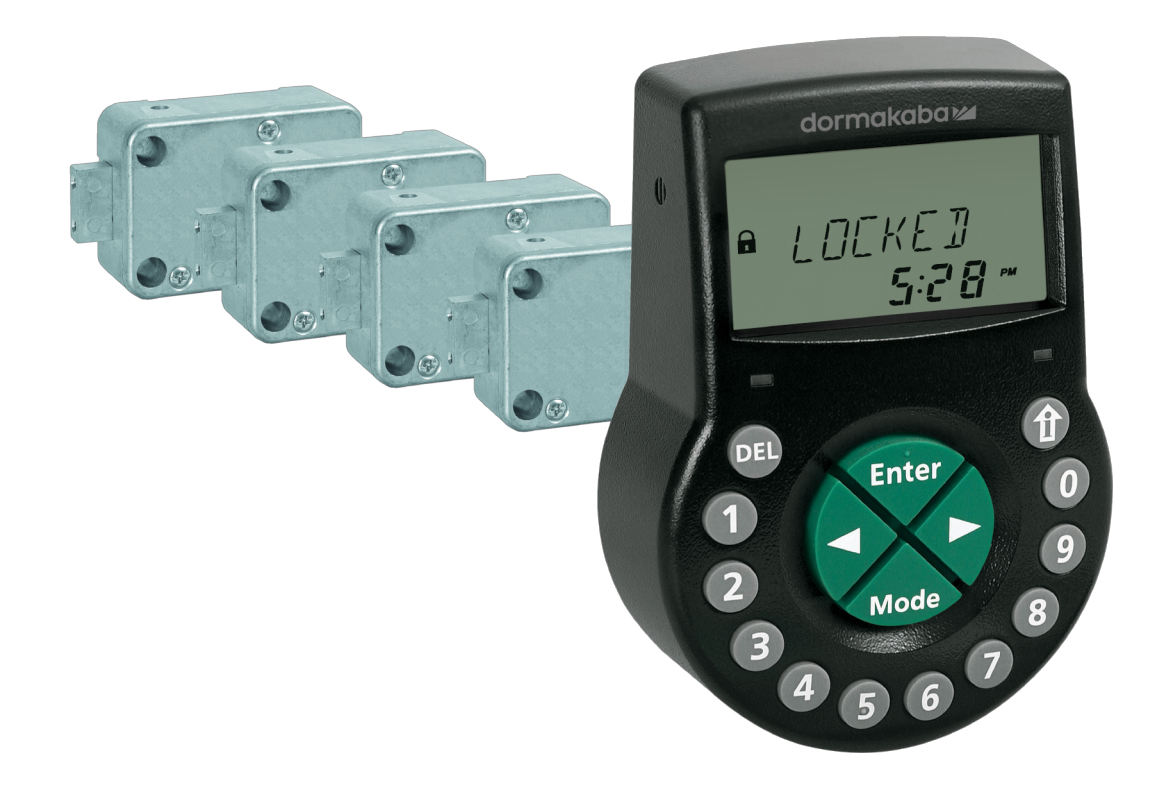

# Cerradura electrónica de caja fuerte

Axessor CIT

## **Manual técnico**

V28 - 08/2019

**ES**

dormakaba<sub>z</sub>

dormakaba Schweiz AG Mühlebühlstrasse 23 8620 Wetzikon Suiza T: +41 44 931 61 11

www.dormakaba.com

Copyright © dormakaba 2019 Todos los derechos reservados.

Queda prohibida cualquier reproducción o reutilización de la presente documentación sin autorización por escrito de dormakaba Schweiz AG.

Todos los nombres y logos de productos y servicios de terceros son propiedad de los titulares de derecho correspondientes.

## **Observaciones de las versiones**

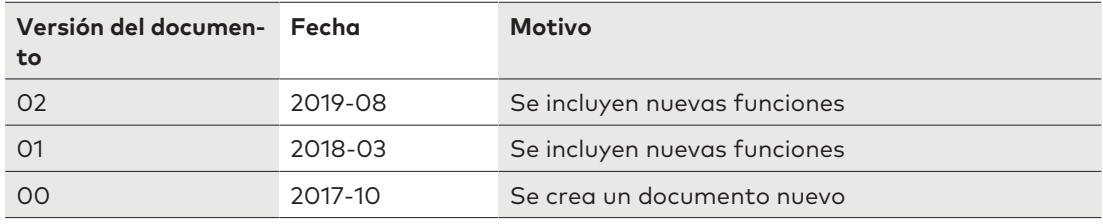

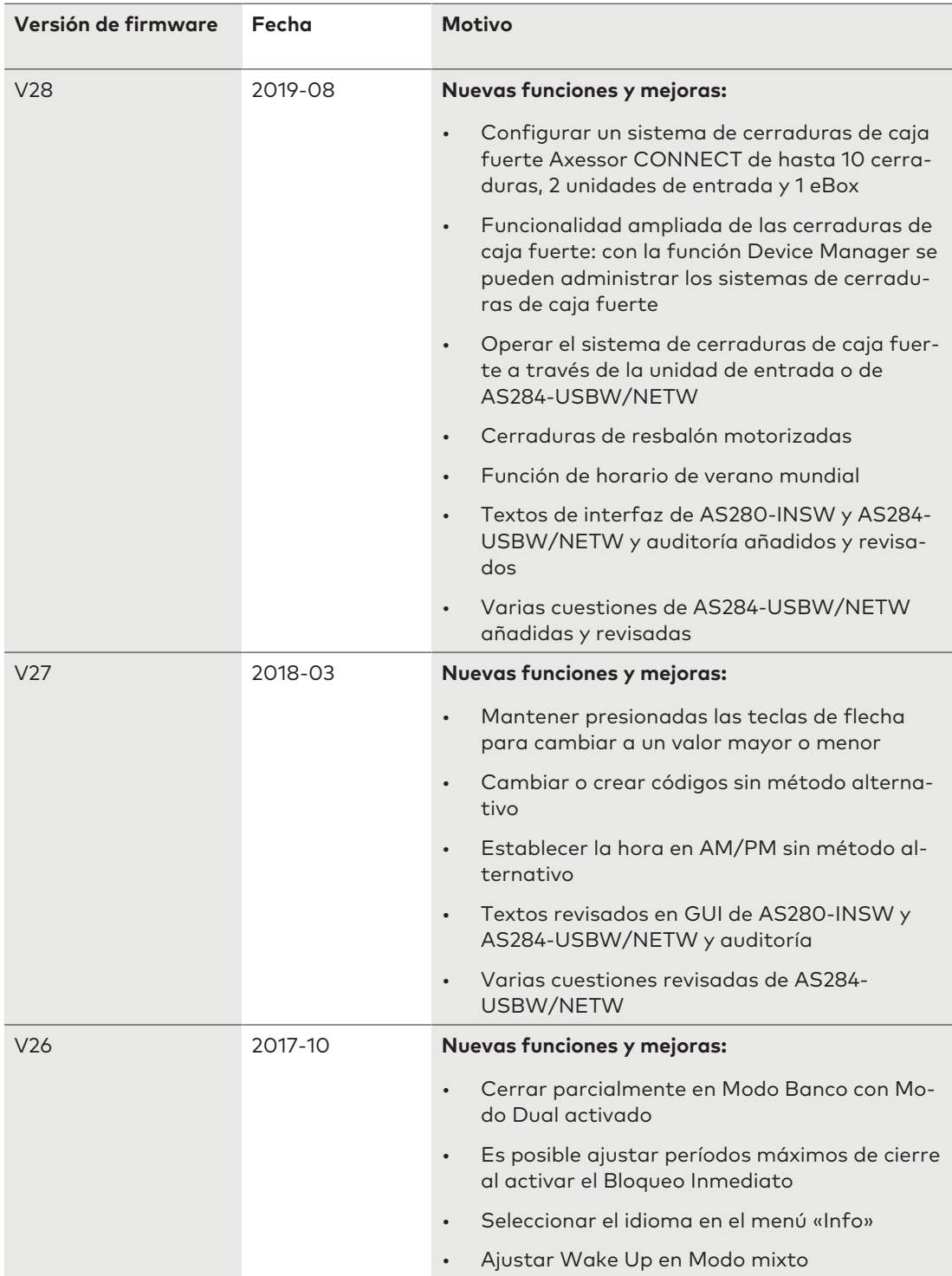

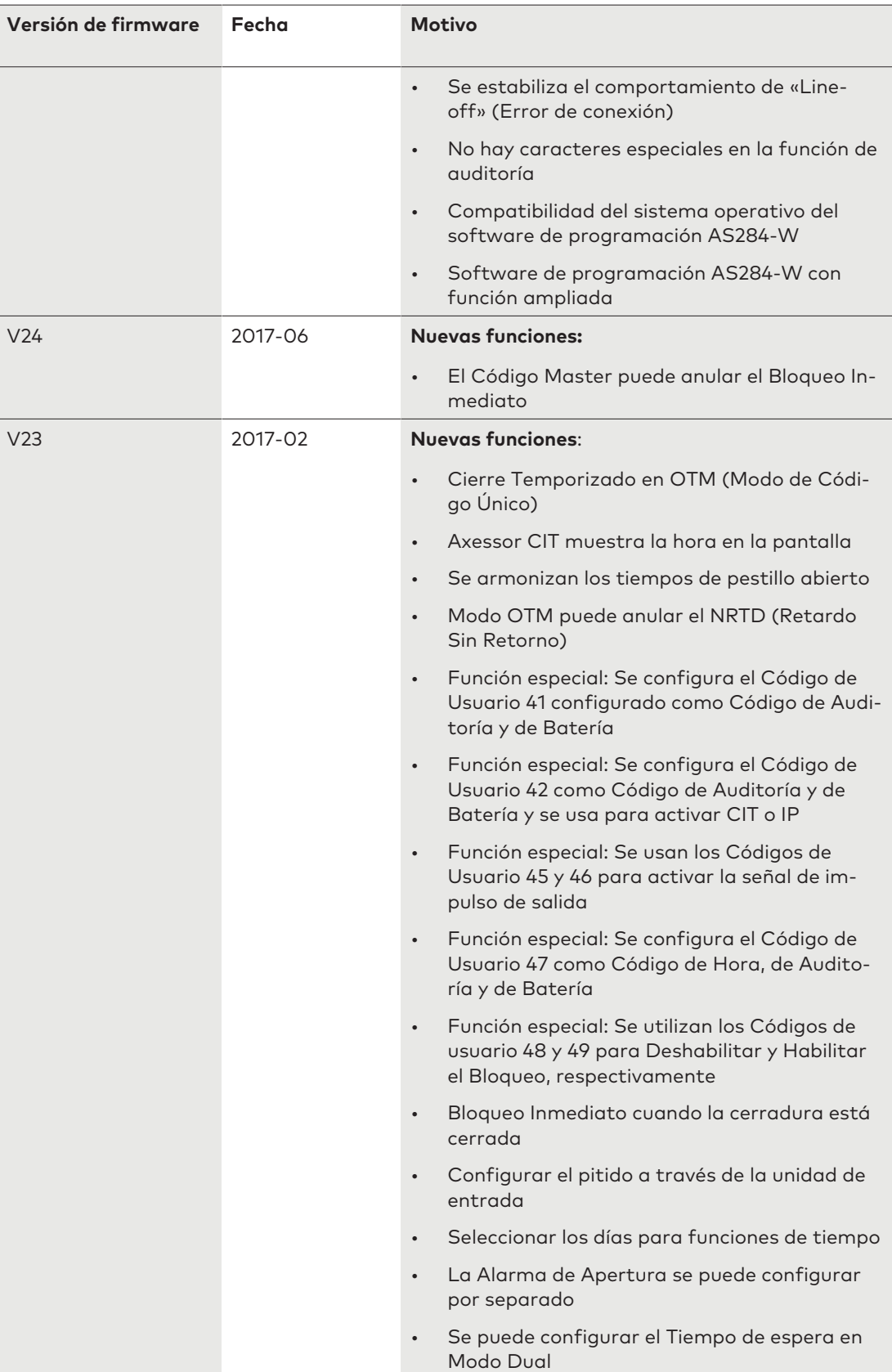

# **Índice**

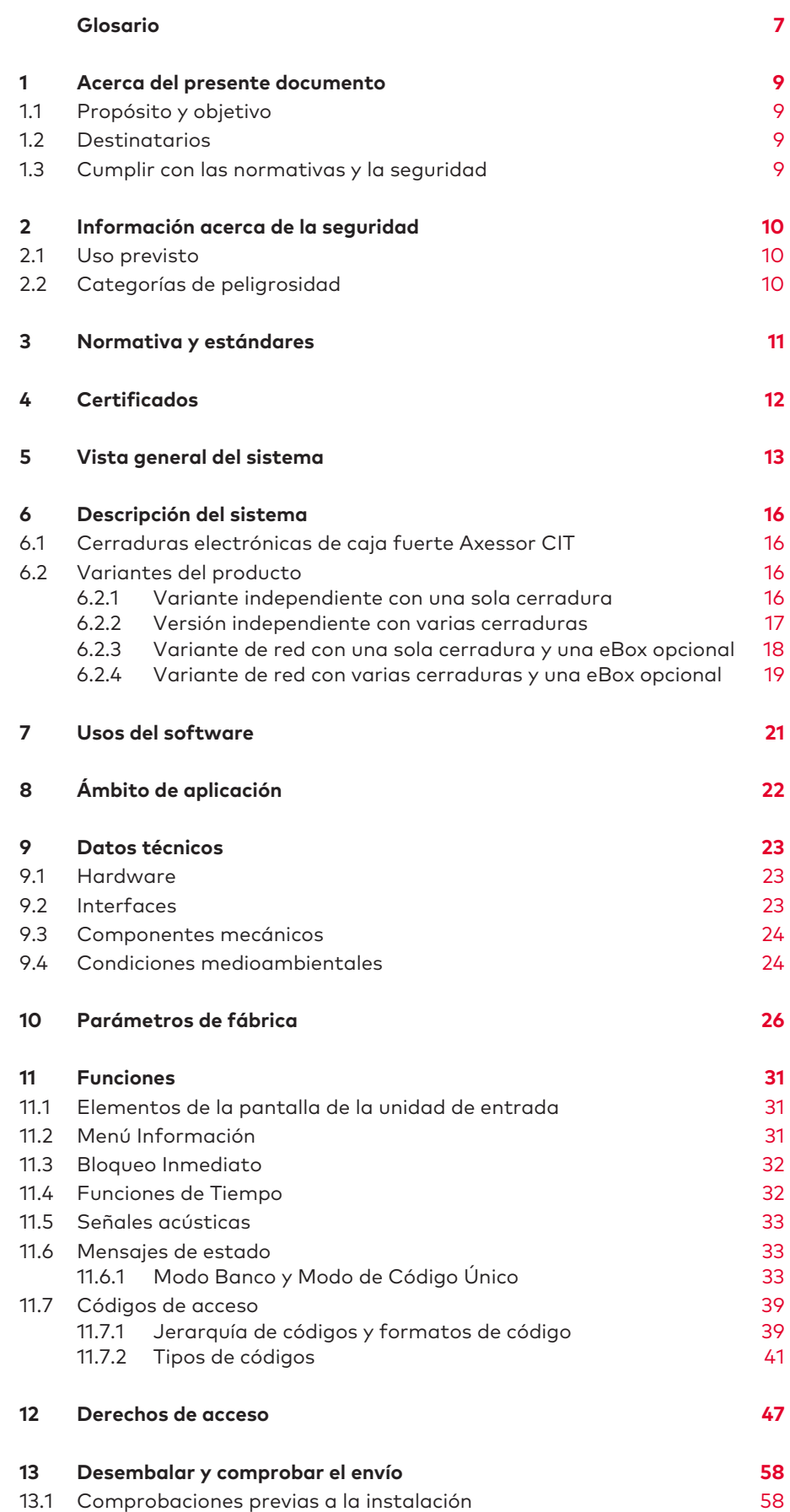

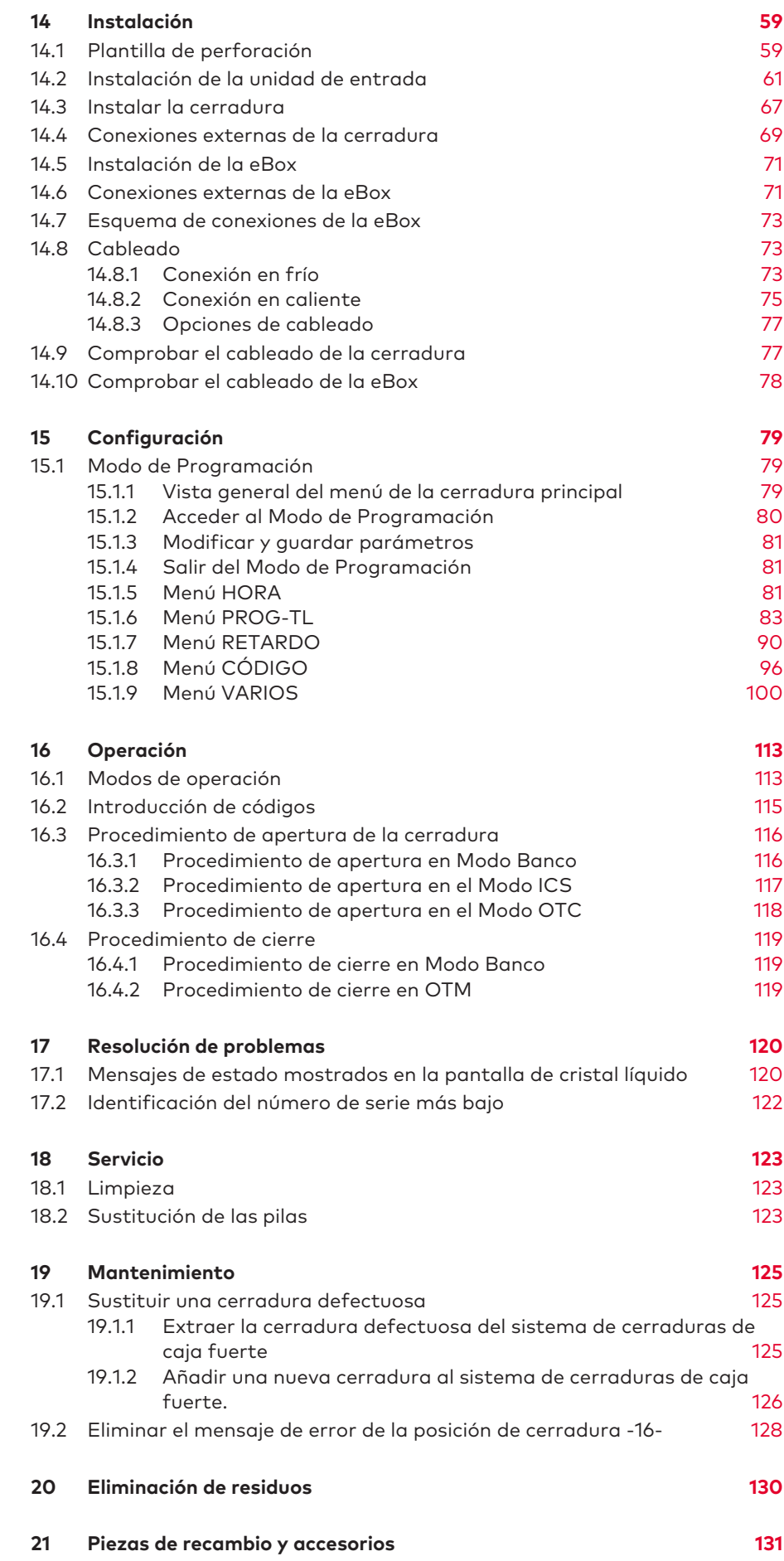

## **Glosario**

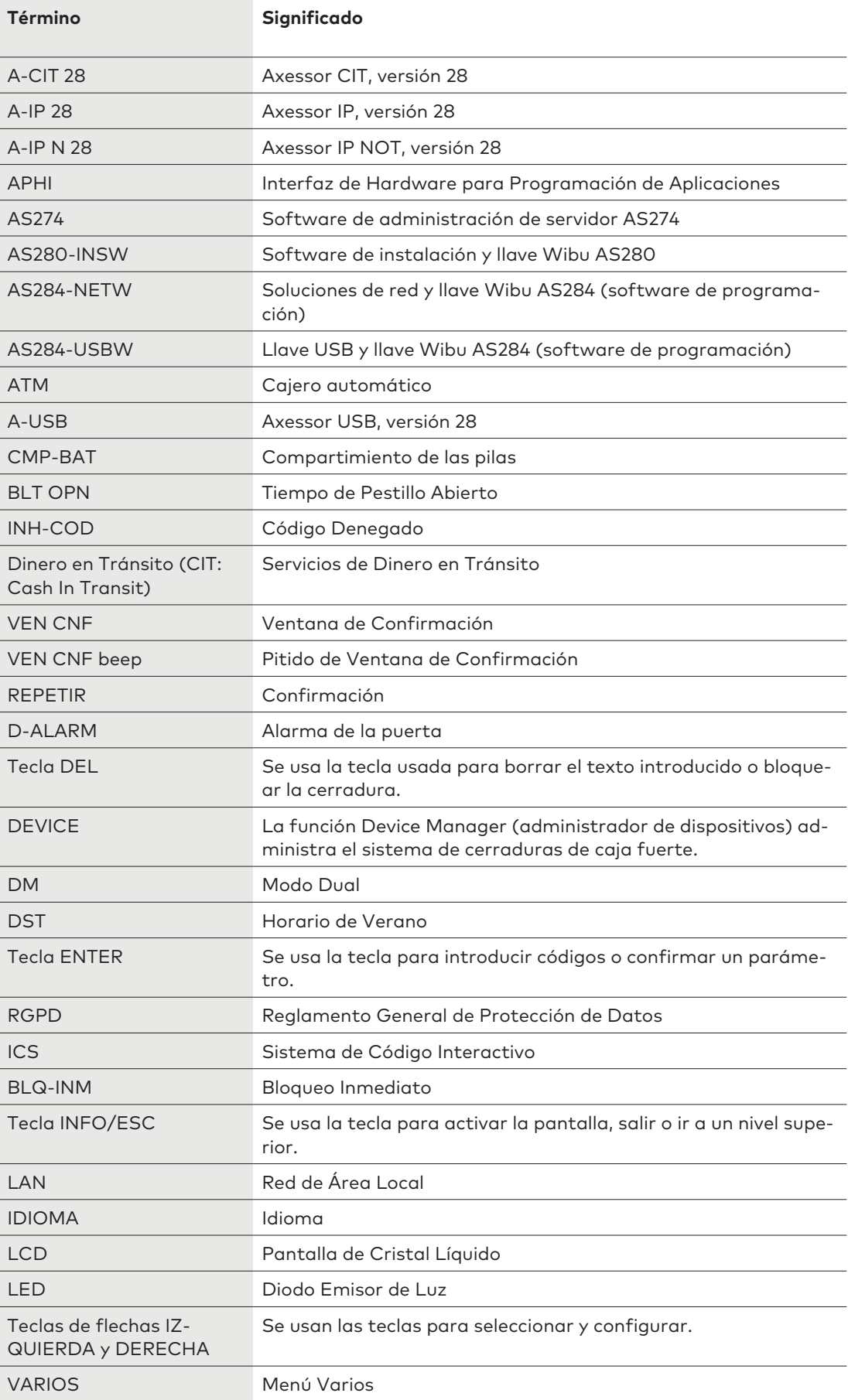

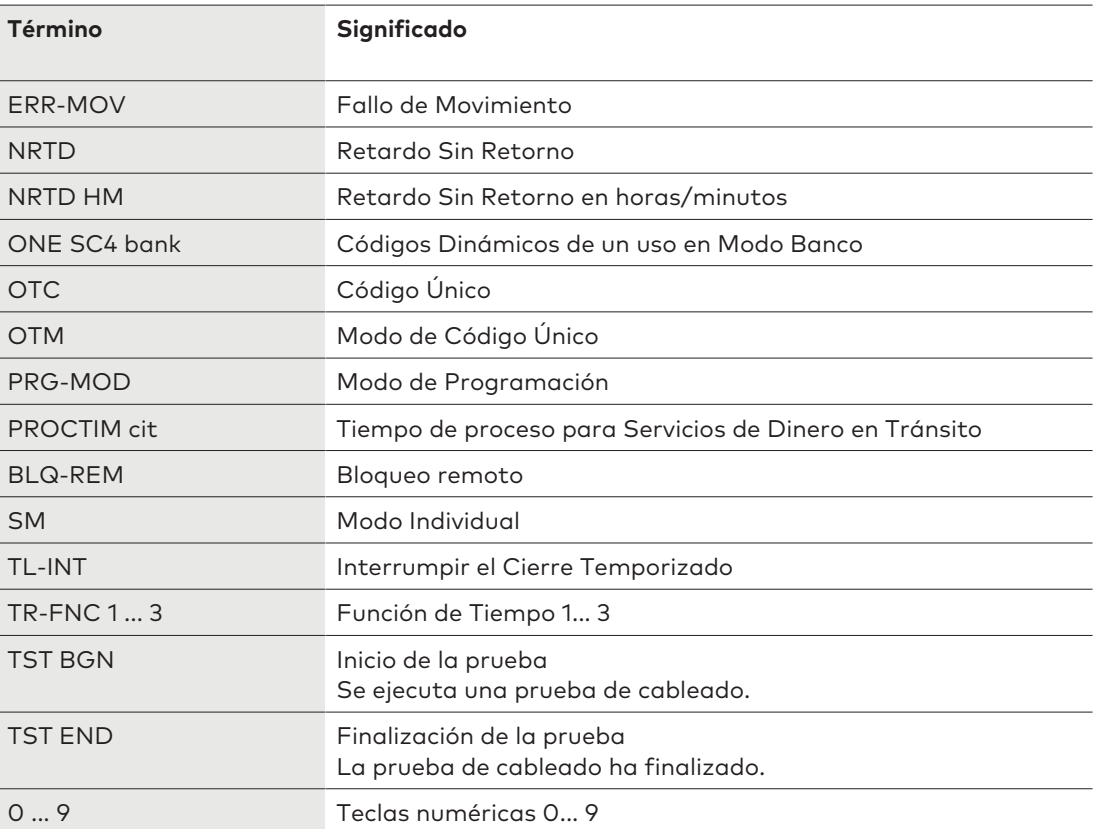

## **1 Acerca del presente documento**

## 1.1 Propósito y objetivo

Este manual técnico describe las cerraduras electrónicas de caja fuerte Axessor CIT con funciones de red.

Proporciona información sobre:

- El sistema y sus componentes
- Datos técnicos
- Funciones
- Instalación
- Configuración
- Operación
- Resolución de problemas
- **Servicio**
- **Mantenimiento**
- Piezas de recambio y accesorios.

### 1.2 Destinatarios

Este documento se dirige exclusivamente a personal cualificado (técnico), formado y autorizado por el fabricante.

### 1.3 Cumplir con las normativas y la seguridad

Por razones de seguridad y garantía, todas las acciones descritas en este documento deberán ser realizadas únicamente por personal cualificado (técnico). Dicho personal debe cumplir con la normativa vigente en materia de seguridad en el trabajo y prevención de accidentes.

# **2 Información acerca de la seguridad**

### 2.1 Uso previsto

La cerradura electrónica de caja fuerte Axessor CIT sirve para bloquear y desbloquear el punto mecánico de cierre de una caja fuerte, cámara acorazada, armario de documentos, cajero automático, etc. que se suele activar manualmente mediante pestillo. No modifique la cerradura electrónica, dado que afectaría la seguridad de la unidad. La cerradura electrónica de caja fuerte está diseñada únicamente para su aplicación en interiores. Debe instalarse en zonas protegidas de los elementos.

## 2.2 Categorías de peligrosidad

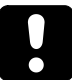

## **ATENCIÓN**

### **Indicaciones para el manejo adecuado del producto.**

De no observarse estas indicaciones, pueden producirse fallos de funcionamiento. Podría dañarse el producto o elementos de su entorno.

# **3 Normativa y estándares**

### **Europa**

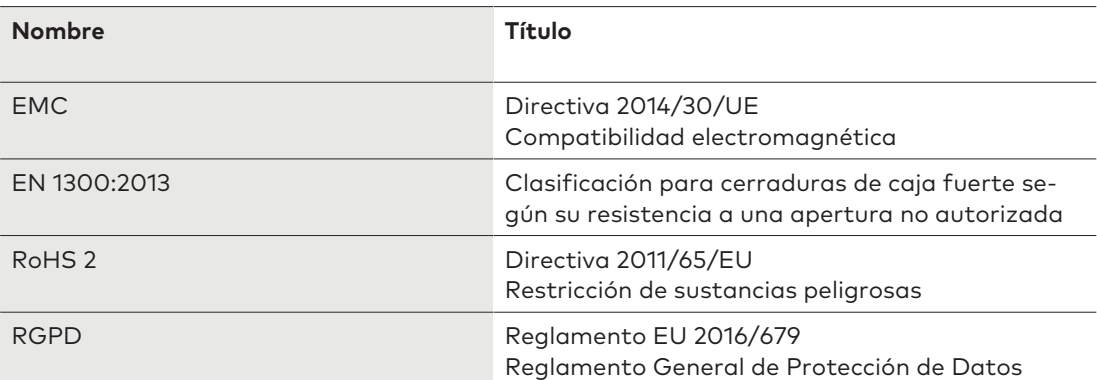

### **América**

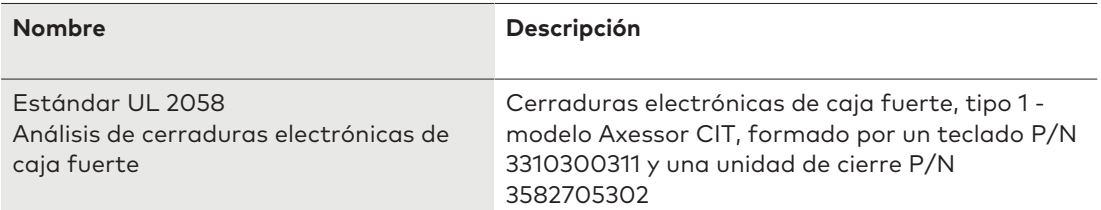

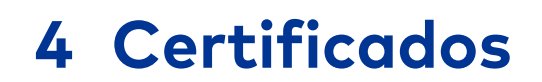

### **Europa**

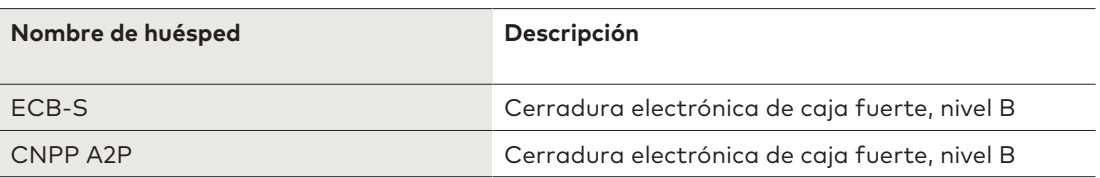

## **Vista general del sistema**

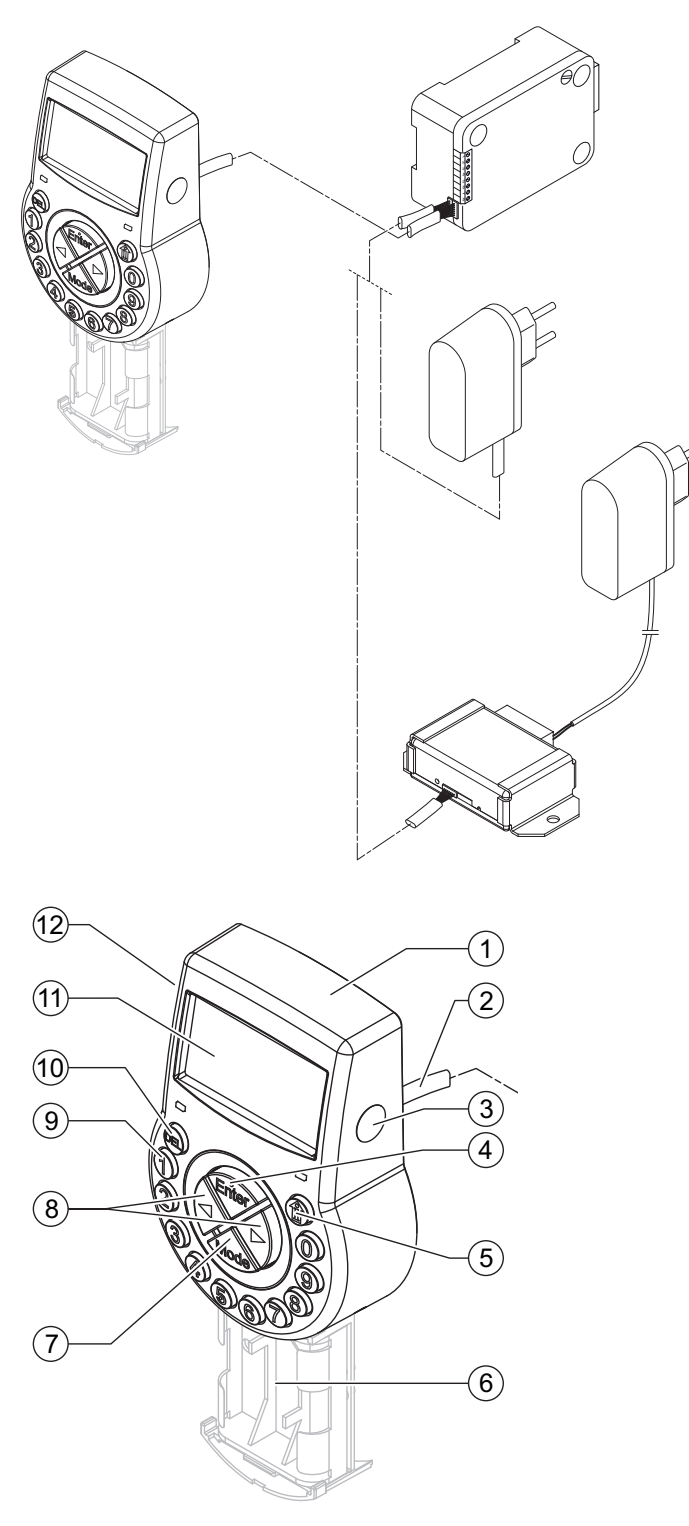

### **Unidad de entrada**

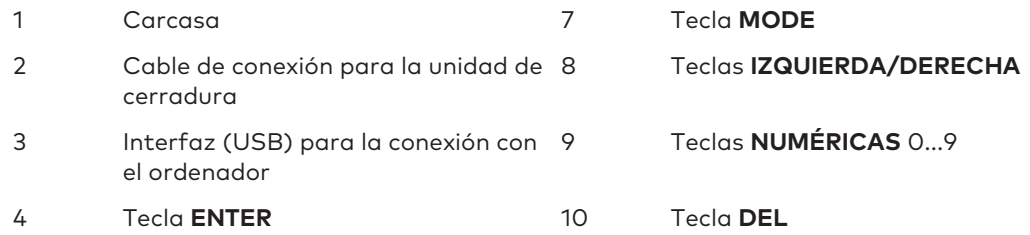

- Compartimiento de las pilas 12 Pitido
- Tecla **INFO/ESC** 11 Pantalla de cristal líquido
	-

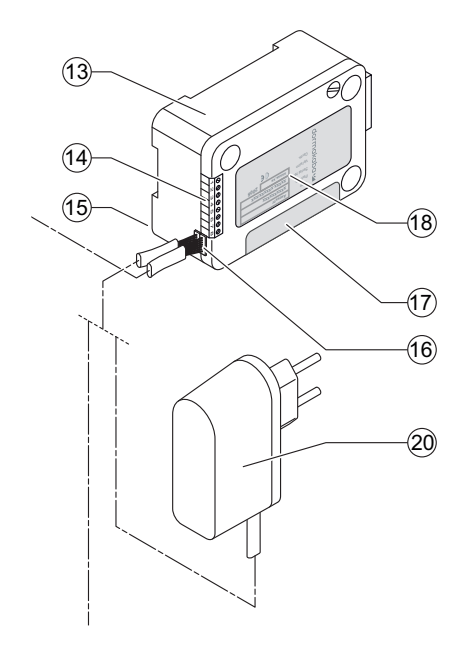

### **Cerradura y alimentación externa opcional**

- Carcasa de la cerradura 17 Sello de garantía
- 
- Punto para fijar el sujetacables 19
- 
- 
- Entradas/salidas 18 Etiqueta de características
	-
- 16 Tomas de conexión X1 y X2 20 Fuente de alimentación externa (opcional), 6 VCC, 2 A

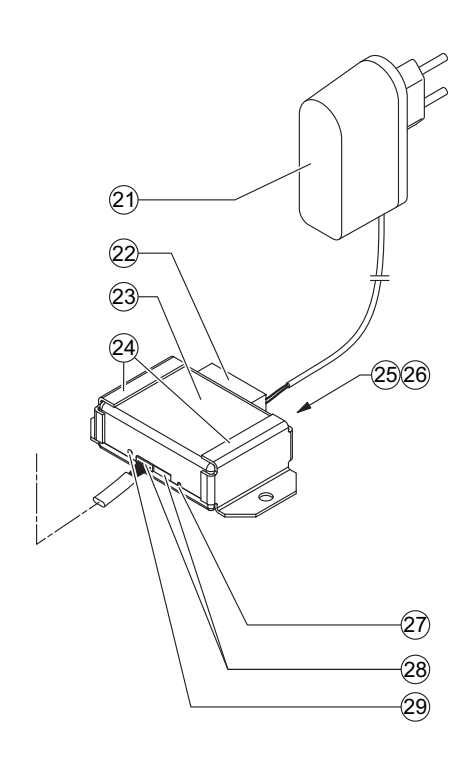

### **eBox y fuente de alimentación opcionales**

- 21 Fuente de alimentación, 12 VCC, 1 A 26 Toma RJ45
- Conector 27 Reiniciar apertura

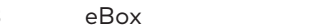

- 25 LEDs de estado de la red
- 23 eBox 28 Tomas de conexión
- 24 Soportes de fijación 29 LED de estado de la eBox

## **6 Descripción del sistema**

## 6.1 Cerraduras electrónicas de caja fuerte Axessor CIT

El Axessor CIT con funciones de red presenta cerraduras de pestillo o resbalón motorizadas con dimensiones estándar y terminales integrados.

Es posible conectar las cerraduras a un centro de alarmas. Las cerraduras cumplen todas las normas de seguridad relevantes.

Las cerraduras electrónicas de caja fuerte cuentan con las siguientes funciones:

- Aplicaciones para una o varias cerraduras de caja fuerte
- Jerarquía de códigos con administración de grupos de usuarios
- Código de Transporte de Fondos (Tra. Fon.)
- Modo Dual
- Código de Alarma Silenciosa
- Retardo
- Funciones de Bloqueo
- Habilitación y Bloqueo Remotos
- Código de Usuario Denegado

Al usar el software de administración de servidor AS274, dispone de una función adicional:

• Modo de Código Único

Existen 2 opciones para configurar las cerraduras de caja fuerte:

- Mediante la unidad de entrada
- Instalando el software de programación AS284-USBW en un ordenador conectado a la unidad de entrada a través de un cable USB

#### **Requisitos técnicos:**

Cuando trabaje con el software de programación AS284-USBW o AS284-NETW, asegurarse de que cumplen unos requisitos mínimos el ordenador y la pantalla.

- Sistema operativo del ordenador: Windows 7 o superior
- Resolución mínima de la pantalla: 1280 x 1024 píxeles

### 6.2 Variantes del producto

### 6.2.1 Variante independiente con una sola cerradura

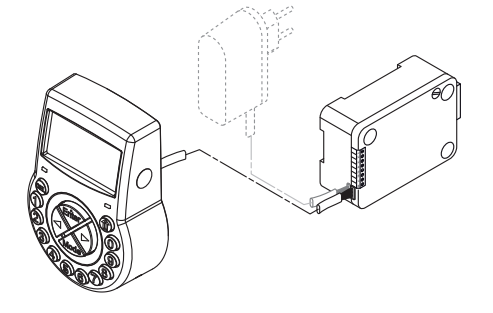

La variante autónoma funciona con pilas y está formada por:

- Unidad de entrada
- **Cerradura**

• Cable de conexión

La cerradura incluye:

- 2 entradas
- 2 salidas

De forma opcional puede conectarse una fuente de alimentación externa (6V CC/500 mA) a una de las tomas de la cerradura X1 o X2.

### **Requisitos técnicos:**

- Utilizar únicamente la fuente de alimentación original de Axessor, 6 VCC, 2 A.
- Utilizar únicamente pilas no recargables, alcalinas o de litio, AA.
- Aunque la fuente de alimentación externa esté conectada, las pilas siempre deben permanecer en su compartimento, dado que servirán como fuente de energía en caso de una caída de tensión.

### 6.2.2 Versión independiente con varias cerraduras

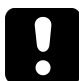

### **ATENCIÓN**

### **Descarga de las pilas y sobrecalentamiento**

Operar un sistema de cerraduras con 2 unidades de entrada alimentadas con pilas provoca una descarga de estas debido a la ecualización potencial. La descarga de las pilas se produce más rápidamente que en condiciones normales y se requiere una sustitución prematura. Las pilas pueden sobrecalentarse debido a la ecualización potencial.

- Insertar pilas solo en el compartimiento de las pilas de una unidad de entrada del sistema de cerraduras de caja fuerte.
- Utilizar fuentes de alimentación externas para el sistema de cerraduras de caja fuerte que respalden con energía adicional el funcionamiento de las pilas de la unidad de entrada equipada.

No se pueden conectar más de 10 cerraduras en un sistema de cerraduras de caja fuerte. No se pueden mover más de 4 pestillos al mismo tiempo. Existe un alto riesgo de fallo de movimiento.

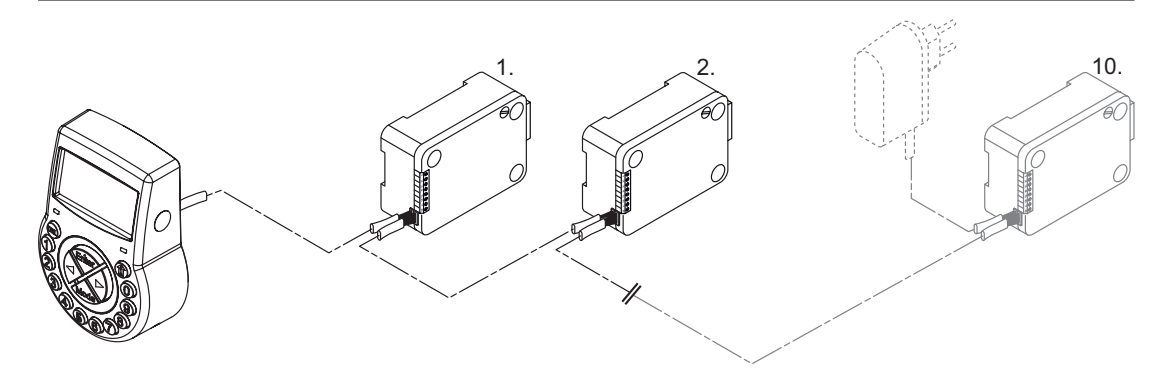

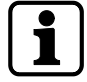

Se recomienda encarecidamente colocar la fuente de alimentación externa adicional en la última posición del sistema de cerraduras. De esa manera, las unidades se alimentan desde ambos lados del bus Axessor.

La versión independiente con varias cerraduras funciona con pilas y está formada por:

- Hasta 2 unidades de entrada
- Hasta 10 cerraduras
- Conectar los cables

Las cerraduras incluyen:

- 2 entradas
- 2 salidas

La longitud máxima del bus Axessor es de 30 metros.

### 6.2.3 Variante de red con una sola cerradura y una eBox opcional

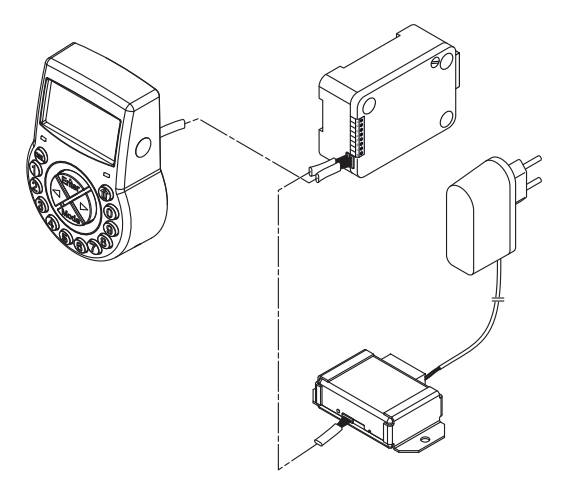

El número de componentes necesarios depende de:

- Las dimensiones del sistema
- El número de cerraduras
- y el número de usuarios del software de gestión.

La conexión de red de la cerradura electrónica de caja fuerte se realiza a través de la eBox opcional.

La eBox consta de 5 entradas libremente configurables y 5 salidas, de las cuales solo 4 lo son. La salida 7 está establecida como "sin alimentación externa" y no se puede definir para otro uso.

Las entradas / salidas y una fuente de alimentación externa (9 ... 26V CC/700 ... 200 mA) están conectadas a través de la eBox.

Se requiere una fuente de alimentación externa, 12 VCC, 1 A, para realizar las funciones de la eBox (conexión de red y entradas/salidas).

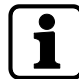

En caso de caída de tensión, las pilas solo proporcionan funciones de cierre.

El siguiente software es necesario para configurar la cerradura electrónica:

- AS280-INSW para la integración en la red y la activación del OTM
- Software de programación AS284-USBW o AS284-NETW

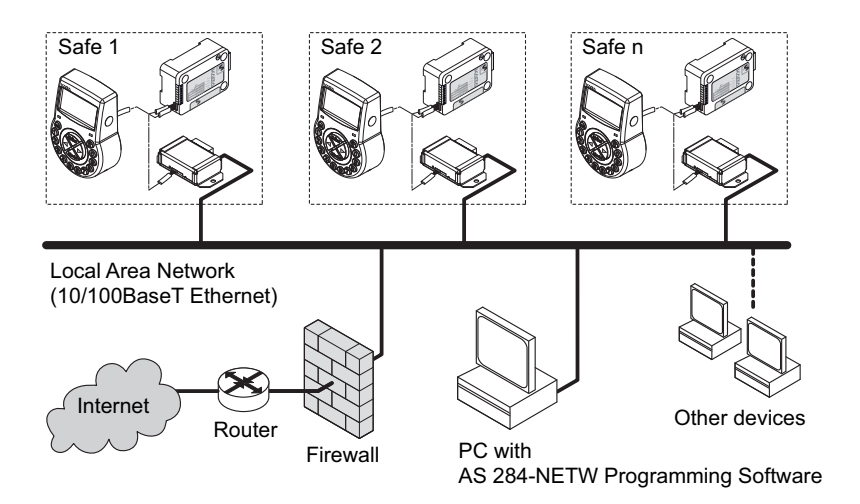

### 6.2.4 Variante de red con varias cerraduras y una eBox opcional

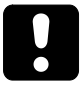

### **ATENCIÓN**

### **Descarga de las pilas y sobrecalentamiento**

Operar un sistema de cerraduras con 2 unidades de entrada alimentadas con pilas provoca una descarga de estas debido a la ecualización potencial.

La descarga de las pilas se produce más rápidamente que en condiciones normales y se requiere una sustitución prematura.

Las pilas pueden sobrecalentarse debido a la ecualización potencial.

- Insertar pilas solo en el compartimiento de las pilas de una unidad de entrada del sistema de cerraduras de caja fuerte.
- Utilizar fuentes de alimentación externas para el sistema de cerraduras de caja fuerte que respalden con energía adicional el funcionamiento de las pilas de la unidad de entrada equipada.

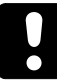

No se pueden conectar más de 10 cerraduras en un sistema de cerraduras de caja fuerte. No se pueden mover más de 4 pestillos al mismo tiempo. Existe un alto riesgo de fallo de movimiento.

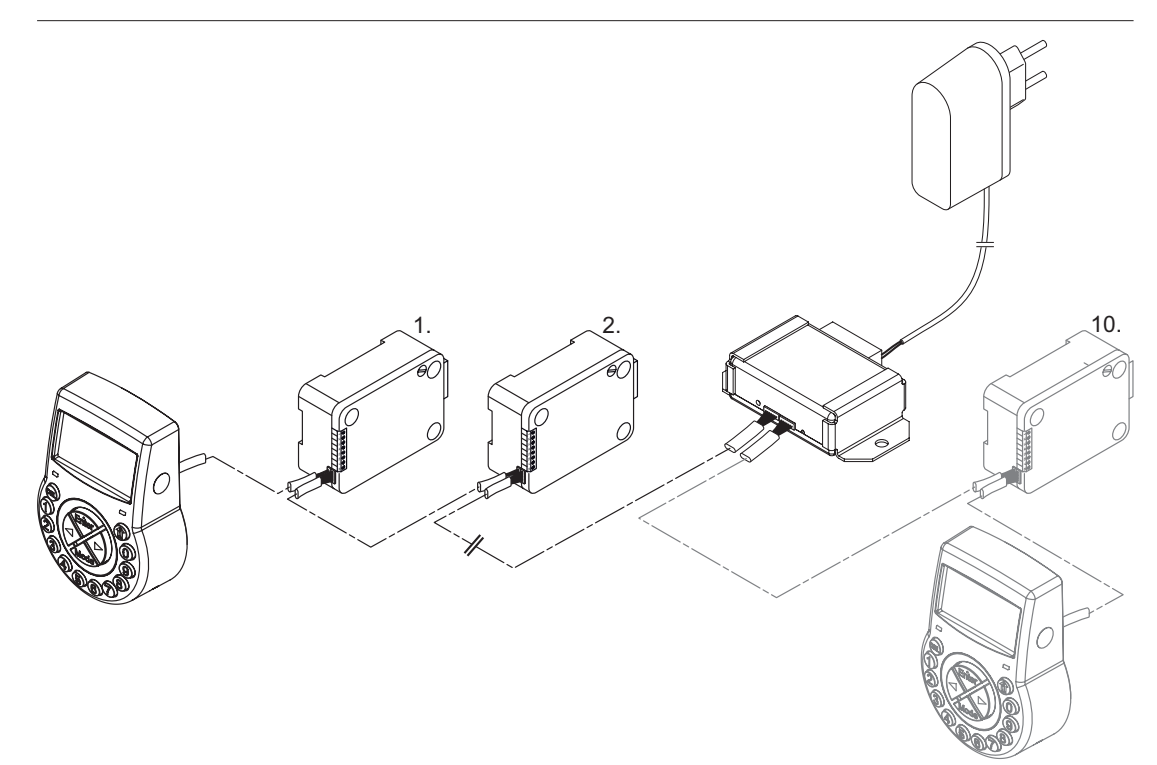

La conexión entre el software de programación AS284-USBW o AS284-NETW y el sistema de cerraduras se establece mediante la cerradura -1- (cerradura principal) a través de la red o la interfaz USB. La conexión establecida es utilizada por todas las cerraduras subordinadas. Para su administración, las cerraduras están claramente identificadas por su número de serie y su dirección en el sistema. La cerradura principal asigna las direcciones en el sistema a las cerraduras subordinadas y administra la función Lock info (información de cerraduras).

Los cambios en la lista de cerraduras pueden ocasionar la pérdida de datos y errores de comunicación.

Se recomienda volver a configurar la cerradura principal con el software de instalación AS280-INSW después de cada cambio en la información de la cerradura, y volver a programarla con el software de programación AS284-USBW o AS284-NETW.

La configuración IP para conectar el sistema de cerraduras se carga en la cerradura principal. Las cerraduras subordinadas (cerraduras 2-x) tienen la configuración de IP desactivada. El acceso remoto a las cerraduras subordinadas solo es posible si la configuración de IP se ha guardado en la cerradura principal y en el archivo de instalación.

Requisitos técnicos:

- Para poder usar la eBox, la cerradura principal tiene que ser de tipo IP o CIT.
- El comentario de instalación en la configuración de IP debe escribirse con el software de instalación AS280-INSW para permitir el acceso remoto a todas las cerraduras IP (2-x) de un sistema de cerraduras.

Las cerraduras con el acceso remoto activado están marcadas con «IP» en la lista de cerraduras del software de instalación AS280-INSW y del software de programación AS284-USBW o NETW.

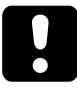

Las cerraduras IP deben volver a instalarse con el software de instalación AS280-INSW después de sustituirse una cerradura o cambiarse el cableado o los pestillos móviles.

La configuración de IP debe volver a escribirse tanto en la cerradura como en el archivo de instalación. Los sistemas de cerraduras deben eliminarse del archivo de cerraduras en el software de programación AS284-USBW o NETW. El archivo de instalación se debe volver a importar.

Se pueden configurar y cambiar todas las funciones y códigos de un sistema activo formado por cerraduras IP, IP NOT y CIT mientras están cerradas. Las cerraduras USB no pueden conectarse a una red.

## **7 Usos del software**

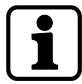

Los productos de software AS280 y AS284 no han sido evaluados por UL 2058 y son solo para uso complementario.

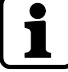

No usar concentradores USB de terceros.

El software de instalación **AS280-INSW** para el sistema operativo de Windows© se aplica para cambiar del Modo Banco al Modo de Código Único (ICS, OTC, CIT o DM), así como al Modo mixto.

**AS280-INSW** también sirve para la instalación de la red.

El software de instalación **AS284-USBW** o **AS284-NETW** para el sistema operativo de Windows© se aplica para configurar funciones básicas de la cerradura, como el idioma, tiempo de apertura, entradas y salidas.

El software de administración de servidor **AS274** permite que muchos usuarios trabajen al mismo tiempo con Axessor CIT para la creación de Códigos Únicos.

La **APHI** (Interfaz de Hardware de Programación de Aplicaciones) ha sido desarrollada para integrar la administración de la cerradura en el software preexistente del cliente. Una vez integrada la **APHI**, esta es capaz de realizar todas las funciones relacionadas con la emisión de combinaciones de código único.

# **8 Ámbito de aplicación**

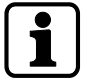

Durante el uso del software, pueden registrarse y procesarse datos personales.

La disposición del art. 6 (1) letra b del Reglamento General de Protección de Datos (RGPD) de la UE 2016/679 será aplicable si el tratamiento de los datos personales tiene como fin el cumplimiento de una obligación contractual o precontractual

Las cerraduras electrónicas de caja fuerte ofrecen las siguientes funciones para aplicaciones en el sector de la alta seguridad:

- Configurar los códigos y combinaciones de códigos
- Funciones de tiempo
- Recuperación de un registro detallado de eventos (pista de auditoría)
- Funcionamiento con Código Único (opcional).

Estas cerraduras electrónicas de caja fuerte son especialmente adecuadas para:

- Aplicaciones para una o varias cerraduras de caja fuerte
- Múltiples usuarios
- **Trazabilidad**
- Flexibilidad.

## **9 Datos técnicos**

## 9.1 Hardware

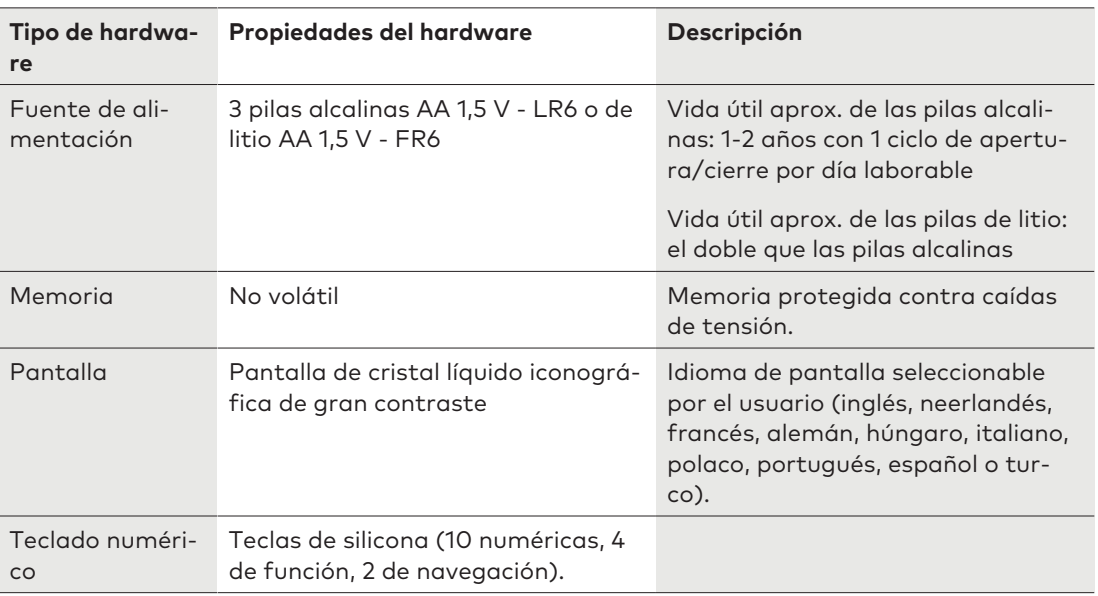

## 9.2 Interfaces

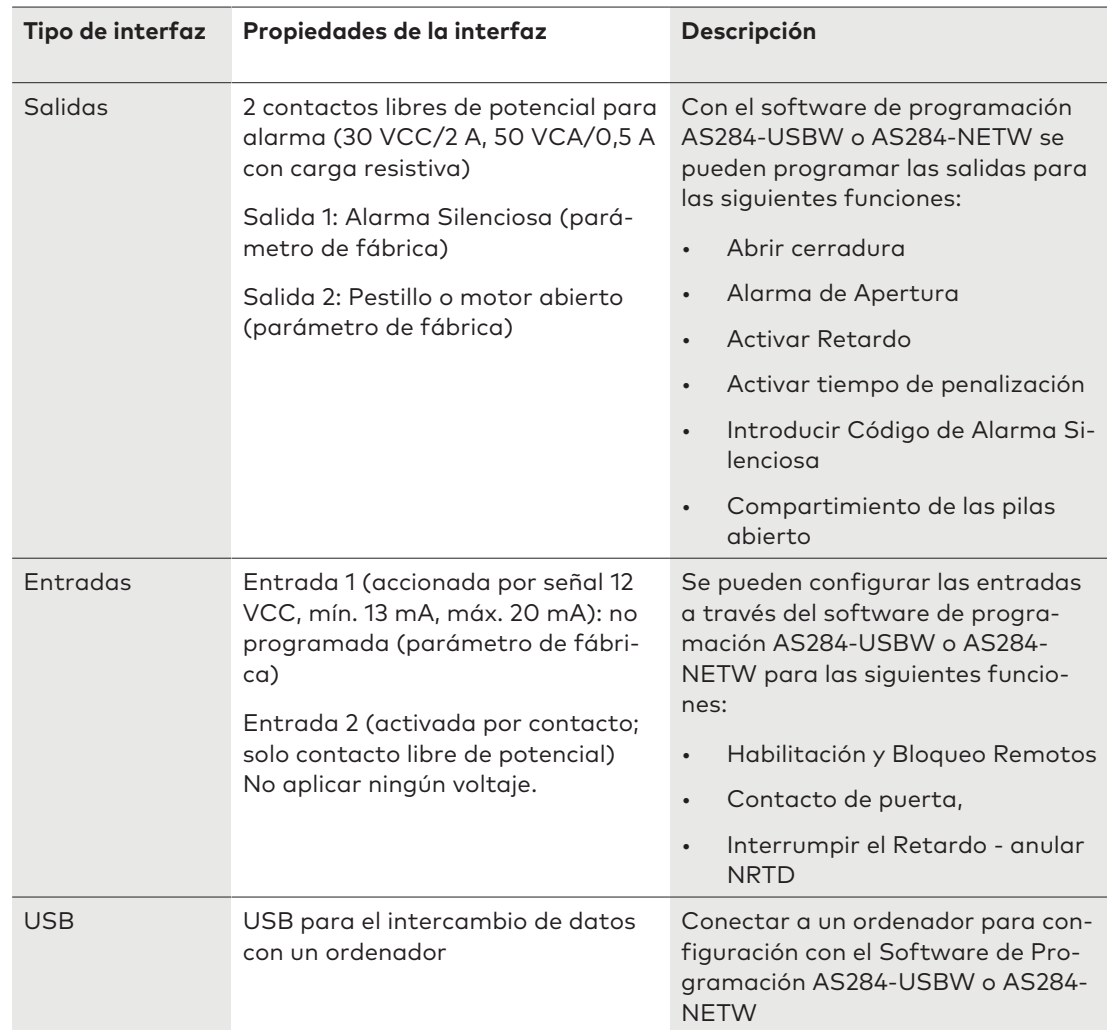

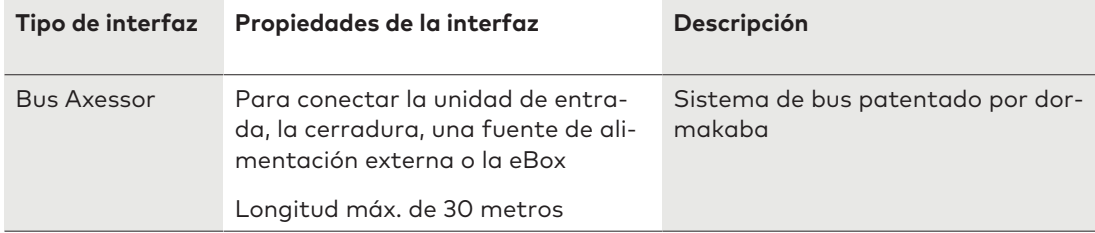

## 9.3 Componentes mecánicos

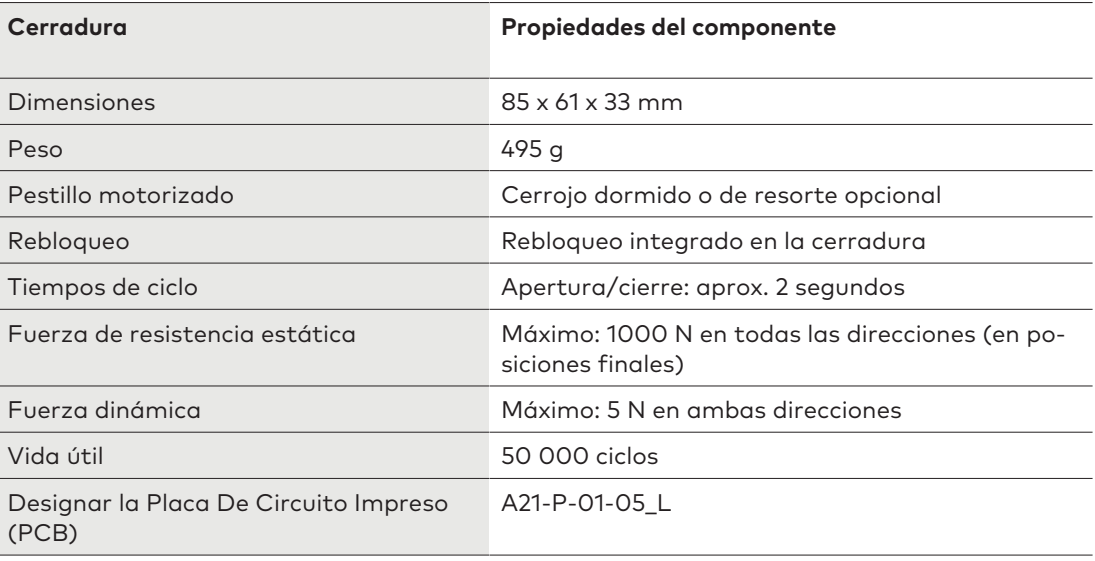

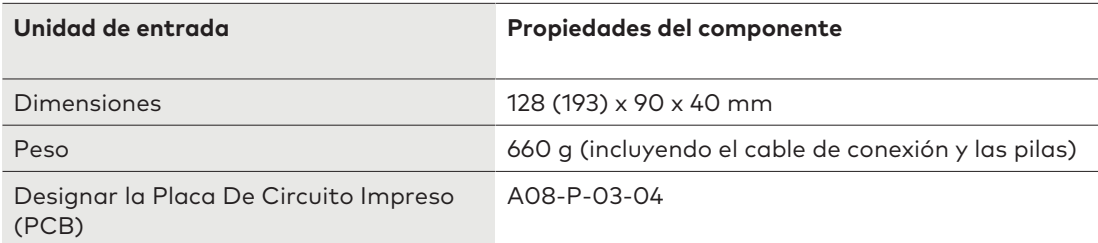

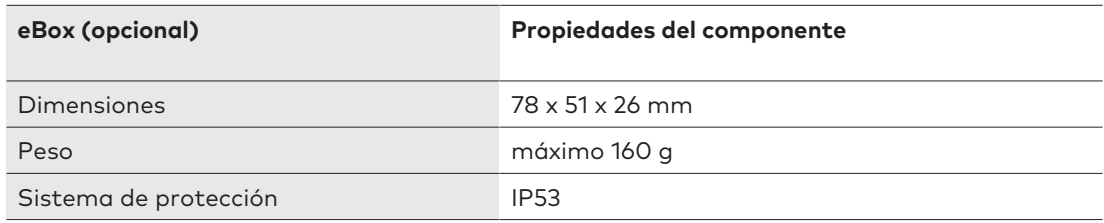

## 9.4 Condiciones medioambientales

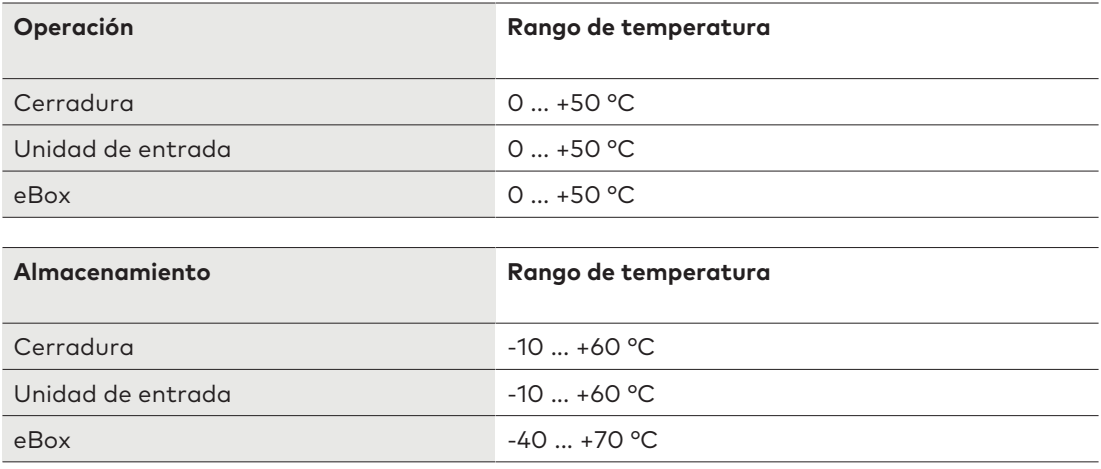

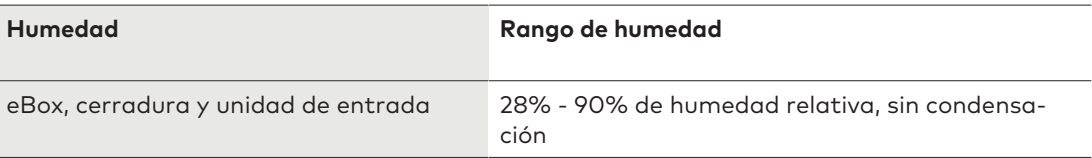

## **10 Parámetros de fábrica**

Se puede elegir entre los siguientes idiomas de la pantalla:

- Inglés
- Francés
- Alemán
- Neerlandés
- Italiano
- Español
- Húngaro
- Polaco
- Portugués
- **Turco**

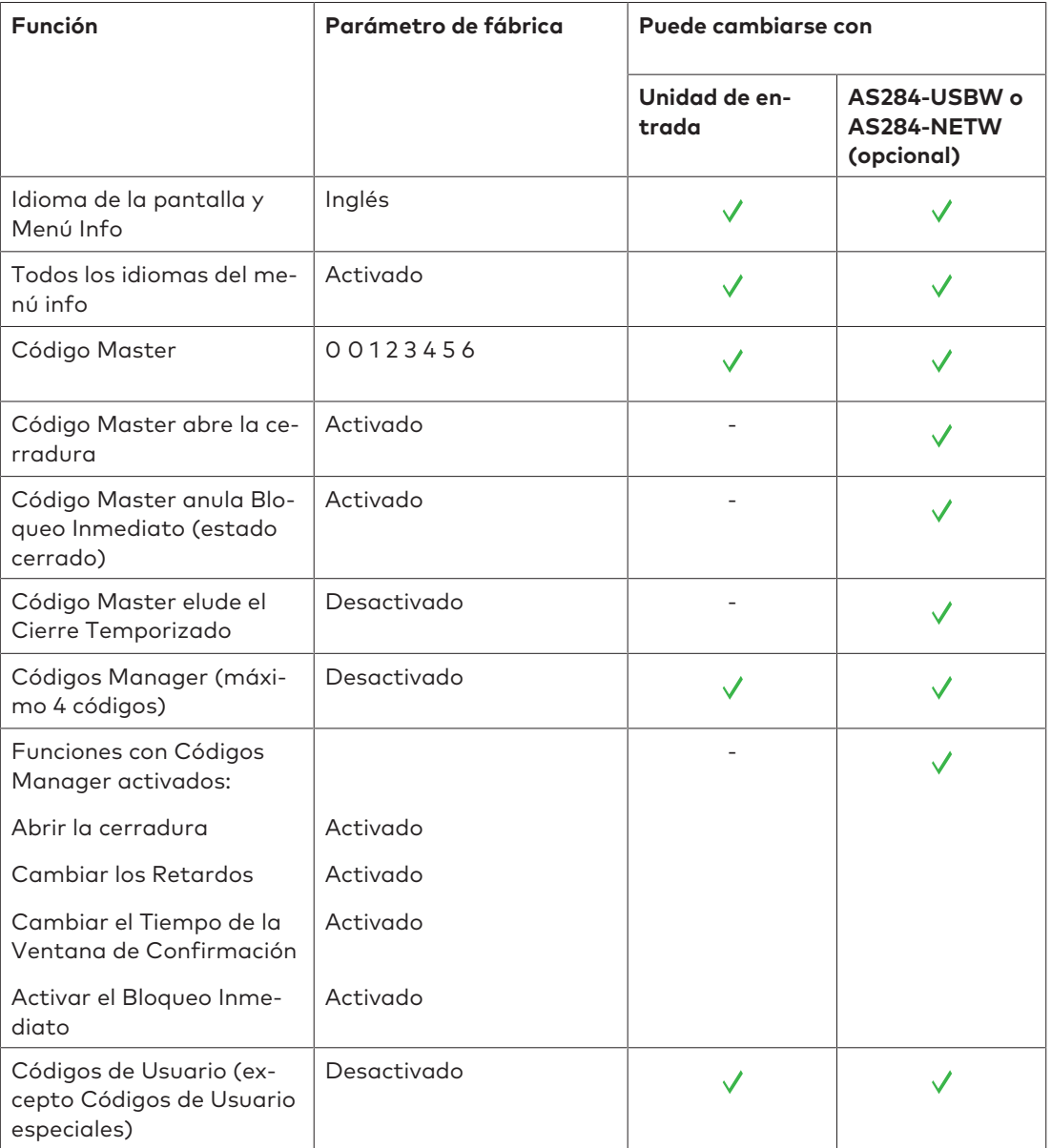

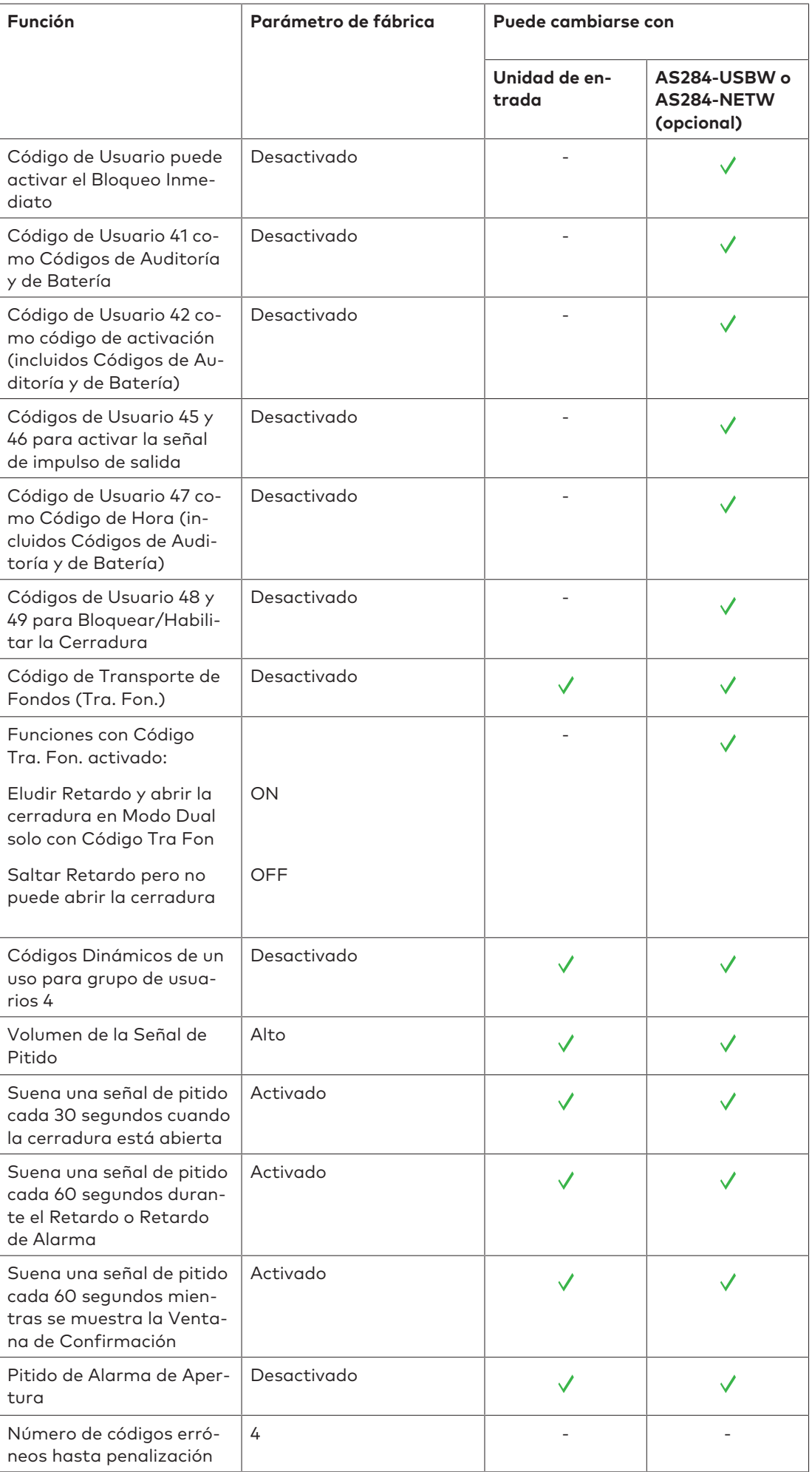

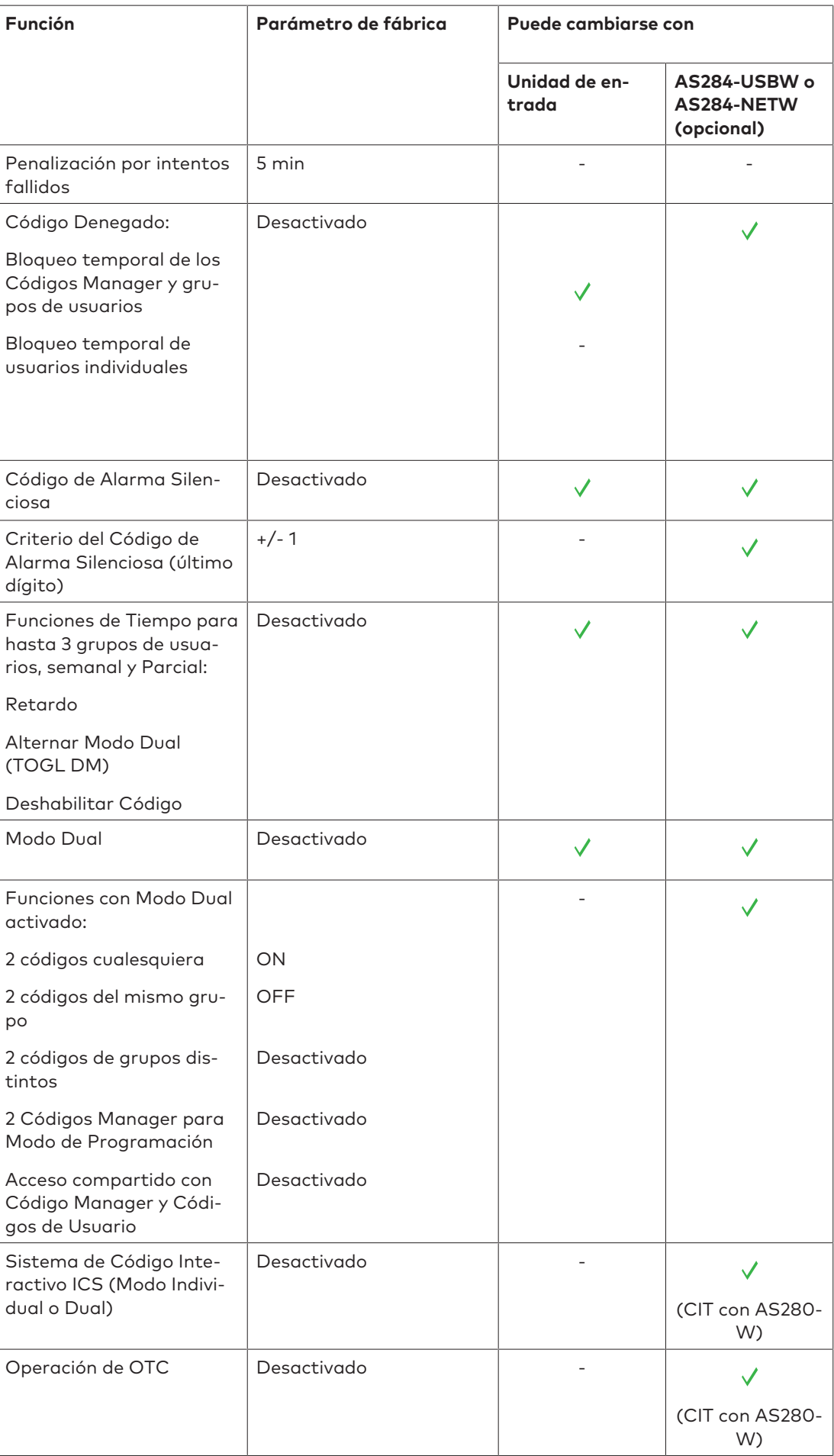

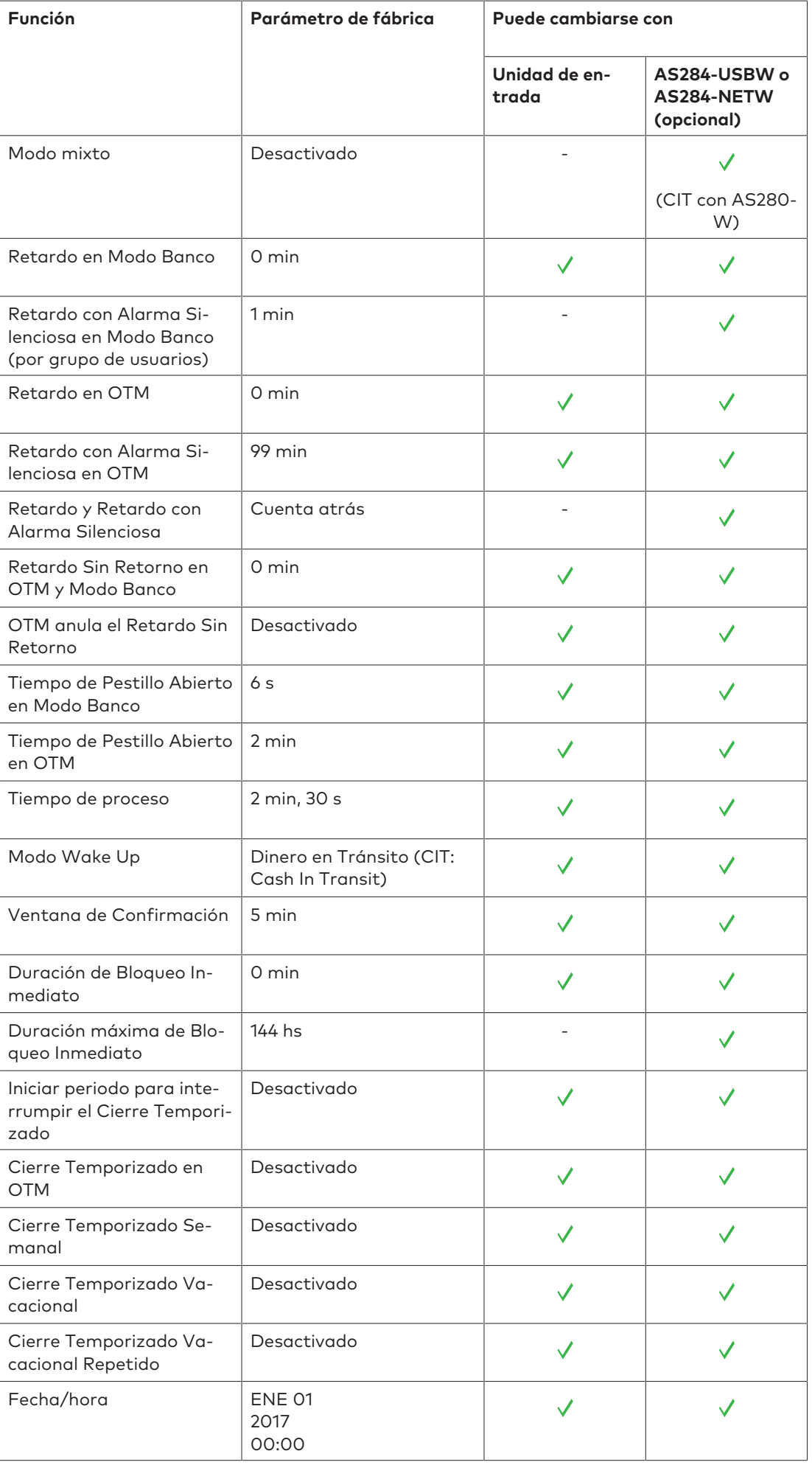

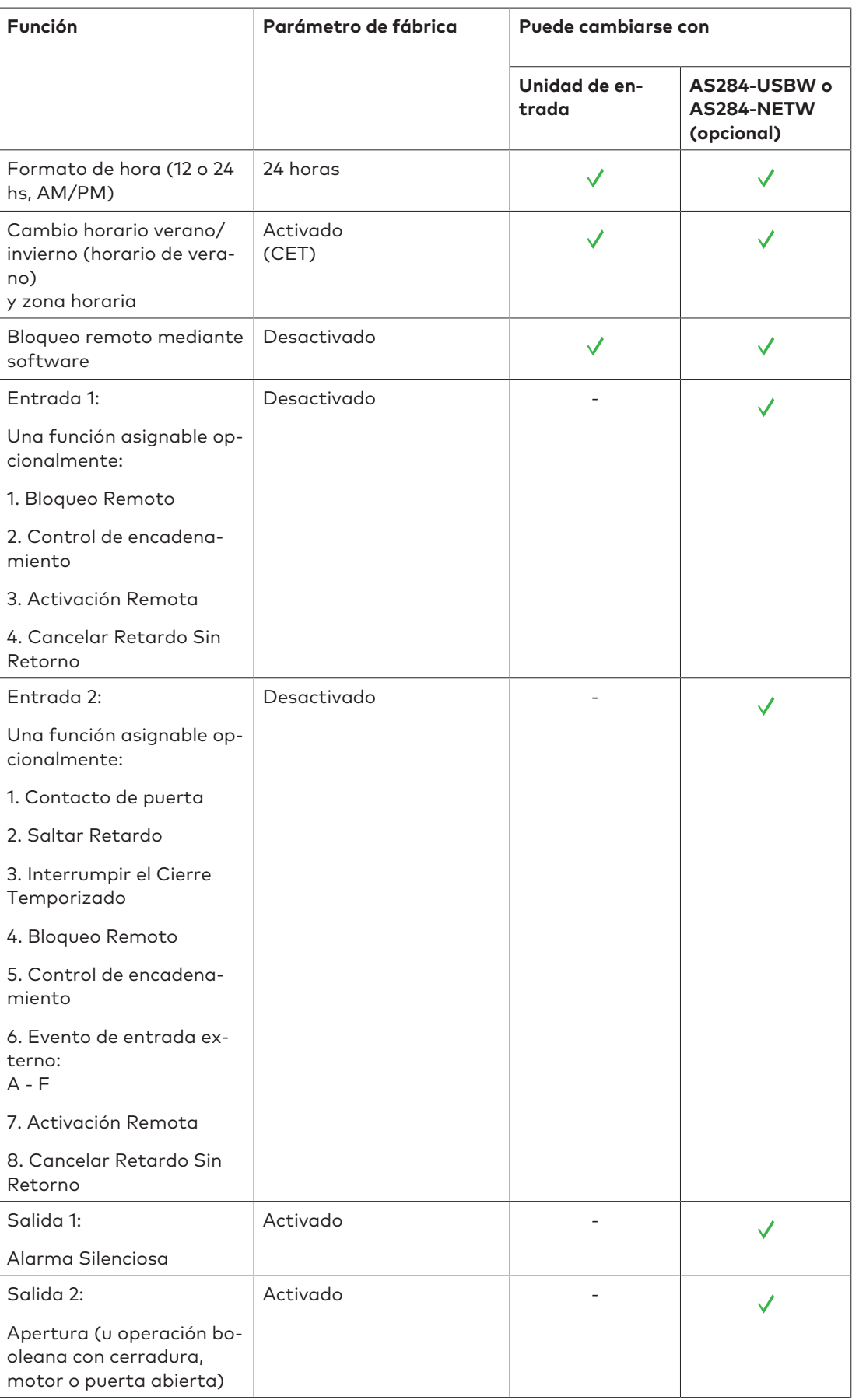

## **11 Funciones**

## 11.1 Elementos de la pantalla de la unidad de entrada

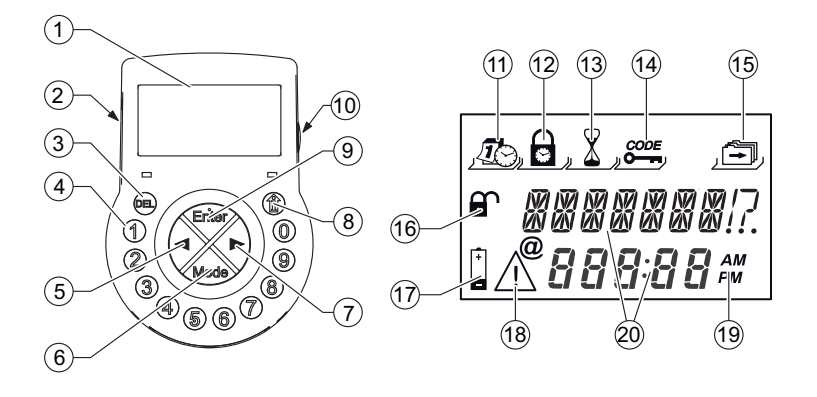

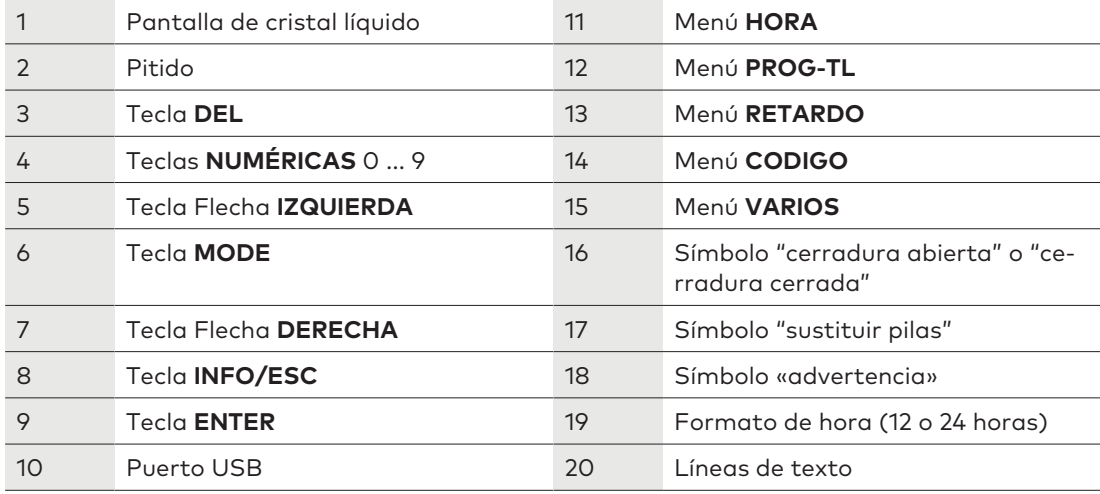

## 11.2 Menú Información

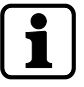

Pulsando la tecla **INFO/ESC**, se puede cambiar el idioma de la pantalla en el menú información en cualquier momento, incluso con la cerradura cerrada.

Pulsando la tecla **INFO/ESC** se accede al menú información cuando la pantalla muestra «ABIERTO» o «CERRADO».

Si se pulsa de forma repetida la tecla **INFO/ESC** o las teclas de flecha, se puede consultar la siguiente información:

- Idioma de la pantalla
- Estado de carga de las pilas (en % de la capacidad nominal)
- Último código de cierre (cuando está activado el OTM)
- Contador de apertura (cuando está activado el Modo Banco o el Modo mixto)
- Número de serie
- Esperar 000:00 (si se ha configurado así). Los números 000:00 se refieren a «horas:minutos».

## 11.3 Bloqueo Inmediato

El Bloqueo Inmediato es una función útil para salvar el periodo que transcurre hasta el inicio de un periodo de bloqueo regular.

Una vez bloqueada, la cerradura no podrá abrirse durante el tiempo programado

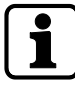

La duración máxima es de 144 horas.

Cambiar las horas y minutos a 000:00 desactiva el Bloqueo Inmediato.

Por defecto, el Master puede anular el Bloqueo Inmediato.

Se puede desactivar esta función con el software de programación AS284-USBW o AS284- NETW.

El Bloqueo Inmediato no está relacionado con la fecha/hora.

No es posible eludir el Bloqueo Inmediato cambiando la fecha/hora.

- 1. Si la pantalla está en modo apagado, pulsar cualquier tecla para activarla.
	- ð Se muestra el estado de la cerradura (por ejemplo, «cerrado»).
- 2. Pulsar la tecla **MODE**.
- 3. Usar las teclas **NUMÉRICAS** para introducir un Código de Usuario válido (por ejemplo 12104453).
	- ð Por cada dígito introducido aparecerá un asterisco en la pantalla.

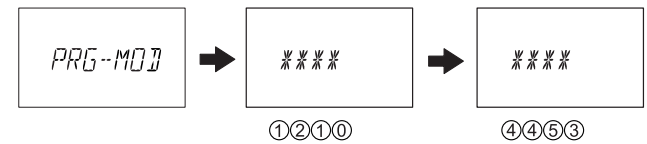

- 4. Pulsar la tecla **ENTER** para confirmar el código.
	- ð La cerradura está en Modo de Programación para configurar el Bloqueo Inmediato.
- 5. Pulsar la tecla **ENTER** dos veces.

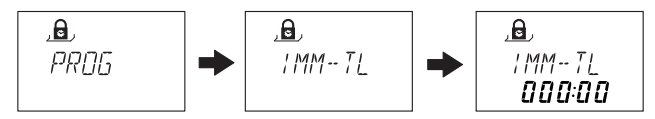

- 6. Usar las flechas **IZQUIERDA** o **DERECHA** para establecer la duración en horas y minutos.
- 7. Pulsar la tecla **ENTER**.
- 8. Seleccionar "SÍ" usando las teclas **IZQUIERDA** o **DERECHA**.
- 9. Pulsar la tecla **ENTER** para confirmar la configuración.
- 10. Pulsar la tecla **DEL** dos veces para salir del menú.

### 11.4 Funciones de Tiempo

Las Funciones de Tiempo «Retardo», «Alternar Modo Dual» (TOGL DM) y «Deshabilitar Código» solo operan en Modo Banco.

Las funciones solo pueden configurarse con Código Master a través de la unidad de entrada o el software de programación AS284-USBW o AS284-NETW.

Se pueden seleccionar y configurar ajustes individuales (con hasta 3 periodos de tiempo y para cualquier intervalo semanal) para los grupos de usuarios 1, 2 y 3. El grupo de usuarios 1 comprende a todos los usuarios del grupo 1, a 1 Manager del grupo 1 y al Master.

El Bloqueo Inmediato activado impide la ejecución de las Funciones de Tiempo y todas las subfunciones relacionadas.

El Cierre Parcial es una Subfunción de Tiempo solo operativa en Modo Banco. El Cierre Parcial activado anula las Funciones de Tiempo "Retardo", "Alternar Modo Dual» (TOGL DM) y "Deshabilitar Código" para los grupos de usuarios seleccionados.

Cuando se abre la cerradura en Modo Banco después de que se haya restablecido el Cierre Parcial, la función se activará nuevamente.

Los siguientes eventos restablecen el Cierre Parcial:

- Bloqueo Inmediato
- Cierre Temporizado (Semanal y Vacacional)
- **Penalización**
- Bloqueo remoto

Alcanzando el final de una Función de Tiempo no restablece el Cierre Parcial.

El estado de la función "Cierre Parcial" (activado o restablecido) no depende de que se inicie o finalice una Función de Tiempo.

Si el estado de la función "Cierre Parcial" (activado o restablecido) se configura en una salida, dicha salida se activa tan pronto como se abre la cerradura.

La salida está activada hasta que uno de los eventos (Bloqueo Inmediato, Cierre Temporizado, Penalización o Bloqueo remoto) restablezca el Cierre Parcial.

### 11.5 Señales acústicas

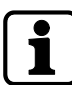

Se puede desactivar la señal de pitido mediante el software de programación **AS284-USBW** o **AS284-NETW** cuando se muestra «ABIERTO» (cerradura abierta), «ESPERAR» (retardo) o «REPETIR» (Ventana de Confirmación) en la pantalla.

El volumen del pitido también puede ajustarse a alto/bajo o desactivado.

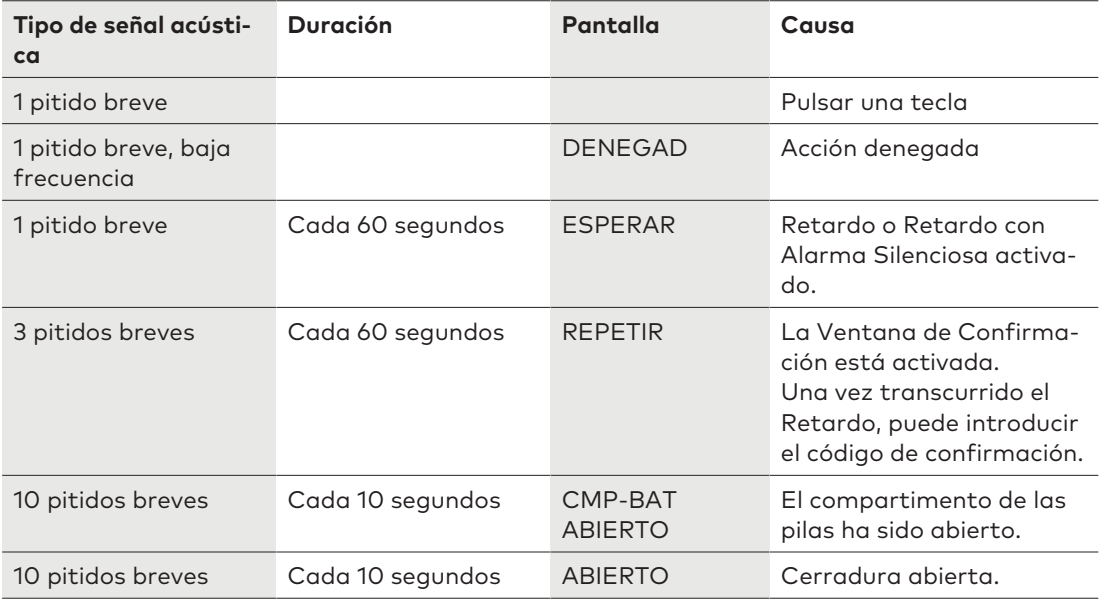

### 11.6 Mensajes de estado

### 11.6.1 Modo Banco y Modo de Código Único

### **Modo Banco**

- El Modo Banco es el parámetro de fábrica y el modo de funcionamiento estándar de todos los productos.
- En Modo Banco la unidad funciona de manera autónoma de acuerdo con la configuración.

#### **Modo de Código Único**

- El Modo de Código Único (OTM) es el término que engloba todas las operaciones interactivas.
- El modo OTM comprende las funciones: OTC, ICS, CIT, y DM con ICS y OTC.
- En modo OTM, la cerradura electrónica de caja fuerte acepta un código generado por el Centro de Despacho para una única apertura durante un periodo limitado.

#### **Cerrado -3- (Modo Banco)**

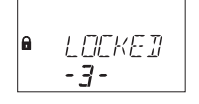

La cerradura -3- está cerrada mecánicamente.

Se pueden conectar hasta 10 cerraduras en un sistema de cerraduras de caja fuerte.

Pasados 3 segundos se muestra en pantalla la hora actual, en lugar de la posición de la cerradura.

### **Cerrado (Modo Banco)**

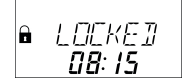

La cerradura está cerrada mecánicamente. Se muestra en pantalla la hora actual. Se puede abrir la cerradura introduciendo un código válido.

#### **Cerrado (OTM)**

$$
\bullet
$$
 *IDENTIFY*

La cerradura está cerrada mecánicamente

La cerradura está lista para introducir una identificación de usuario.

El usuario puede introducir el ID de Usuario de 4 dígitos.

Se muestra la hora actual.

Se puede configurar la cerradura con el software de programación AS284-USBW o AS284- NETW.

### **Abierto (Modo Banco)**

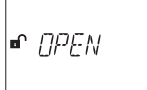

La cerradura está abierta mecánicamente.

Se muestra en pantalla el mensaje de estado «ABIERTO».

Durante el Tiempo de Pestillo Abierto definido se puede desbloquear el bloqueo con pestillo o la puerta de la caja fuerte.

En Modo Banco (parámetro de fábrica de Tiempo de Pestillo Abierto): 6 segundos.

Si el bloqueo con pestillo no estaba desbloqueado, la cerradura se cierra automáticamente una vez transcurrido el Tiempo De Pestillo Abierto definido.

### **Abierto (OTM)**

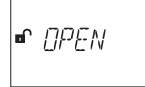

La cerradura está abierta mecánicamente.

Parpadea en pantalla el mensaje de estado «ABIERTO».

Durante el Tiempo de Pestillo Abierto definido se puede desbloquear el bloqueo con pestillo o la puerta de la caja fuerte.

En OTM (parámetro de fábrica de Tiempo de Pestillo Abierto): 2 minutos.

Si el bloqueo con pestillo no estaba desbloqueado, la cerradura se cierra automáticamente una vez transcurrido el Tiempo De Pestillo Abierto definido.

### **Bloqueo Inmediato (Modo Banco y OTM)**

$$
\begin{array}{|c|c|}\n\hline\na & /MM-TL \\
\hline\nf: H^2 \sim\n\end{array}
$$

La cerradura queda bloqueada por la función de Bloqueo Inmediato.

No podrá abrirse a no ser que haya sido configurada en «Master puede anular el Retardo Inmediato».

Se muestra en pantalla la hora actual.

Solo podrá abrirse la cerradura introduciendo un código válido una vez transcurrido el periodo de cierre definido.

#### **Cierre Temporizado Semanal (Modo Banco y OTM)**

$$
\begin{vmatrix} \mathbf{a} & \mathcal{T}L & L \mathcal{Q} \mathcal{L} \mathcal{H} \\ & & \mathcal{H}^2 \mathcal{L}^2 \mathcal{H} \end{vmatrix}
$$

La cerradura está en un periodo de cierre semanal.

No se podrá abrir, a no ser que haya sido configurada en «Master puede eludir el Cierre Temporizado».

Se muestra en pantalla la hora actual.

Solo podrá abrirse la cerradura introduciendo un código válido una vez transcurrido el periodo de cierre definido.

#### **Cierre Temporizado Vacacional (Modo Banco y OTM)**

$$
\begin{array}{|c|c|}\n\hline\n\text{A} & HOL & JBY \\
\hline\nI: H2 \text{ W} & \\\hline\n\end{array}
$$

La cerradura está en un periodo de cierre temporizado vacacional.

No se puede abrir la cerradura.

Se muestra en pantalla la hora actual.

Solo podrá abrirse la cerradura introduciendo un código válido una vez transcurrido el periodo de cierre definido.

### **Listo para introducir un ID de usuario (OTM)**

$$
\bullet \quad \text{I}\ \textit{JENT} \ \text{F}
$$

La cerradura está lista para operar en Modo de Código Único. La cerradura está lista para introducir una identificación de usuario. El usuario puede introducir el ID de Usuario de 4 dígitos.

#### **Introducción de un código de apertura único (OTM - OTC)**

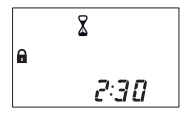

Una vez que el usuario se ha identificado mediante un ID de 4 dígitos, la ventana de tiempo definida para confirmar comienza a transcurrir. La pantalla muestra el tiempo restante.

### **Introducción de un código de apertura único (OTM - ICS o Modo Dual)**

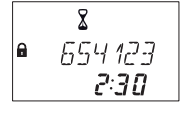

Una vez que el usuario se ha identificado, se muestra el periodo para introducir el código de apertura junto con el código de verificación específico.

### **Código de cierre (OTM)**

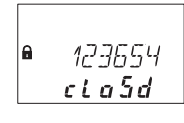

Tras cerrarse la cerradura electrónica de caja fuerte o vencer el tiempo para introducir el código de apertura, aparece en pantalla un código de cierre de 6 dígitos durante 1 minuto. El código de cierre debe trasmitirse al centro de despacho una vez se cierre la unidad.

#### **Retardo Sin Retorno (Modo Banco y OTM)**

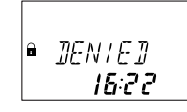

La unidad permanece cerrada hasta que transcurre el Retardo sin Retorno (NRTD). Durante ese tiempo no se puede abrir la cerradura, salvo que esté configurada para anular el retardo con un código OTM.

Pulsando la tecla **INFO/ESC** se puede comprobar el estado de las pilas y el último código de cierre empleado.

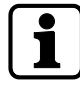

Se pueden configurar diferentes retardos para los grupos de códigos. Se puede configurar el Retardo en «cuenta atrás», «cuenta hacia delante» o «no contar».

### **Sincronización (OTM)**

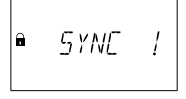

La cerradura ya no está sincronizada con el software de administración de servidor AS274. No se puede abrir la cerradura con códigos OTM.

Debe aplicarse AS280-INSW para volver a sincronizar la cerradura.

#### **Retardo de Apertura (OTM)**

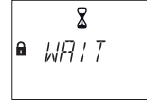

En Modo de Código Único (OTM) no se muestra en pantalla el tiempo de espera durante el Retardo de Apertura.

### **Retardo de Apertura (Modo Banco)**

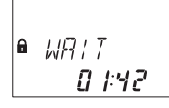

Tras introducir un código válido para abrir la cerradura, comienza la cuenta atrás del Retardo. Se muestra el tiempo restante.

Cada 60 segundos suena un pitido.

Una vez transcurrida la cuenta atrás, se indica la finalización del Retardo mediante otro pitido.

El Código de Transporte de Fondos elude el Retardo, si no se ha definido otra cosa.

#### **Confirmación tras el Retardo (Modo Banco)**

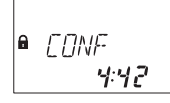

Una vez transcurrido el Retardo, hay que introducir un código válido a modo de confirmación dentro de un periodo de tiempo definido.

Se pueden introducir dos códigos válidos diferentes antes y después del Retardo. Se muestra la ventana de tiempo restante para introducir el código.

Tras introducir el Código de Transporte de Fondos, se muestra en pantalla **REPETIR**.
Si el Código de Transporte de Fondos abre la cerradura, pero se salta el Retardo, el proceso de apertura comienza durante la cuenta atrás.

Cada 60 segundos suena un pitido.

Si no se confirma el código, la cerradura vuelve automáticamente al estado cerrado cuando el contador llega a 00:00.

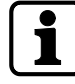

Si se pulsa la tecla **DEL**, la cerradura vuelve automáticamente al estado CERRADO. Si está activado el Modo Dual, deben introducirse 2 códigos para la confirmación (el orden no es relevante).

Dichos códigos deben cumplir con los ajustes realizados mediante el software de programación AS284-USBW o AS284-NETW: "cualquier código", "el mismo grupo de códigos" o "un grupo de códigos diferente".

**Introducir el segundo código - Modo Dual activado (Modo Banco)**

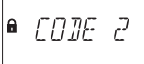

Si está activado el Modo Dual, tienen que introducirse dos códigos para abrir la cerradura. El mensaje que se muestra en pantalla solicita al usuario que introduzca un segundo código.

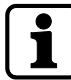

El Código Master y el Código de Transporte de Fondos anulan el Modo Dual en Modo Banco. La cerradura puede abrirse sin ningún código adicional, si no se ha definido lo contrario.

#### **Tiempo de Penalización por intentos fallidos (Modo Banco y OTM)**

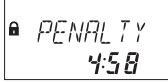

Tras introducir 4 veces un código inválido, se inicia un periodo de penalización de 5 minutos. Durante este tiempo, no se pueden introducir códigos, ni para eludir ni para cancelar el proceso.

Se muestra en pantalla el tiempo de penalización restante.

#### **Bloqueo remoto (Modo Banco y OTM)**

 $RMT - T/G$ l a

La apertura local de la cerradura puede deshabilitarse mediante una señal de bloqueo remoto.

Hay 3 maneras de desactivar la apertura de la cerradura:

- 1 Mediante una señal de entrada constante
- 2 Mediante el software de programación AS284-USBW o AS284-NETW, o
- 3 introduciendo los Códigos de Usuario 48 o 49, si han sido configurados para bloquear y habilitar la cerradura, respectivamente.

Cuando está activado el Bloqueo Remoto, se muestra el mensaje de estado **BLQ-REM**. Durante ese tiempo, la cerradura permanece bloqueada.

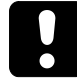

Preste atención a configurar también el Código de Usuario 49; de lo contrario, habrá un alto riesgo de bloqueo total.

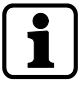

En caso de fallo causado por un dispositivo (interfaz de alarma estropeada o sin alimentación) que trasmite una señal de entrada, el Código Master puede anular el Bloqueo remoto para evitar el bloqueo total si falla dicha señal externa.

#### **Activación remota (Modo Banco y OTM)**

## $\bullet$  RMT-115

Se puede activar una cerradura desactivada mediante una señal de entrada externa para introducir un código de apertura.

Cuando la Activación Remota está activada, se muestra este mensaje de estado cuando la ventana de código está abierta.

La Activación Remota se realiza con un impulso de entrada de al menos 1 segundo.

La Activación Remota se desactiva tras completar satisfactoriamente un procedimiento de apertura o cierre.

#### **Identificación con código denegado (Modo Banco)**

## $\mathsf{a}$  jeniej

Los códigos pueden ser denegados con un código superior.

Dichos códigos son declarados inválidos durante un tiempo hasta que vuelven a ser válidos. La identificación con un código denegado se notifica con el mensaje **INHIBID**.

Si no se ejecuta la función seleccionada, la cerradura permanece inalterada.

Este mensaje también se muestra al intentar abrir la cerradura con un Código Manager o el Código Master, configurado en «no puede abrir».

El mensaje de estado **INHIBID** se muestra también mientras la función NRTD está activada e impide abrir la cerradura.

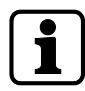

En Modo mixto se puede configurar la cerradura con el software de programación AS284- USBW o AS284-NETW para que un Código Único pueda anular el Retardo sin retorno.

#### **Funciones de tiempo (Modo banco)**

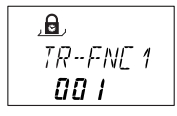

El número que aparece junto a «TR-FNC» indica el grupo de usuarios correspondiente. El número que aparece debajo de «TR-FNC» indica la cantidad de Funciones de tiempo activadas para el grupo de usuarios correspondiente.

#### **El compartimiento de las pilas ha sido abierto (Modo banco y OTM)**

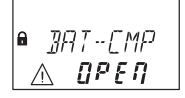

El mensaje de estado **CMP-BAT** se muestra en pantalla si:

- 1 la cerradura está abierta mientras el compartimiento de las pilas permanece abierto
- 2 la cerradura está cerrada y el compartimiento de las pilas ha sido abierto y vuelto a cerrar.

El mensaje de estado puede eliminarse introduciendo un Código Manager, Master o de Batería válido (Códigos de Usuario 41, 42 o 47). En OTM se requiere un Código de Batería.

#### **Conectar con un software de programación (Modo banco y OTM)**

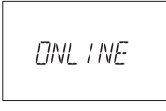

La unidad de entrada no está operativa y todas las teclas se desactivan cuando la cerradura está conectada a un ordenador mediante cable USB y el intercambio de datos con el software de programación AS284-NETW está en progreso.

*@*

Cuando la cerradura está conectada a un ordenador mediante LAN y está en progreso el intercambio de datos con el software de programación AS284-NETW, la unidad de entrada está inoperativa y todas las teclas están desactivadas.

La pantalla solo muestra el icono @, sin ninguna otra información.

#### **Fuente de alimentación externa disponible (Modo banco y OTM)**

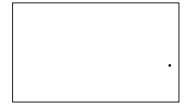

En la pantalla aparece un punto si hay disponible una fuente de alimentación externa para la cerradura o la eBox.

Este mensaje de estado se actualiza cada hora.

La pantalla solo muestra un punto, sin ninguna otra información.

#### **Unidad de entrada activa**

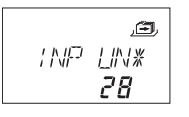

Una unidad de entrada con un asterisco indica un dispositivo activo de la versión 28.

#### **Unidad de entrada pasiva**

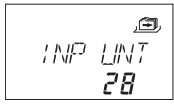

Una unidad de entrada sin asterisco indica un dispositivo pasivo de la versión 28.

#### **eBox activa**

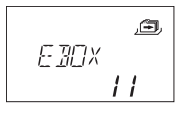

Una eBox activa de la versión 11.

#### **eBox pasiva**

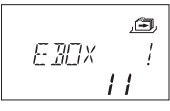

Una eBox pasiva de la versión 11.

## 11.7 Códigos de acceso

#### 11.7.1 Jerarquía de códigos y formatos de código

Hay varios códigos disponibles para configurar y operar:

- Código Master
- Código Manager
- Códigos de Usuario
- Código de Transporte de Fondos (Tra. Fon.)

Cada código está formado por:

- Un número de 8 dígitos, compuesto por un ID y un PIN.
- El ID lo componen 2 dígitos predefinidos que identifican el código
- El PIN lo componen los 6 dígitos restantes. El PIN puede escogerse individualmente

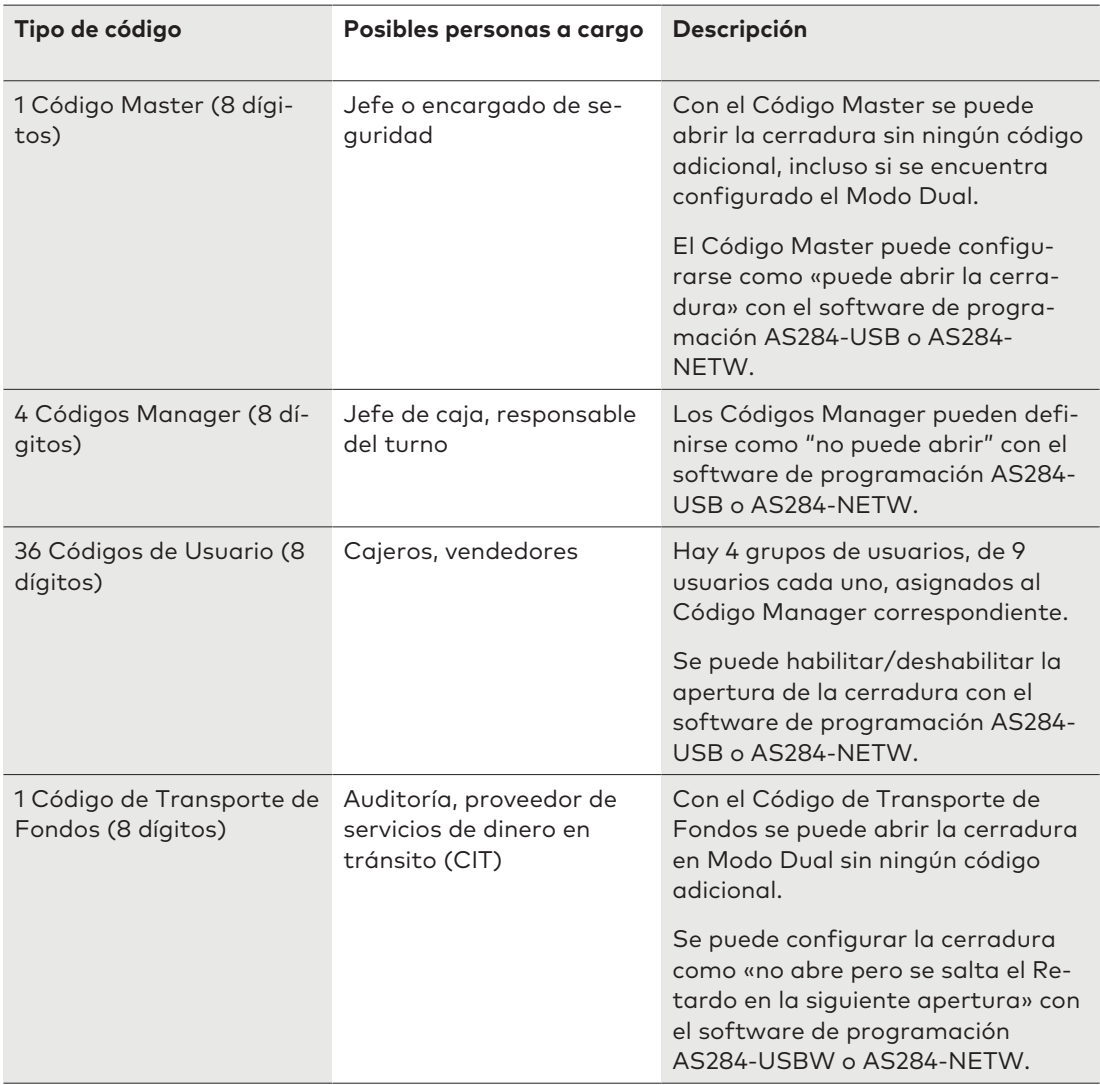

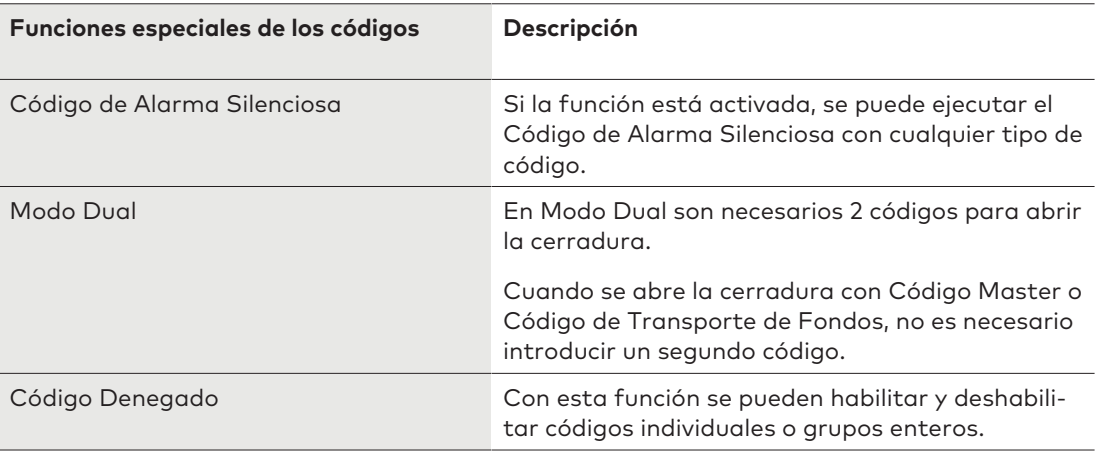

## 11.7.2 Tipos de códigos

El parámetro de fábrica del Código Master **0 0 1 2 3 4 5 6** es idéntico para todas las cerraduras de este tipo.

Este código no debe usarse para operar.

Tras la puesta en marcha y comprobación, el Código Master debe ser modificado.

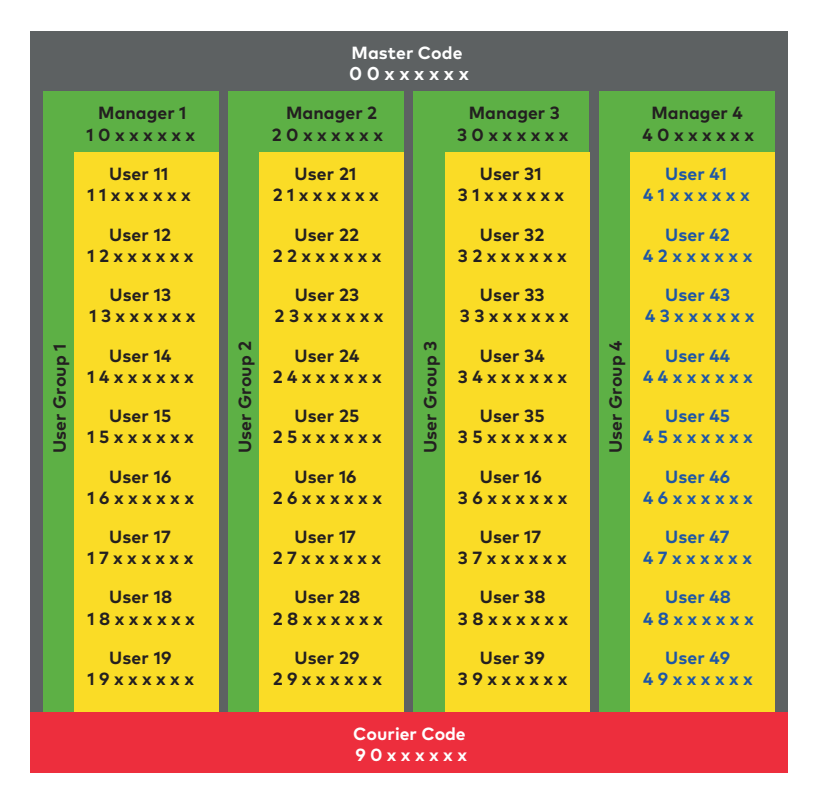

#### 11.7.2.1 Código Master

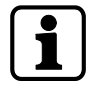

Durante la puesta en marcha y el arranque de la unidad es importante personalizar todos los códigos.

No utilizar nunca una combinación sencilla de números como 11223344, 12345678, ni datos personales (p. ej. fechas de nacimiento).

Por razones de seguridad, los códigos deberán modificarse regularmente.

El Código Master es el código más importante en la jerarquía de códigos. No puede eliminarse.

#### **Parámetro de fábrica** 0 0 1 2 3 4 5 6

**Función** Abrir la cerradura (incluso solo en Modo Dual) Alterar todos los códigos Acceder a todas las funciones

Los códigos perdidos solo pueden eliminarse y redefinirse con un código de nivel superior. Hay que tener en cuenta que un Código Master perdido no puede recuperarse ni restablecerse.

No existe un supercódigo.

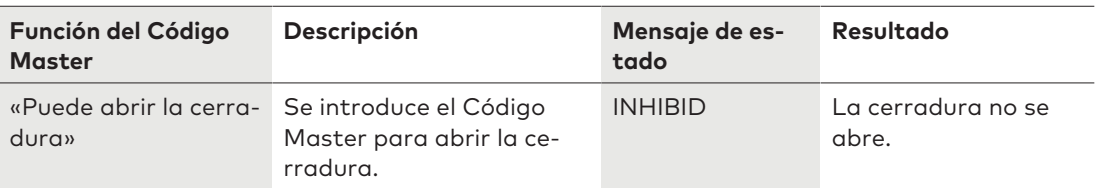

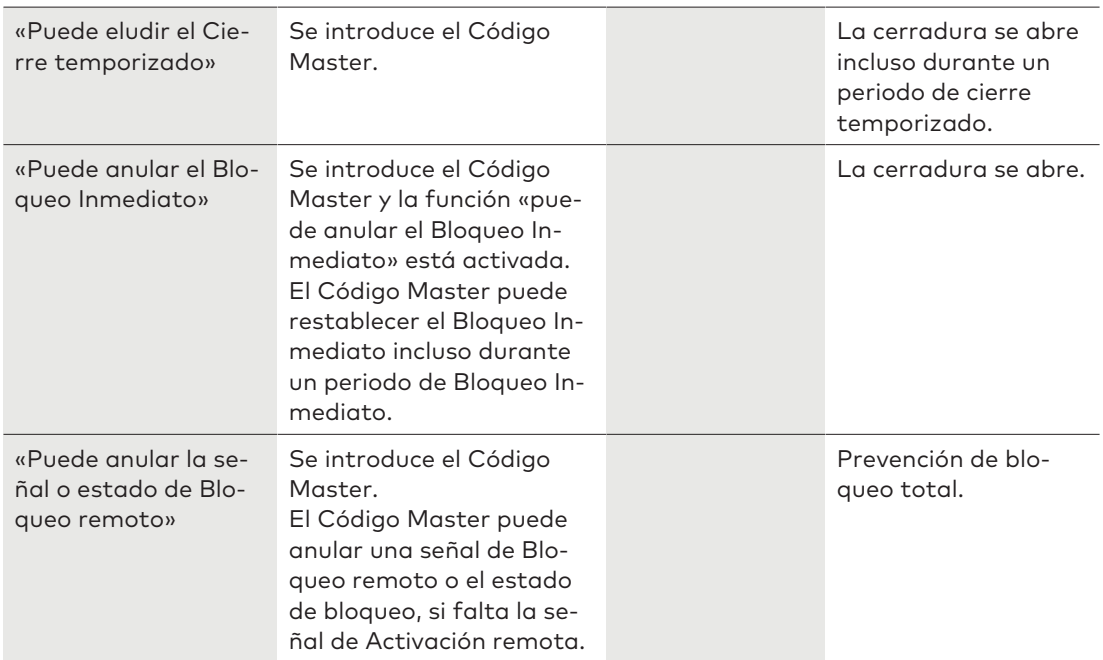

#### 11.7.2.2 Códigos Manager

Hay 4 Códigos Manager disponibles:

- Código Manager ID 10
- Código Manager ID 20
- Código Manager ID 30
- Código Manager ID 40

Cada Código Manager administra un grupo de Códigos de Usuario.

Parámetro de fábrica<br>
No hay códigos asignados

**Función** Abrir la cerradura Modificar el Código Manager Activar, alterar y eliminar los Códigos de Usuario subordinados Autorizar y rechazar grupos de usuarios subordinados Cambiar Retardos y Ventanas de Confirmación subordinadas Activar la función de Bloqueo Inmediato

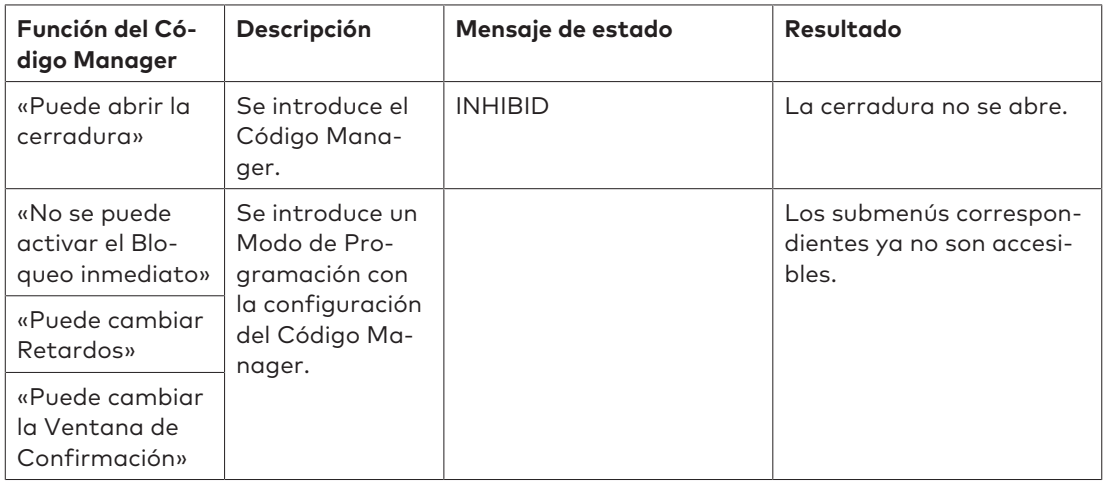

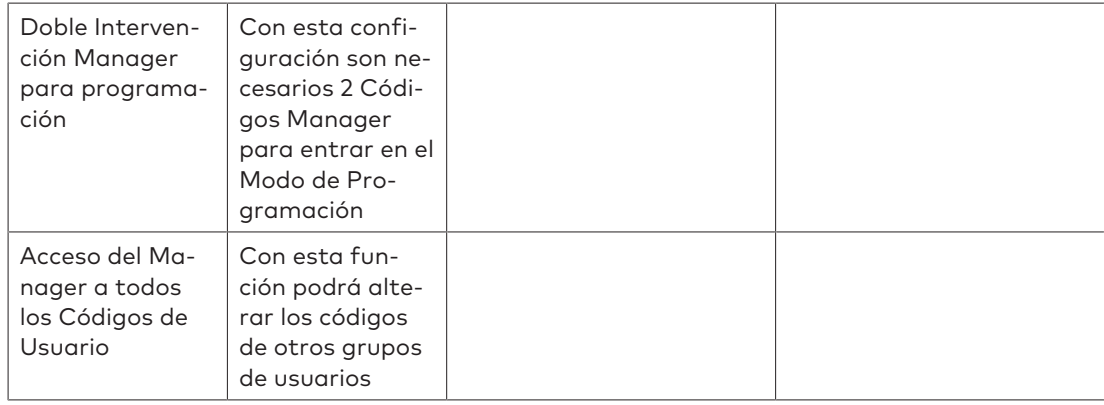

### 11.7.2.3 Códigos de usuario con funciones especiales

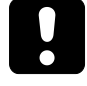

Hay que tener en cuenta que la configuración incompleta o errónea de las funciones especiales «Bloquear la cerradura» (Código de usuario 48) y «Habilitar la cerradura» (Código de usuario 49) ocasiona el bloqueo total.

Ya no será posible abrir la caja fuerte mediante la unidad de entrada. Cuanto mayor sea la caja fuerte (como las de alta capacidad accesibles), mayor será el riesgo.

La función especial «Bloquear la cerradura» evita que esta pueda abrirse con un código de apertura. Ni siquiera el Código Master podrá abrirla.

La función «Bloquear la cerradura» solo puede desactivarse seleccionando y activando la función especial «Habilitar la cerradura» con el software de programación AS284-USB o AS284- NETW.

Los Códigos de usuario 48 y 49 tienen que definirse siempre juntos para las funciones especiales «Bloquear la cerradura» y «Habilitar la cerradura».

El cliente debe permitir el acceso al software de programación AS284-USB o AS284-NETW.

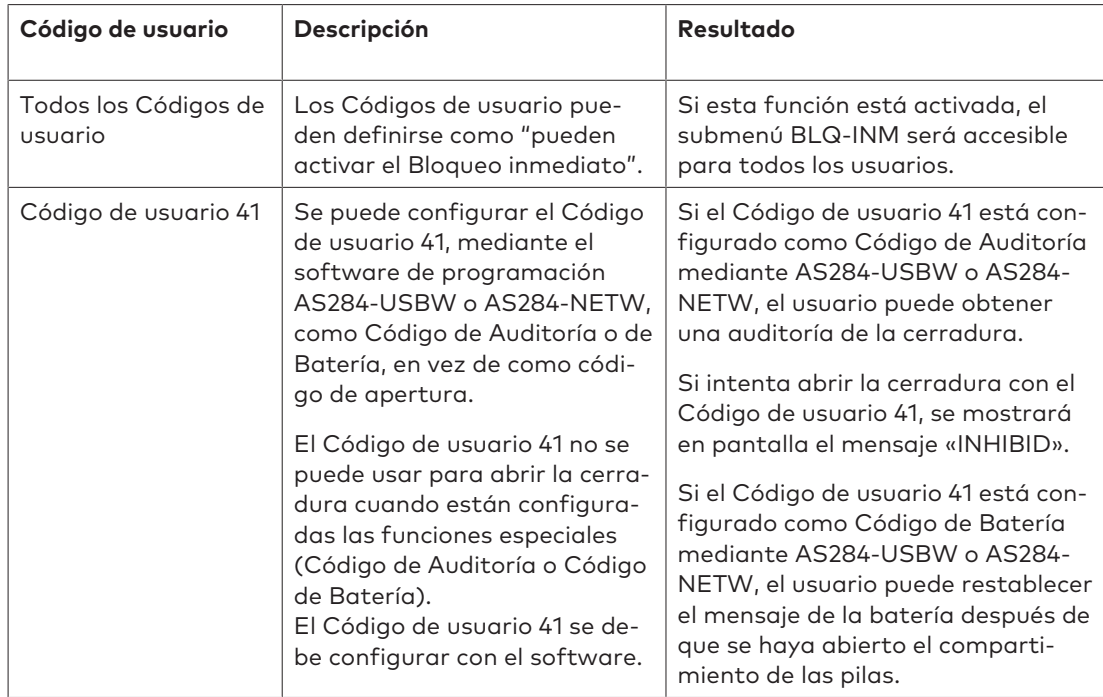

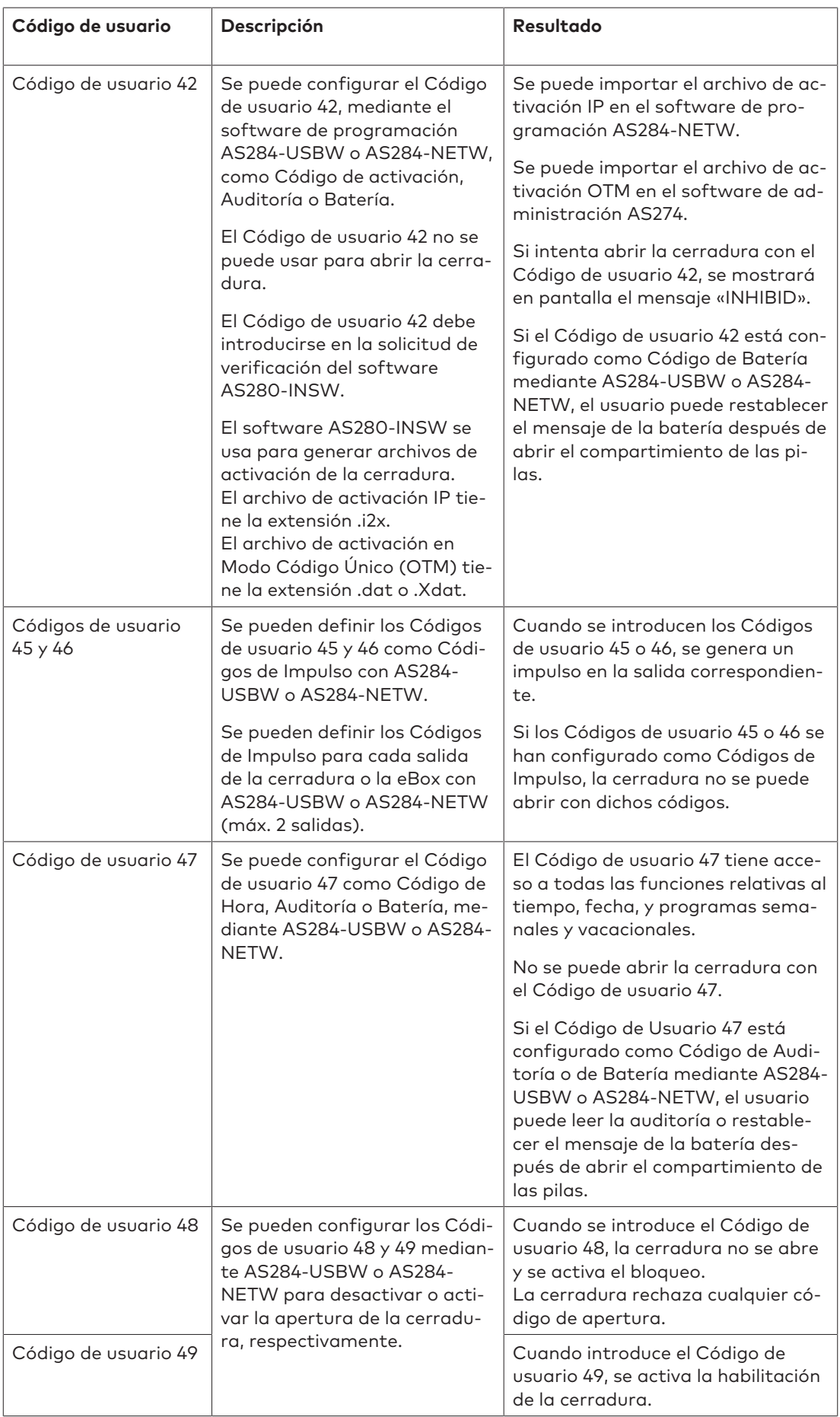

### 11.7.2.4 Código de Transporte de Fondos (Tra. Fon.)

Solo hay 1 Código de Transporte de Fondos (ID de código 90) para el personal especial de los servicios de dinero en tránsito (CIT), responsable del llenado y vaciado de las cajas de seguridad, y no tiene configurado ningún Retardo.

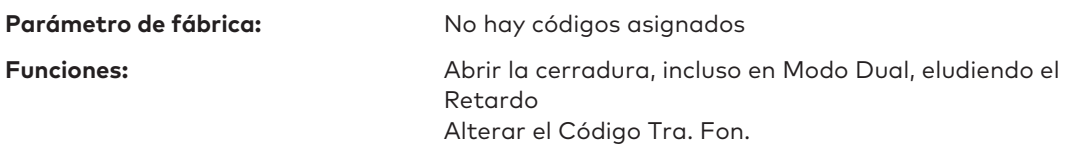

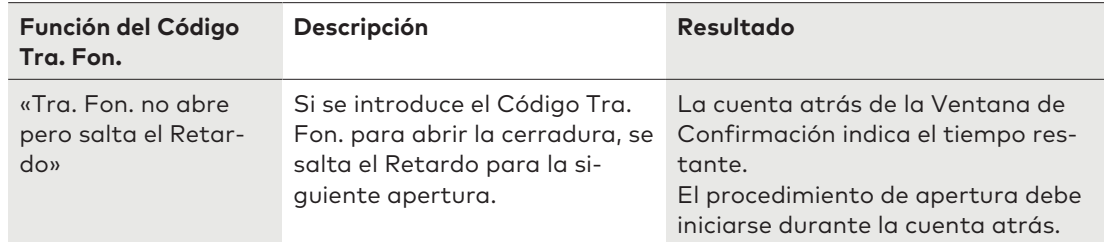

#### 11.7.2.5 Código de Alarma Silenciosa

Si la cerradura está conectada a un sistema de alarma externo, el operador puede activar una alarma silenciosa imperceptible para el agresor.

La activación de la alarma silenciosa depende del modo operativo actual.

El Código Tra. Fon. siempre abre la cerradura con retardo. Este comportamiento no depende de los retardos configurados, y también se aplica en caso de posible amenaza.

#### 11.7.2.5.1 Código de Alarma Silenciosa en Modo Banco

Para activar la alarma silenciosa en Modo Banco, tiene que sumarse o restarse el valor 1 al último dígito del código, u otro valor, según se haya configurado el criterio de alarma. La alarma silenciosa puede activarse con todos los tipos de código y en cualquier momento.

La cuenta del Retardo con Alarma Silenciosa es la misma que la ajustada para el Retardo: "ascendente", "descendente" o "no contar".

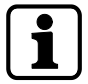

Con el software de programación AS284-USBW o AS284-NETW se puede modificar el criterio del Código de Alarma Silenciosa.

Ejemplo para generar un Código de Alarma Silenciosa:

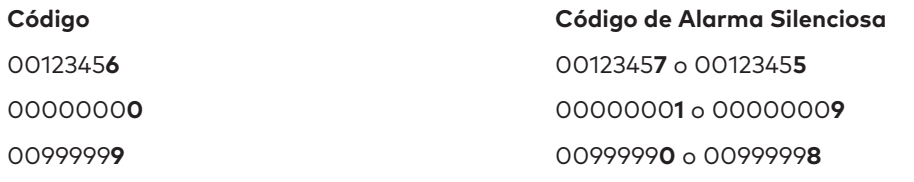

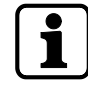

Tras introducir un Código de Alarma Silenciosa, se mantiene el estado de coacción hasta que transcurra el Retardo con Alarma y la cerradura vuelva a abrirse con 1 código de apertura, y a cerrarse de nuevo.

#### 11.7.2.5.2 Código de Alarma Silenciosa en modo OTM

Para activar la alarma silenciosa en Modo de Código Único, confirmar el código proporcionado pulsando una vez la tecla **ENTER**

En modo ICS, el Retardo con Alarma programado comienza al activarse la alarma silenciosa durante la apertura de la cerradura.

Cuando se inicia un evento de alarma con OTC, la alarma silenciosa se activa y la cerradura se abre inmediatamente.

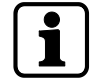

La función Código de Alarma Silenciosa no se puede desactivar en modo OTM.

#### 11.7.2.6 Función de Archivo

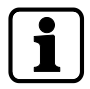

Tras ser restablecida la cerradura, vuelve al Modo Banco. También si estaba activada en OTM.

La Función de Archivo solo está disponible cuando se accede al Modo de Programación con el Código Master.

La Función de Archivo permite restablecer todos los códigos, parámetros y datos, como periodos de bloqueo, retardos, etc. a los valores de fábrica.

Se mantienen inalterados los siguientes ajustes:

- Pista de Auditoría
- Contador de Apertura y
- Fecha/Hora.

# **12 Derechos de acceso**

Se autoriza a:

- MA (Master)
- Mx (Manager 1, 2, 3 y 4)
- U (Usuario)
- Tran. Fondo. (Transporte de Fondos)

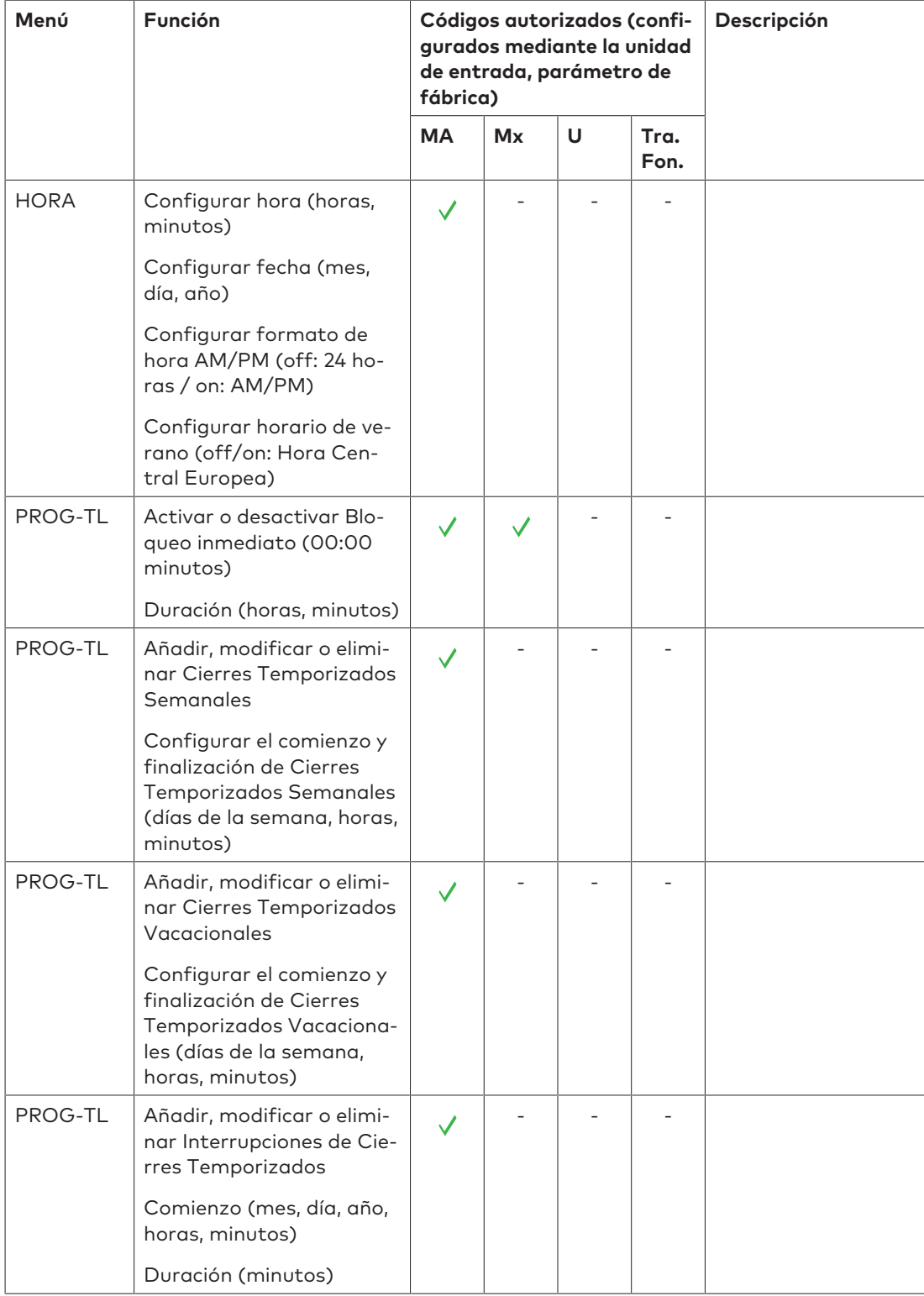

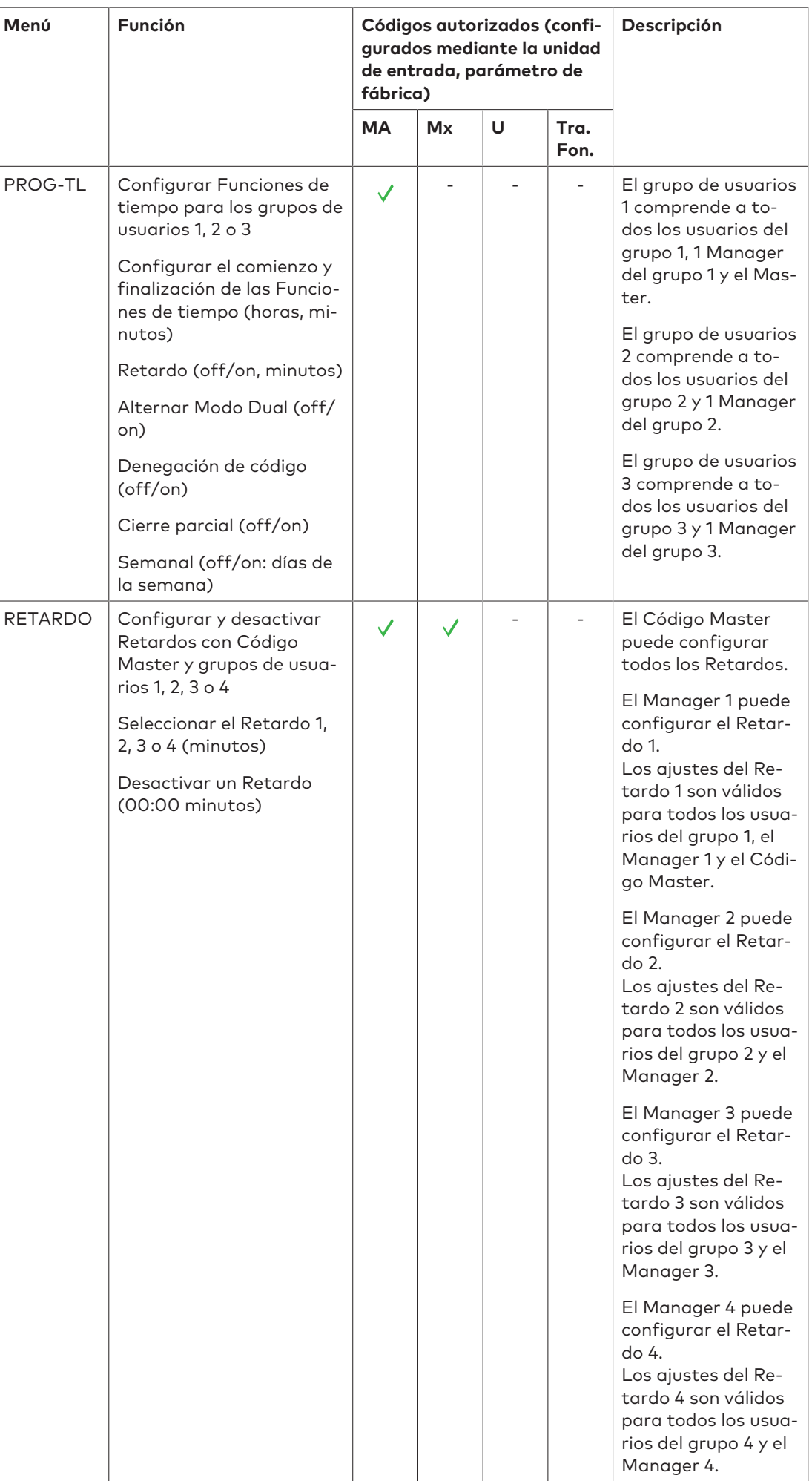

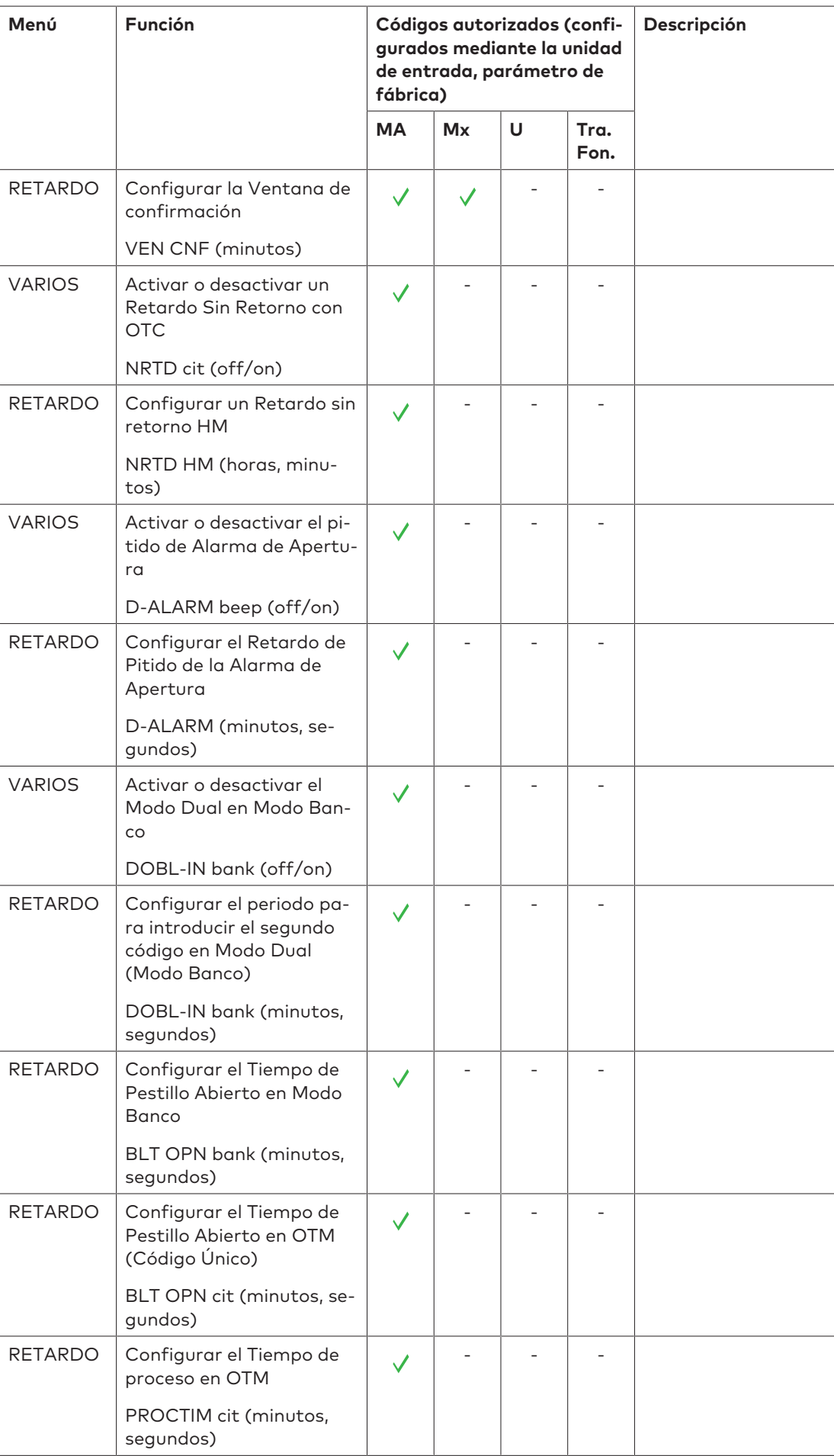

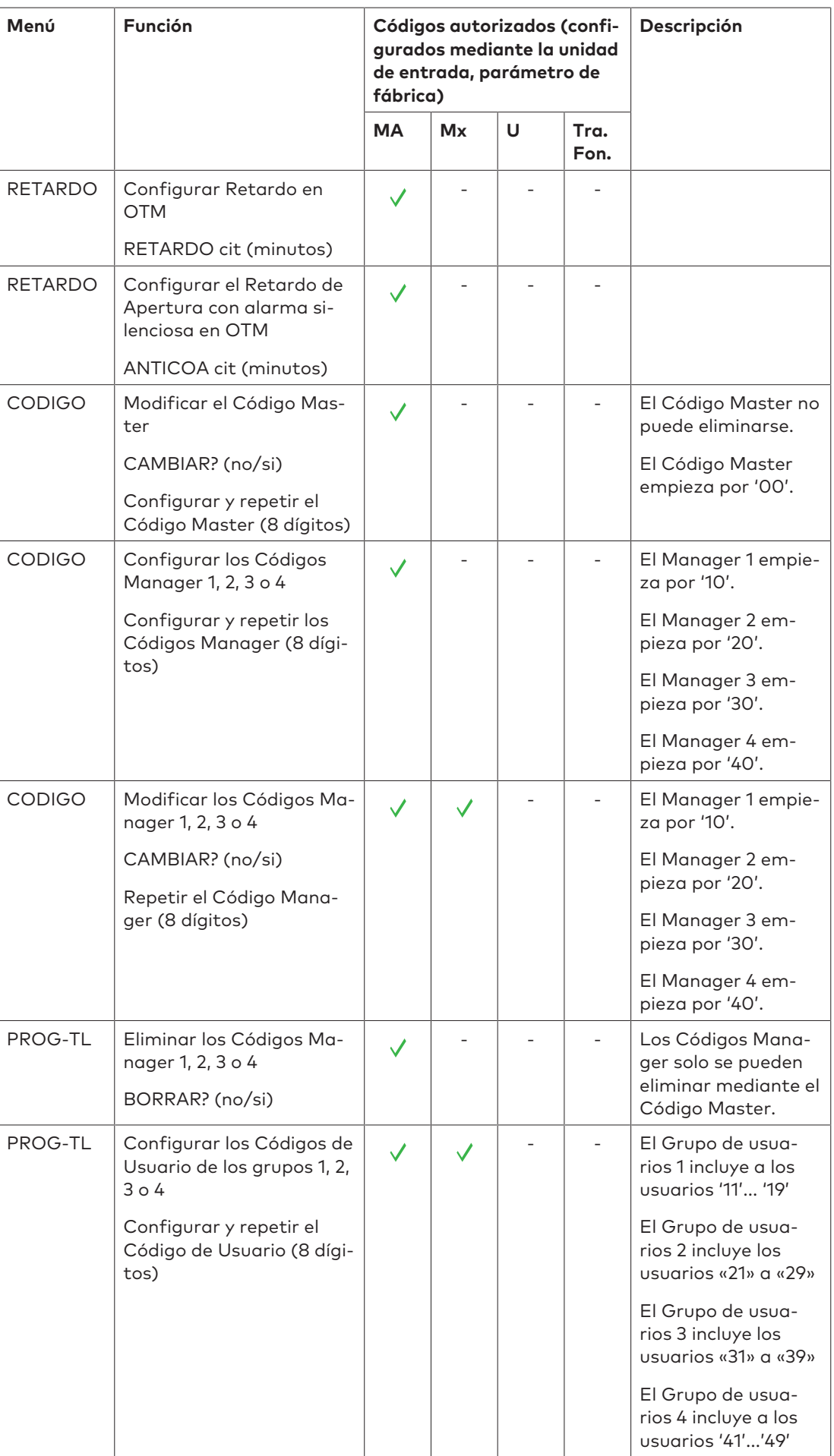

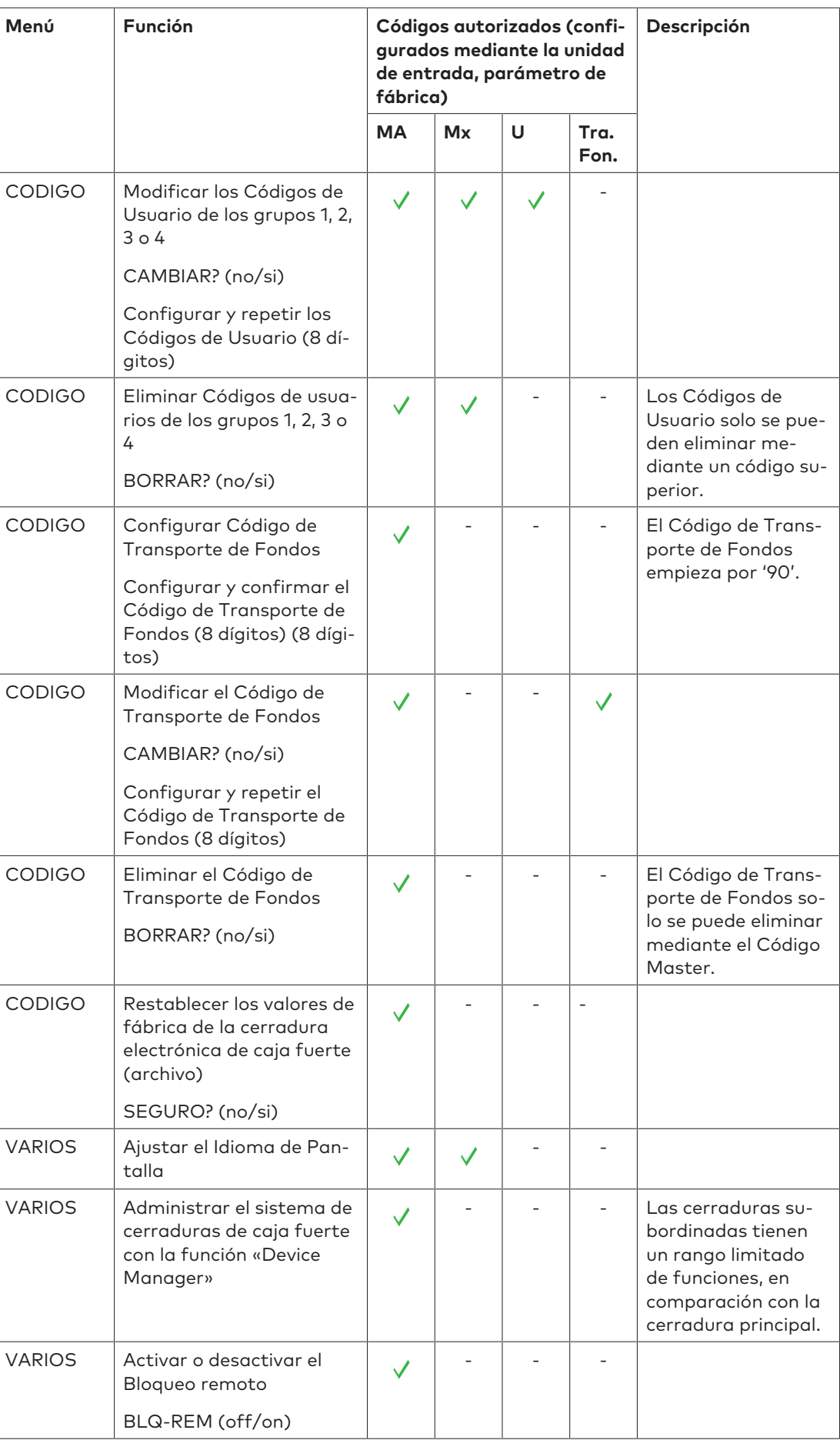

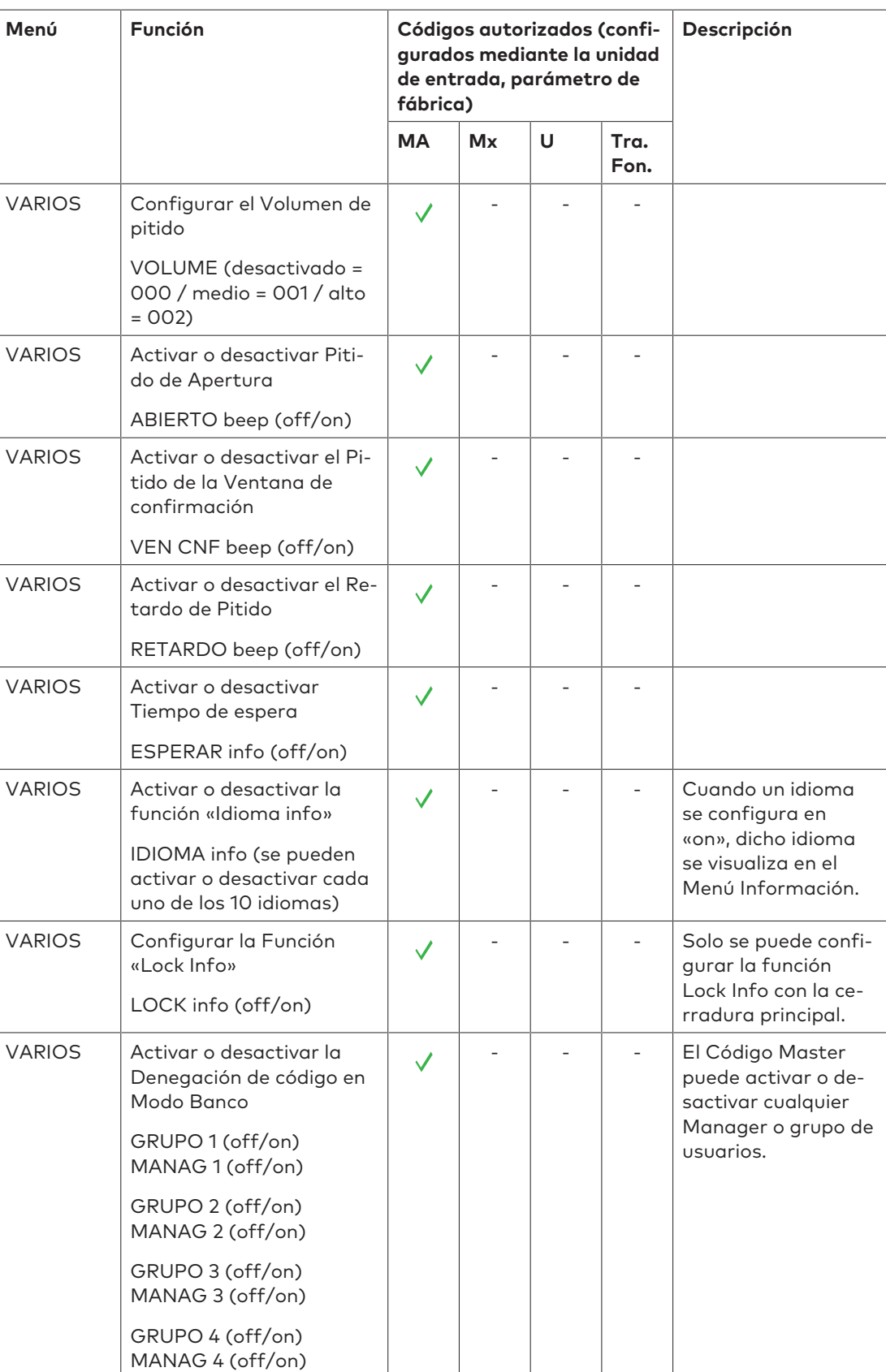

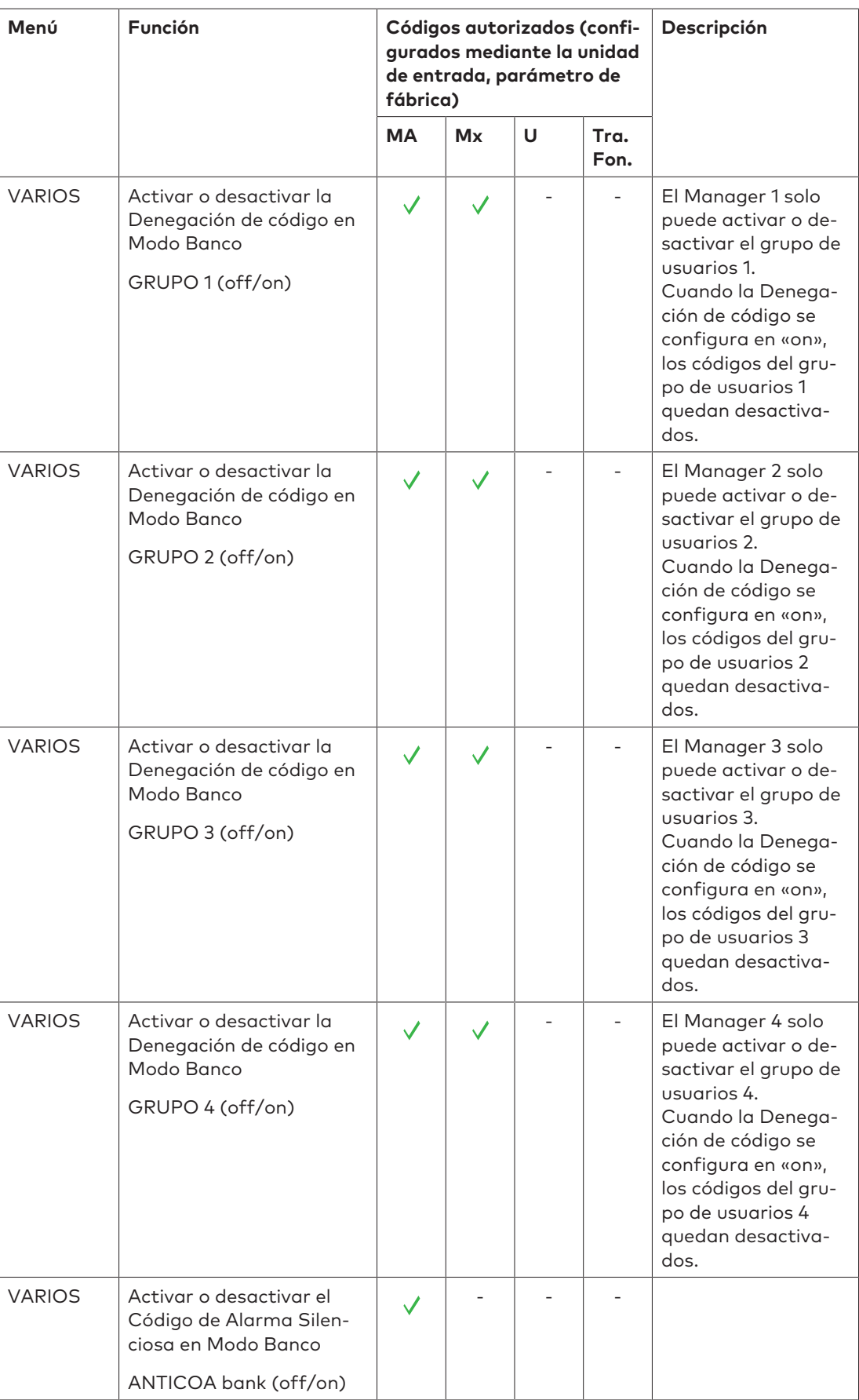

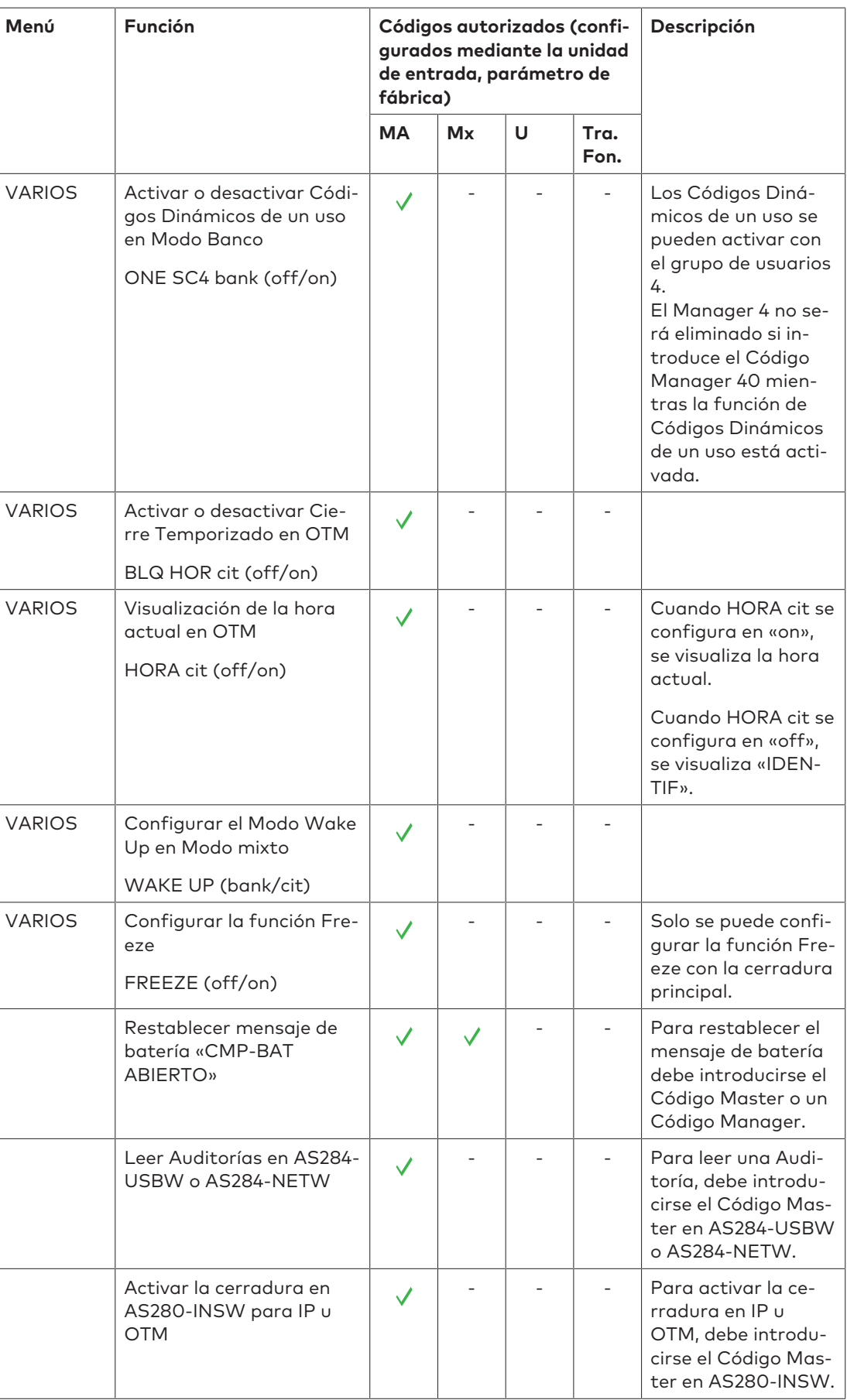

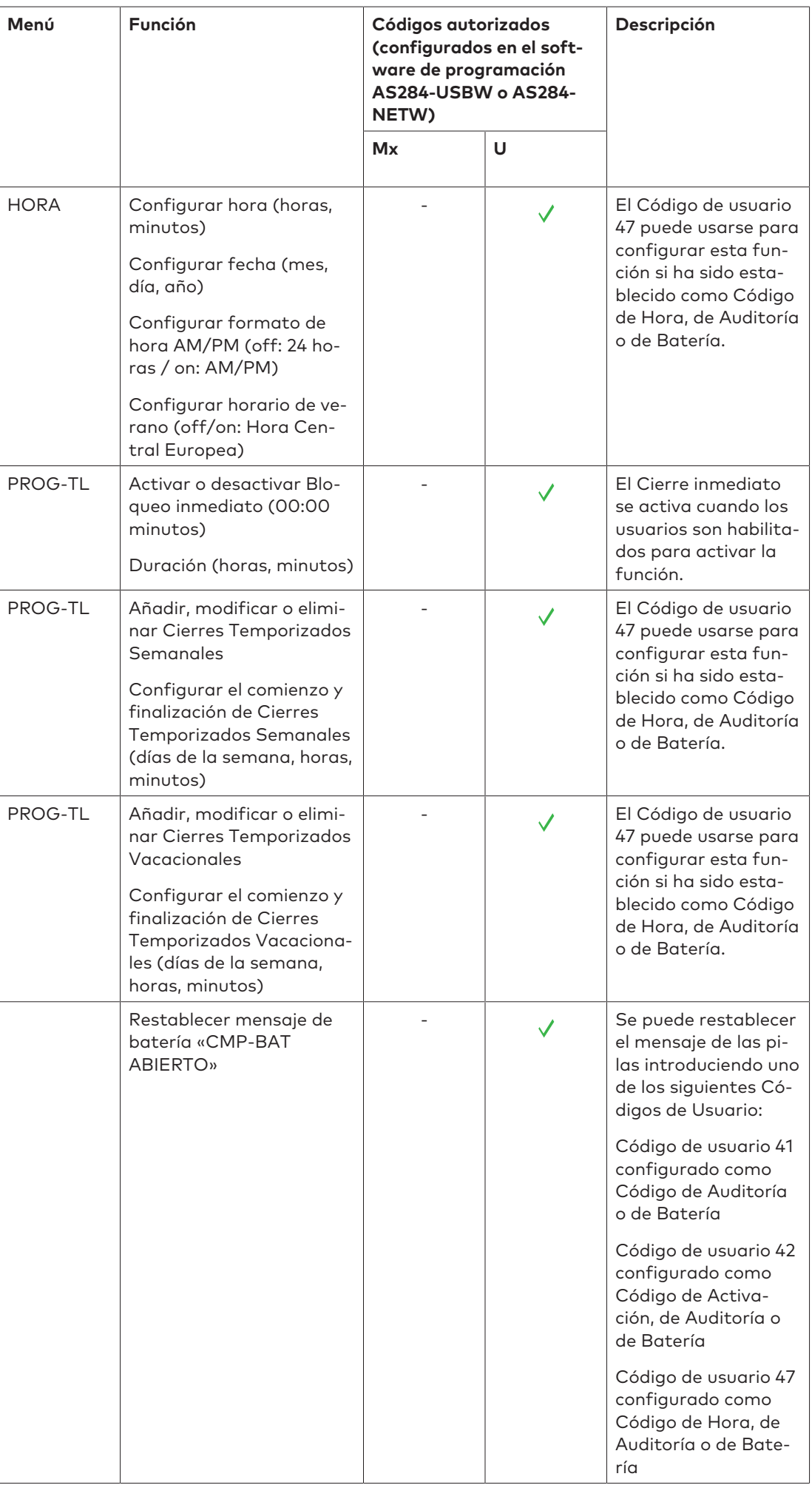

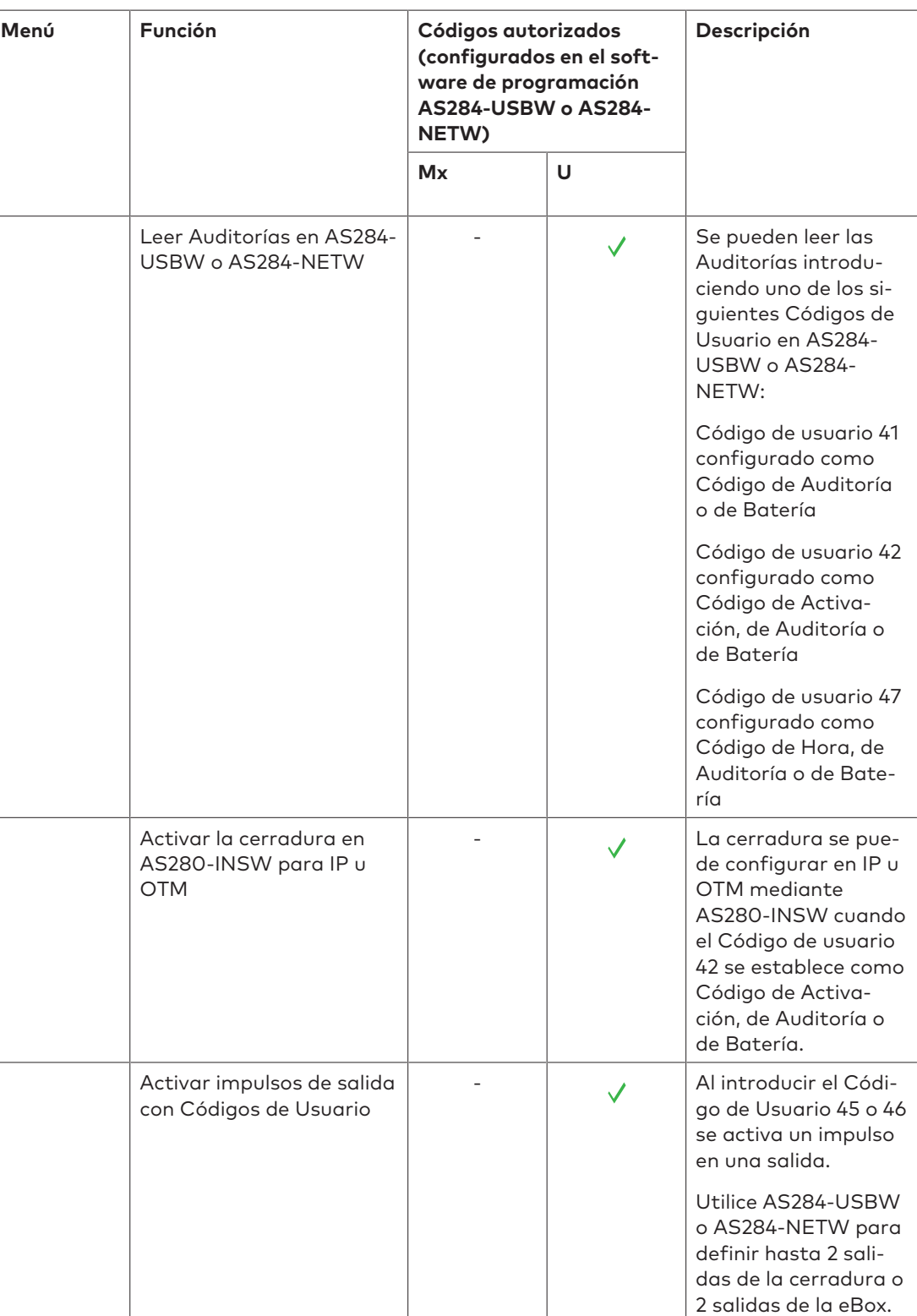

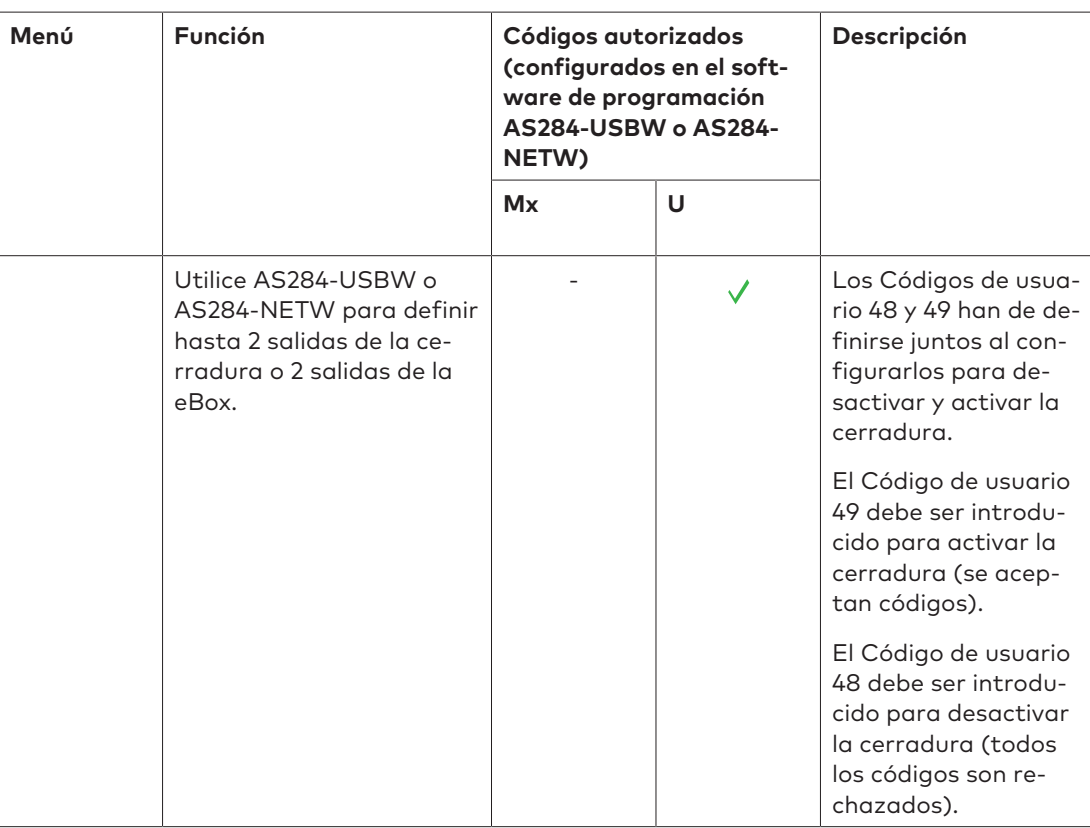

# **13 Desembalar y comprobar el envío**

## 13.1 Comprobaciones previas a la instalación

#### **Requisitos técnicos:**

- Desembalar el envío.
- Comprobar que el contenido está completo.

#### Comprobar que el envío incluye:

- Unidad de entrada
- Cerradura
- Cable de conexión
- Bolsa de plástico con el material de instalación
- 3 pilas alcalinas profesionales Industrial by DURACELL®
- Folleto explicativo con información adicional y referencia a la página web

Comprobar que el envío de la eBox opcional incluye:

- eBox
- Cable de conexión
- Etiqueta con el pin de eBox asignado
- Bolsa de plástico con el material de instalación

Comprobar que el paquete opcional de software para ordenador incluye:

- **AS280-INSW:** Cable USB, 1 llave de instalación (roja), 1 hoja de instrucciones
- **AS284-USBW:** Cable USB, 1 llave de operador (azul), 1 hoja de instrucciones
- **AS284-NETW:** Cable USB, 2 llaves de administrador (naranja), 2 llaves de operador (azul), 1 hoja de instrucciones

## **14 Instalación**

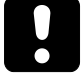

## **ATENCIÓN**

#### **Bloqueo de la caja fuerte**

No cerrar la puerta de la caja fuerte hasta que se hayan completado todos los pasos de la instalación, pues causará el bloqueo total de la misma.

• No cerrar la puerta de la caja fuerte hasta que se hayan completado correctamente todos los pasos de la instalación.

## 14.1 Plantilla de perforación

#### **Plantilla de unidad de entrada**

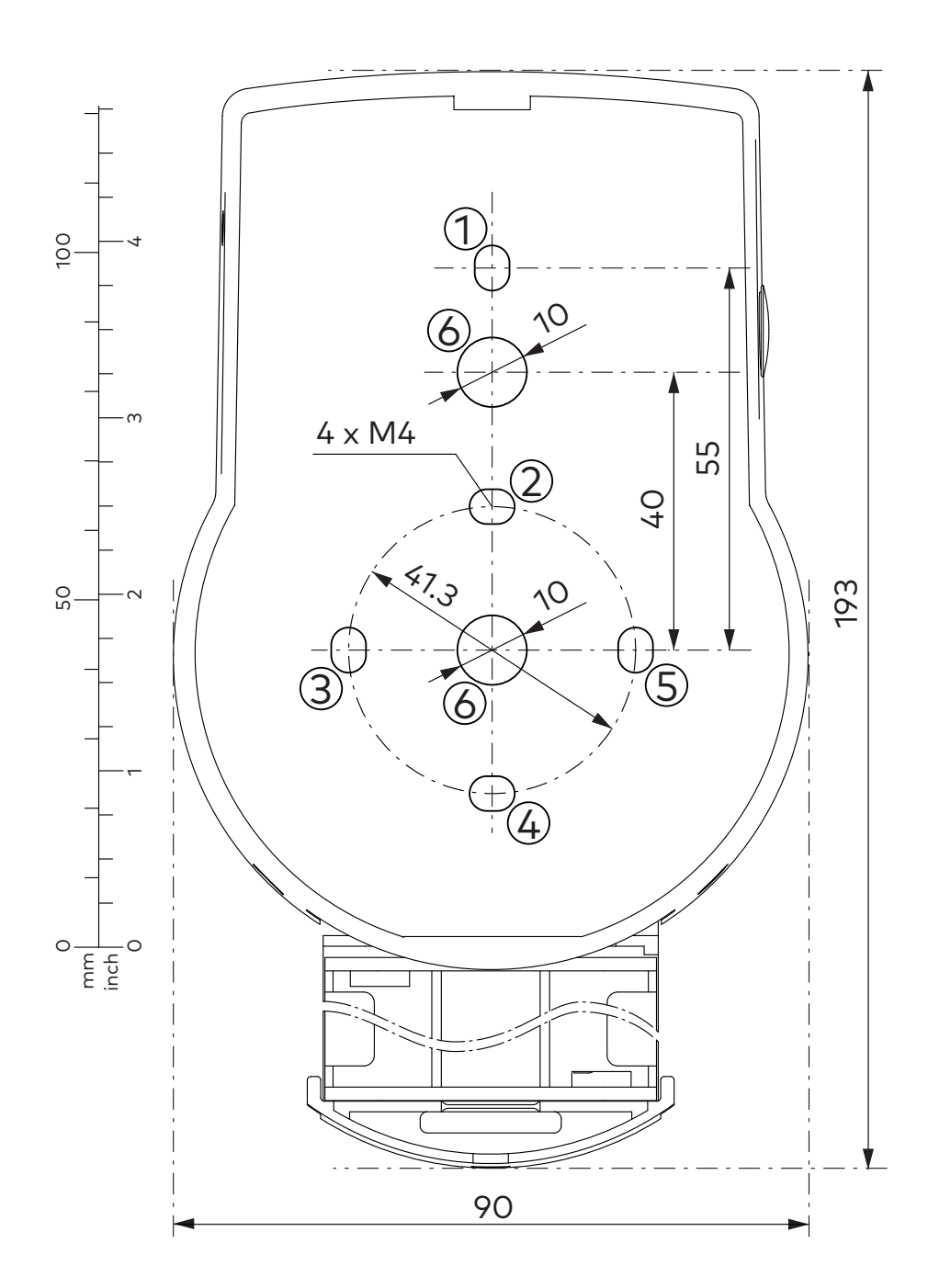

#### **Plantilla de cerradura**

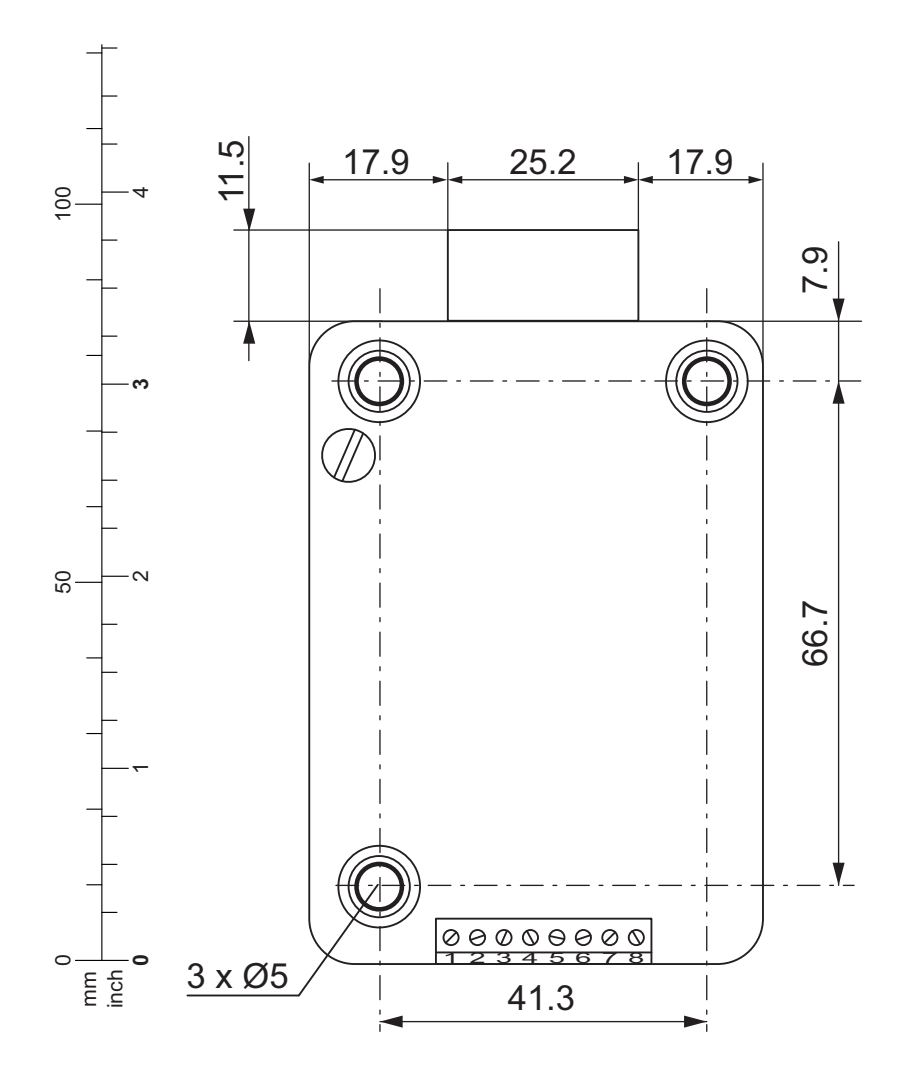

#### **Plantilla de eBox (unidad opcional)**

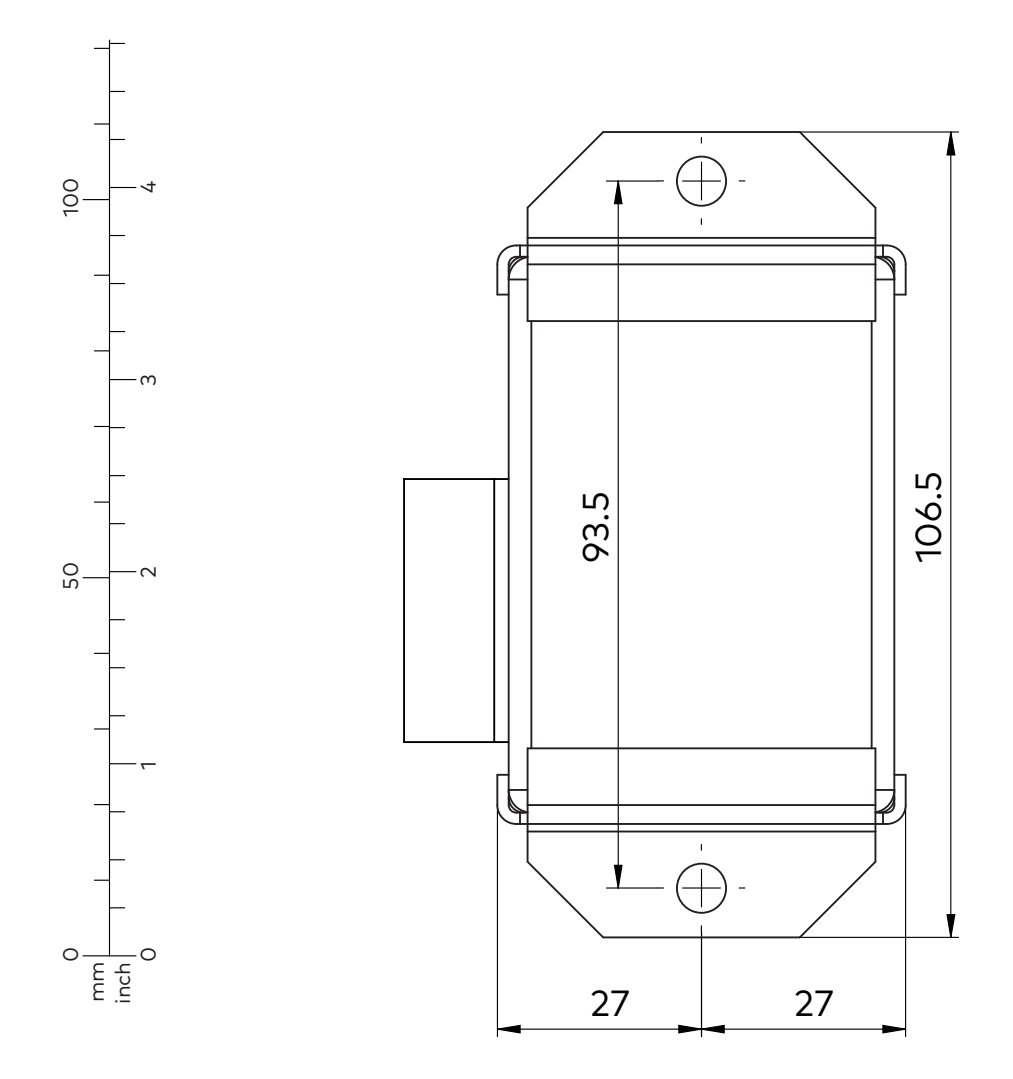

## 14.2 Instalación de la unidad de entrada

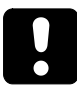

### **ATENCIÓN**

#### **Instalación incorrecta de la unidad de entrada**

Cambiar la secuencia de instalación puede provocar daños en la unidad de entrada

- No saltarse ningún paso de la instalación.
- Seguir la secuencia de instalación descrita.

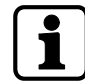

Para cumplir con UNE-EN 1300, la unidad de entrada debe estar instalada en la caja fuerte.

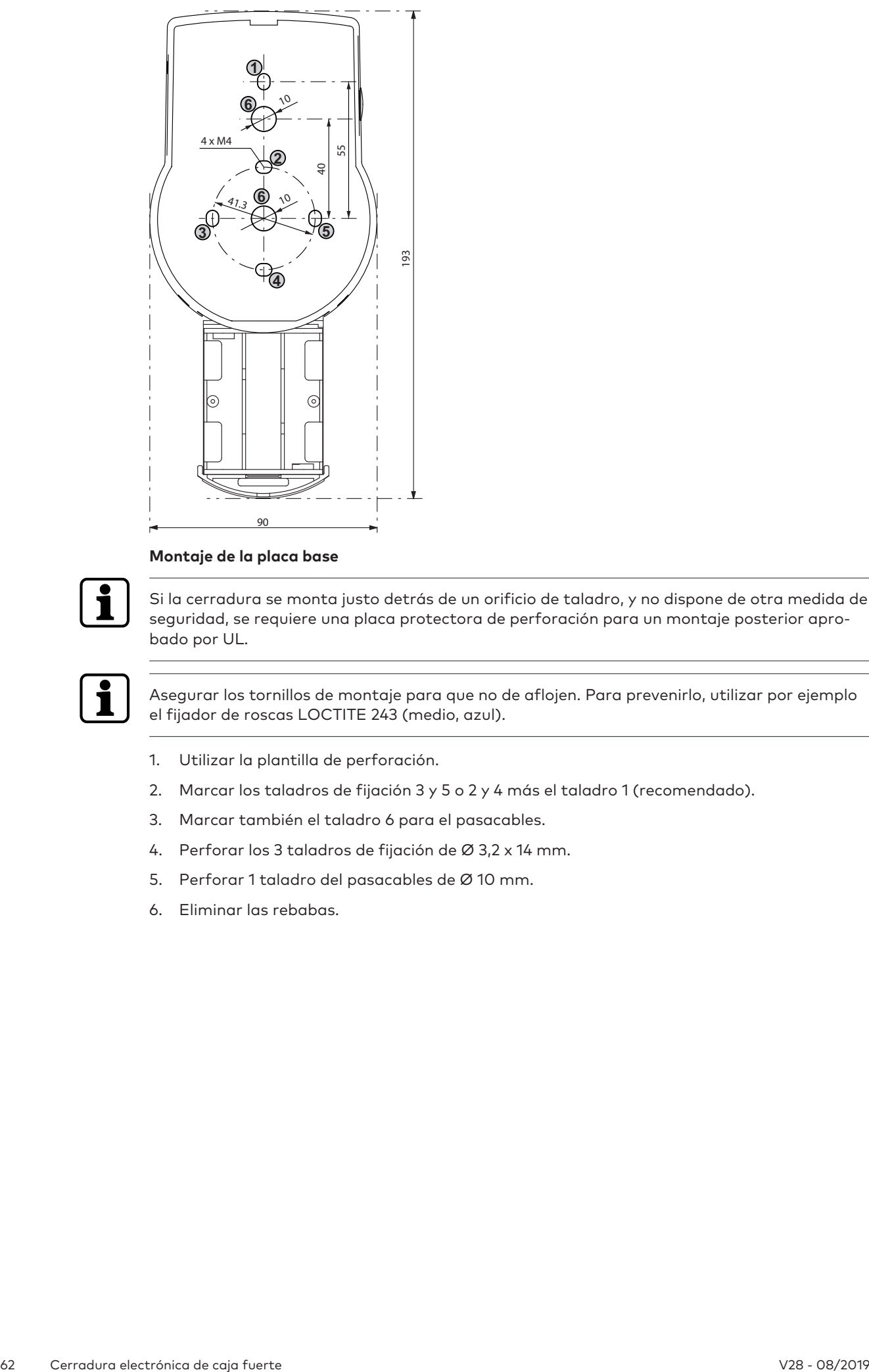

#### **Montaje de la placa base**

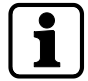

Si la cerradura se monta justo detrás de un orificio de taladro, y no dispone de otra medida de seguridad, se requiere una placa protectora de perforación para un montaje posterior aprobado por UL.

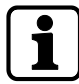

Asegurar los tornillos de montaje para que no de aflojen. Para prevenirlo, utilizar por ejemplo el fijador de roscas LOCTITE 243 (medio, azul).

- 1. Utilizar la plantilla de perforación.
- 2. Marcar los taladros de fijación 3 y 5 o 2 y 4 más el taladro 1 (recomendado).
- 3. Marcar también el taladro 6 para el pasacables.
- 4. Perforar los 3 taladros de fijación de Ø 3,2 x 14 mm.
- 5. Perforar 1 taladro del pasacables de Ø 10 mm.
- 6. Eliminar las rebabas.

7. Introducir los tornillos M4 en los orificios de fijación.

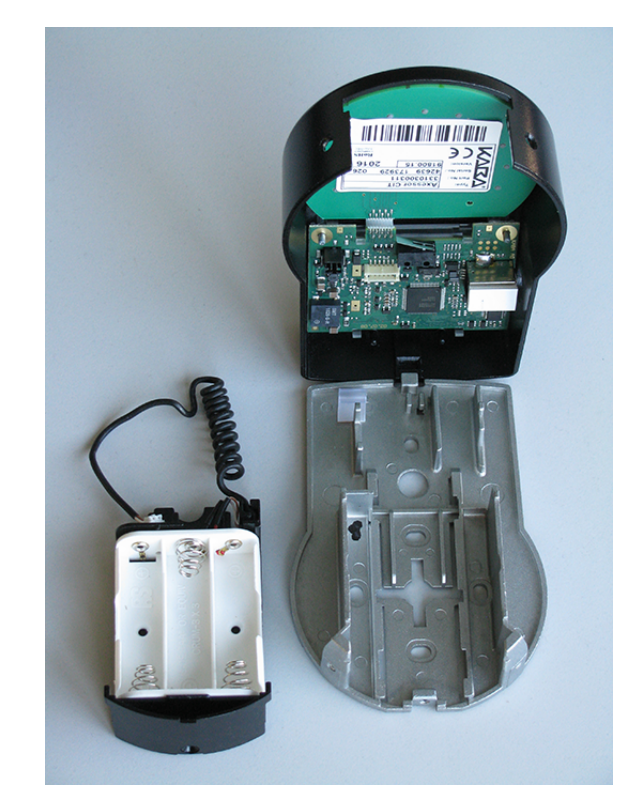

- 8. Retirar los 3 tornillos situados en la parte inferior de la cubierta (1 en el compartimiento de las pilas, 2 en la carcasa).
- 9. Retirar la cubierta de la placa base.
- 10. Retirar con cuidado el compartimiento de las pilas.
- 11. Fijar la placa base a la puerta con los tornillos especiales adjuntos de cabeza plana M4x12.
	- $\Rightarrow$  La unidad de entrada debe fijarse a la puerta con al menos 2 tornillos ubicados uno frente a otro.
	- ð Se recomienda añadir el tercer tornillo (posición 1).

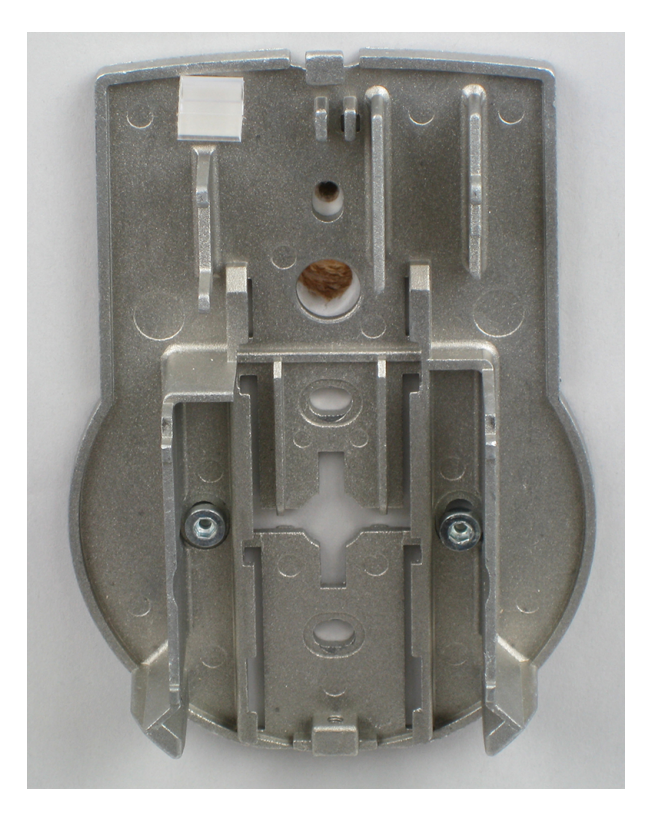

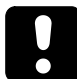

## **ATENCIÓN**

#### **Tensión mecánica excesiva sobre los cables**

Una tensión mecánica excesiva sobre los cables dañará el aislamiento y el hilo conductor.

- Mantener los cables alejados de las piezas móviles.
- No aplastar los cables.
- No doblar los cables.
- No tender los cables sobre bordes afilados.

#### **Conectar los cables**

- 1. Tender con cuidado el cable de conexión a través del pasacables de Ø 10 mm de la puerta.
- 2. Insertar con cuidado el cable de conexión en la cámara de la cerradura.

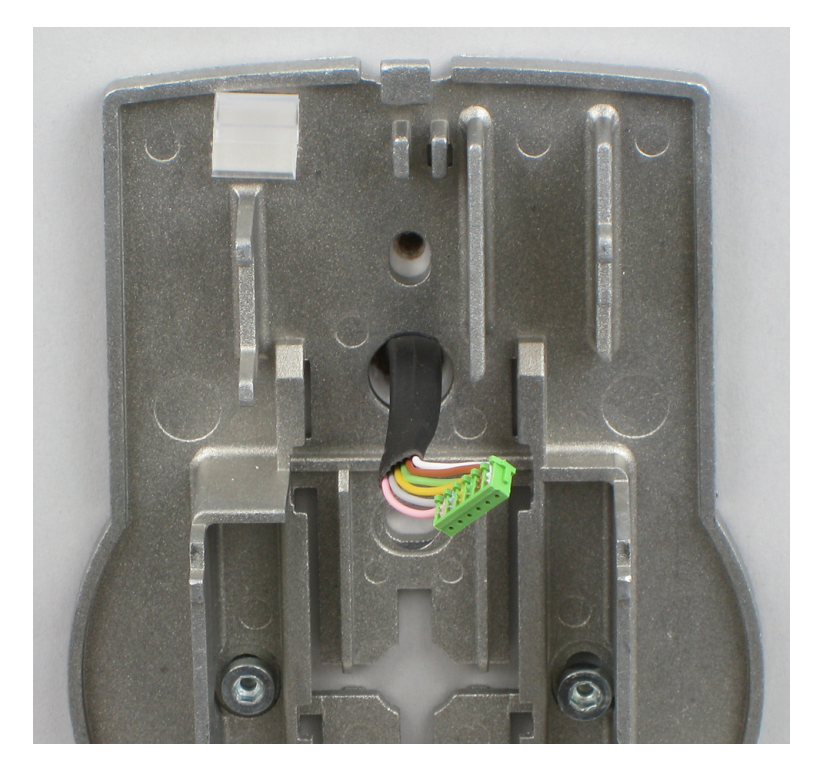

#### **Montar el compartimiento de las pilas**

#### **Requisitos técnicos:**

- Asegurarse de que el cable no quede aplastado.
- Comprobar que el compartimiento de las pilas se mueve libremente.
- Asegurarse de que el cable en espiral queda plano cuando mueve el compartimiento de las pilas.
- Asegurarse de que el cable en espiral no se mueve en otras direcciones al extenderlo o comprimirlo.
- 1. Montar en su sitio el compartimiento de las pilas.

2. Tender con cuidado el cable de la batería a través de las guías pasacables del compartimiento de las pilas y la placa base.

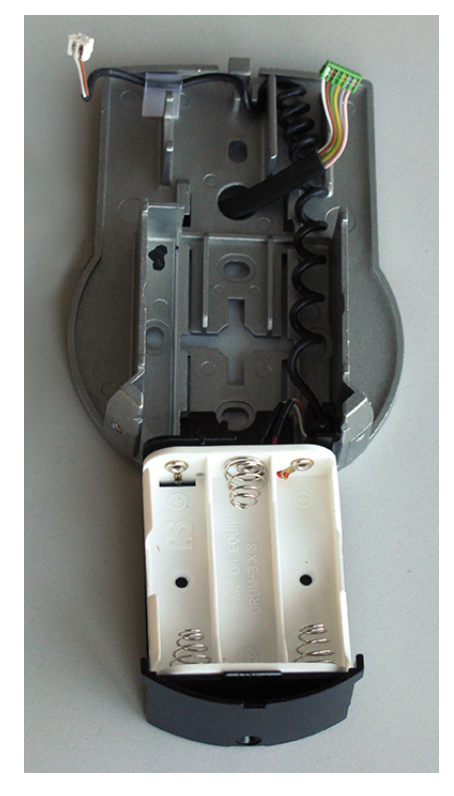

3. Colocar la cubierta encima de la placa base en un ángulo de más de 90°.

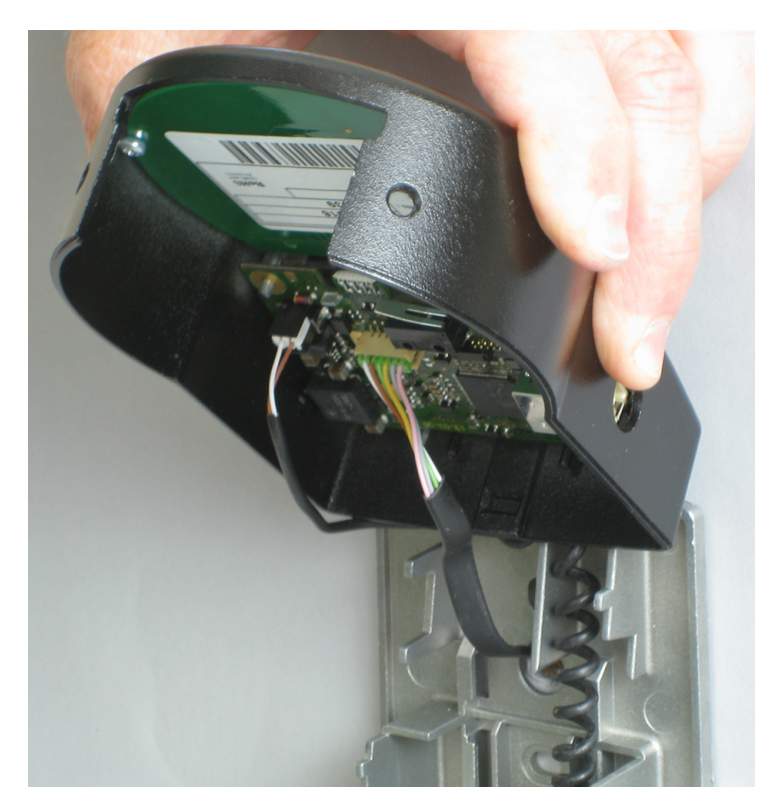

- 4. Conectar el cable de la batería en el conectador de 2 polos y el cable de conexión en el conectador de 6 polos.
- 5. Comprobar que las conexiones están bien colocadas antes de conectarlas.
- 6. No emplear demasiada fuerza al conectarlas, pero asegurarse de que queden bien conectadas.

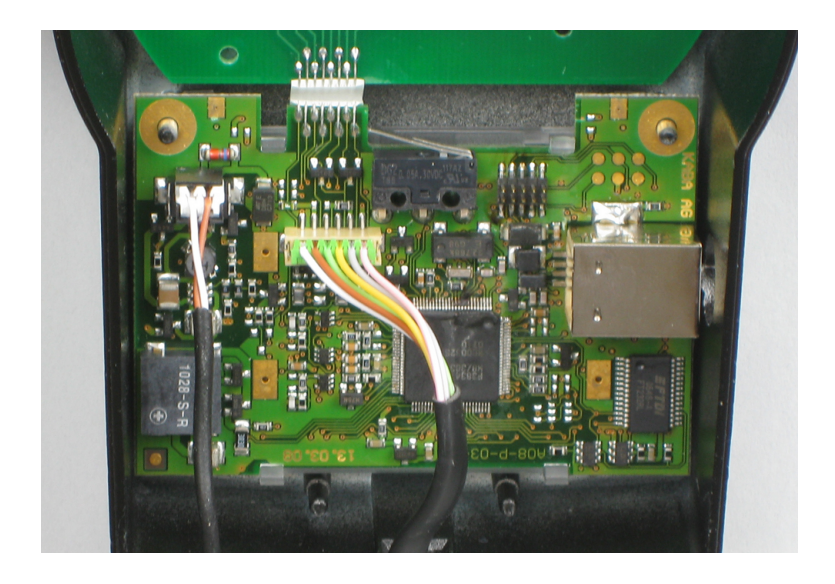

#### **Montar la cubierta**

- 1. Encajar la cubierta en la muesca de la parte superior de la placa base.
- 2. Plegar lentamente la cubierta hacia la placa base mientras se dirige con cuidado el cable de conexión hacia la cámara de la cerradura.
- 3. Dejar algún espacio libre.
- 4. Asegurarse de que los cables no quedan aplastados.
- 5. Comprobar que el compartimiento de las pilas se mueve libremente.
- 6. Empujar con cuidado el compartimiento de las pilas hacia su lugar.
- 7. Volver a abrirlo.

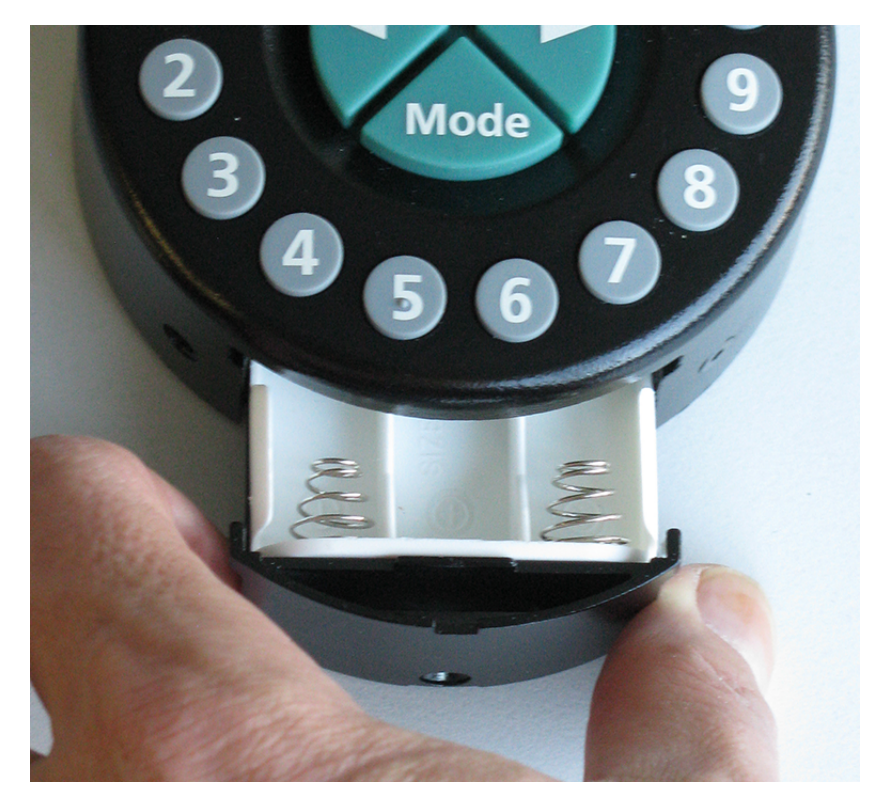

8. Fijar la cubierta a la placa base usando 2 tornillos avellanados M3x6.

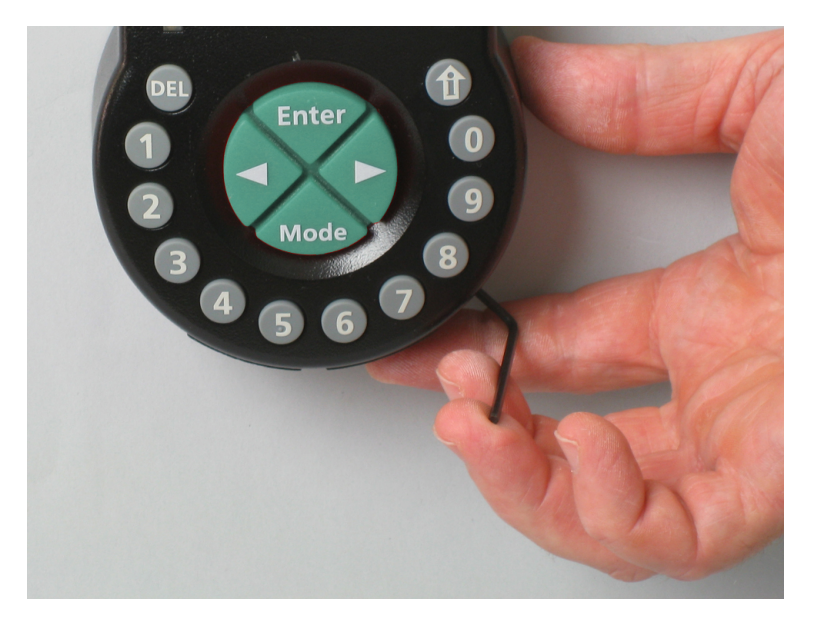

- 9. Comprobar que el compartimiento de las pilas se mueve libremente.
- 10. Empujar con cuidado el compartimiento de las pilas hacia su lugar.
- 11. Volver a abrirlo.
- 12. No insertar las pilas en el compartimiento de las pilas.
- 13. No instalar aún los tornillos del compartimiento de las pilas.

## 14.3 Instalar la cerradura

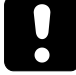

No retirar ni dañar el sello de garantía. La garantía quedaría anulada.

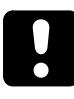

No retirar ni dañar la etiqueta VdS. La aprobación VdS quedaría anulada.

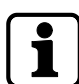

Los orificios de fijación que muestra la plantilla de perforación están normalizados.

1. Marcar los 3 taladros de fijación (A) según la plantilla de la unidad de entrada.

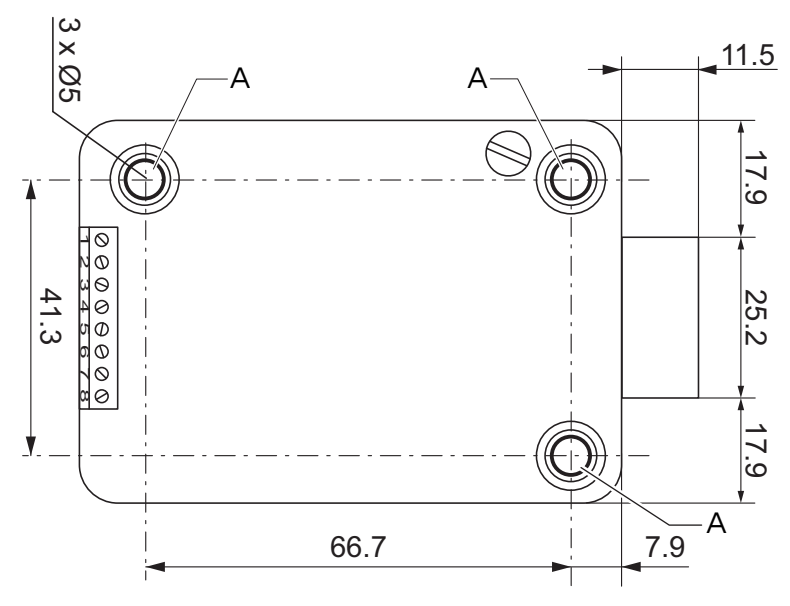

2. Perforar los taladros de Ø 5 mm.

- 3. Eliminar las rebabas.
- 4. Introducir los tornillos M6 en los taladros.
- 5. Montar la cerradura con los tres tornillos M6x10 (en su lugar pueden usarse tornillos de tamaño similar).
- 6. Asegurarse de que las cabezas de los tornillos descansan sobre el reborde del orificio de fijación.
- 7. Asegurarse de dejar espacio libre debajo de la cerradura para un sistema de rebloqueo o un cable de conexión.
- 8. Si se va a operar la cerradura con la función de pestillo de golpe, extraer el tornillo de retención (B) de debajo de la etiqueta VdS.

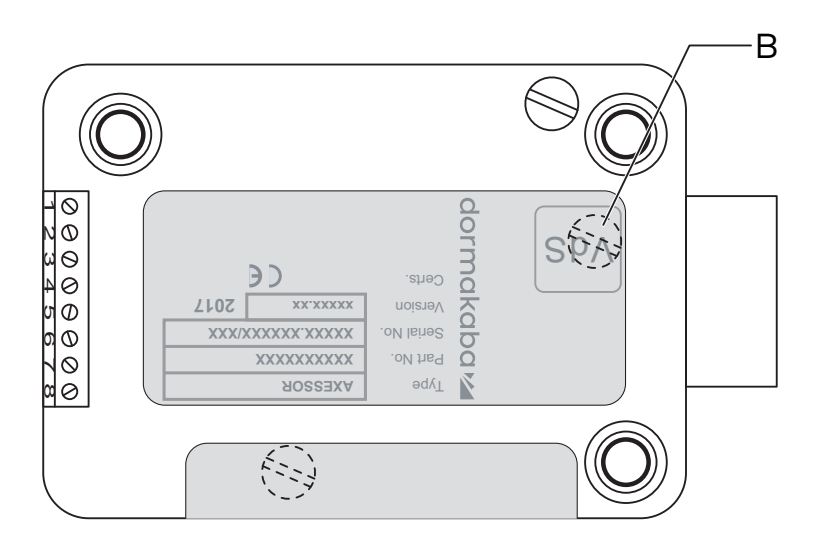

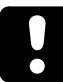

Hay que tener en cuenta que este modo de funcionamiento de pestillo de golpe anula la aprobación VdS.

9. En caso necesario, utilizar dos tornillos M4 en el extremo delantero del pestillo para sujetar la extensión.

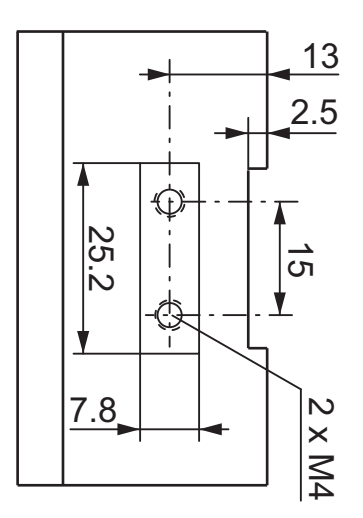

10. Observar la fuerza máxima de movimiento de 5N en ambas direcciones.

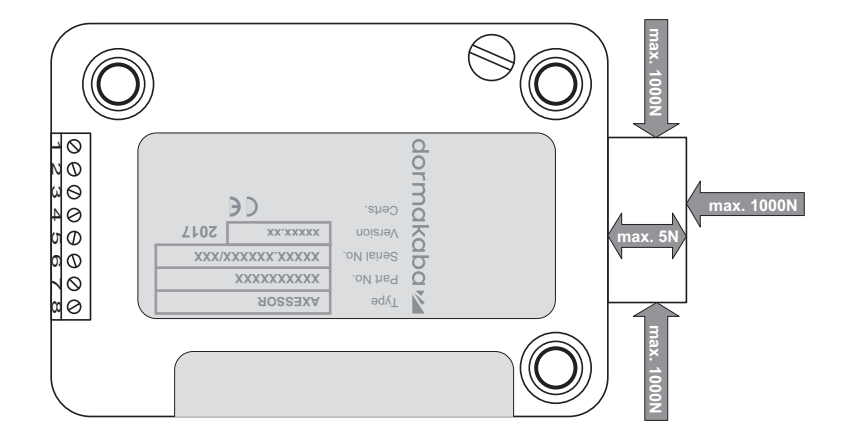

#### **Conectar el cable de conexión**

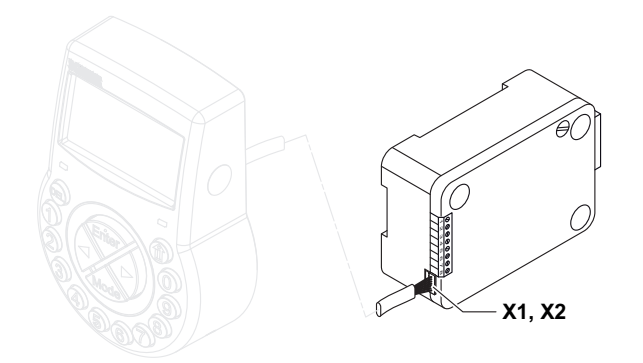

- 1. Comprobar la posición correcta del conectador.
- 2. Enchufe con cuidado el cable de conexión en una de las tomas de la cerradura, X1 o X2.
- 3. Apretar el cable de conexión con el sujetacables y sujetar con cuidado el cable sobrante.

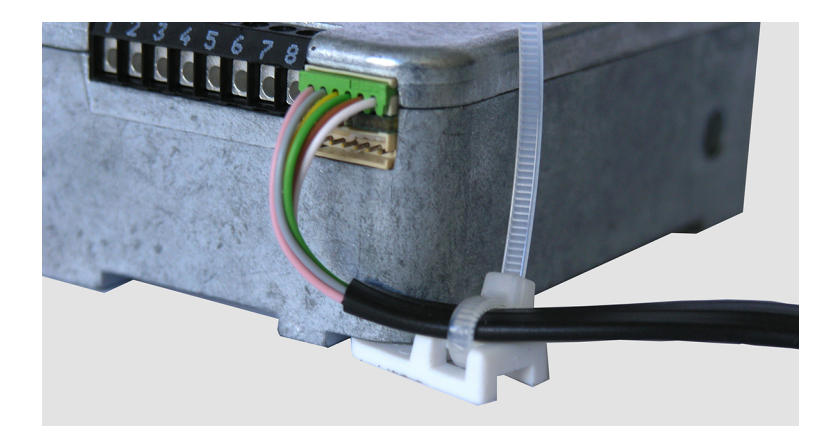

### 14.4 Conexiones externas de la cerradura

La configuración de la entrada 2 y los terminales correspondientes 7 y 8 se realiza con el software de programación AS284-USB o AS284-NETW. La entrada 2 opera con lógica invertida.

Cuando la entrada 2 está asignada como "Contacto de puerta" y la casilla "invertir contacto (abrir contacto para activar)" no está seleccionada en el software de programación AS284- USBW o AS284-NETW, la cerradura evalúa que los terminales de apertura 7 y 8 están desconectados como "puerta abierta".

Una vez abierta la cerradura, el pestillo permanece abierto mientras los terminales 7 y 8 estén abiertos.

Cuando se conecta un microinterruptor a la entrada 2 y el microinterruptor cerrado indica el estado de "puerta abierta", se deben seleccionar las dos casillas de verificación "Invertir entrada (abrir contacto para activar)" y "Contacto de puerta" en el software de programación AS284-USBW o AS284-NETW para un funcionamiento óptimo.

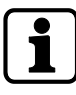

Se pueden conectar señales externas adicionales al bloque de terminales de la cerradura.

Se puede cambiar la función y polaridad de las entradas y salidas con el software de programación AS284-USBW o AS284-NETW.

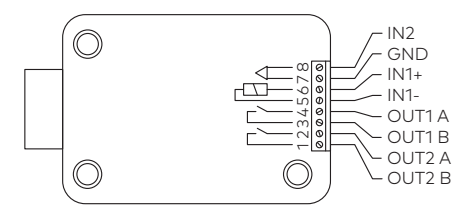

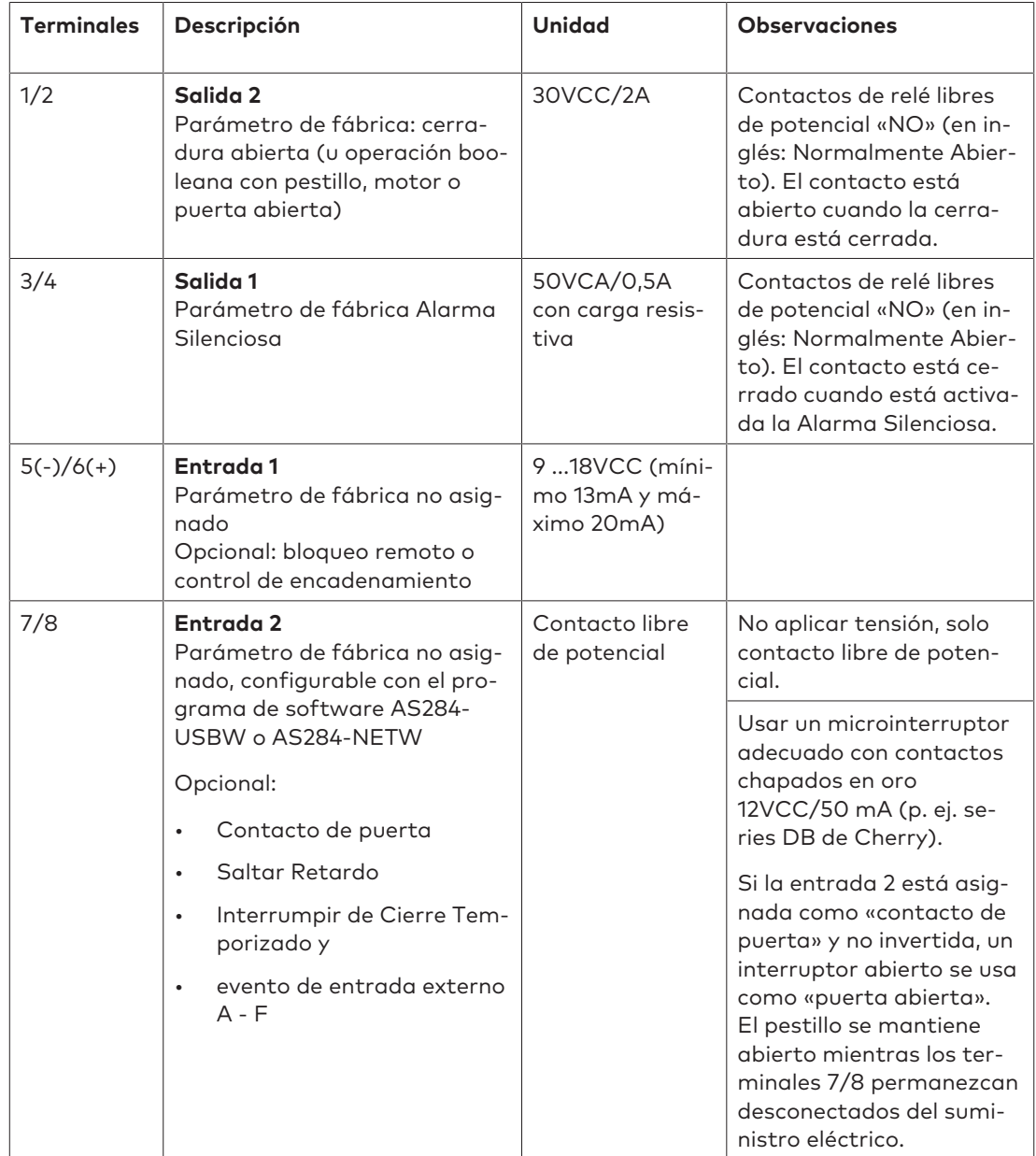

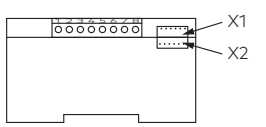

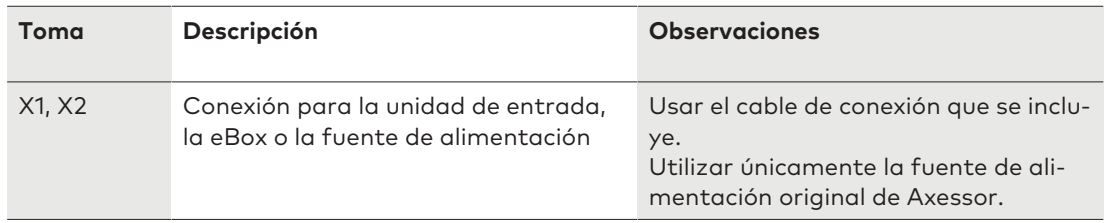

## 14.5 Instalación de la eBox

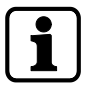

Para cumplir con la norma UNE-EN 1300, la eBox debe estar instalada dentro de la caja fuerte.

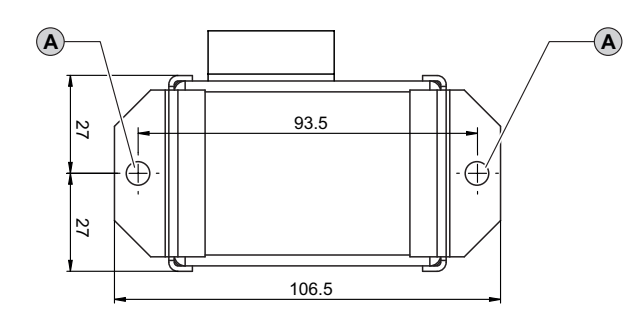

- 1. Marcar los 2 taladros de fijación (A) según el gráfico.
- 2. Perforar los taladros de Ø 5 mm.
- 3. Eliminar las rebabas.
- 4. Introducir los tornillos M6 en los taladros.
- 5. Montar la eBox con los dos tornillos de cabeza hueca M6x10 (en su lugar pueden usarse tornillos de tamaño similar).

## 14.6 Conexiones externas de la eBox

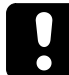

No alimentar la eBox antes de iniciar el proceso de cableado.

#### **Requisitos técnicos:**

Las funciones de la eBox solo están disponibles si:

- la eBox está conectada a una cerradura Axessor
- la eBox está conectada a una fuente de alimentación.

#### La eBox ofrece:

- 5 entradas y salidas adicionales
- 2 tomas de bus
- 1 toma RJ45.

Se pueden asignar funciones a las entradas y salidas con el software de programación AS284- USBW o AS284-NETW.

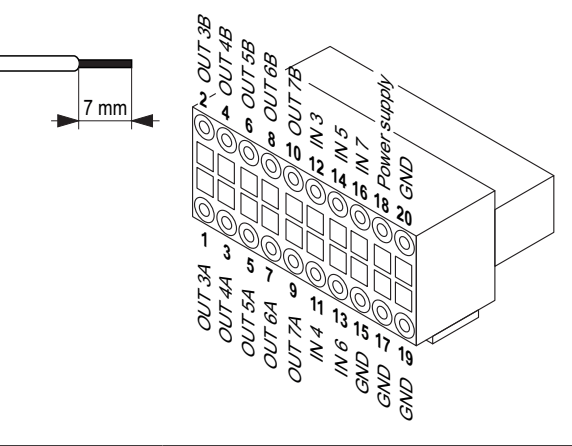

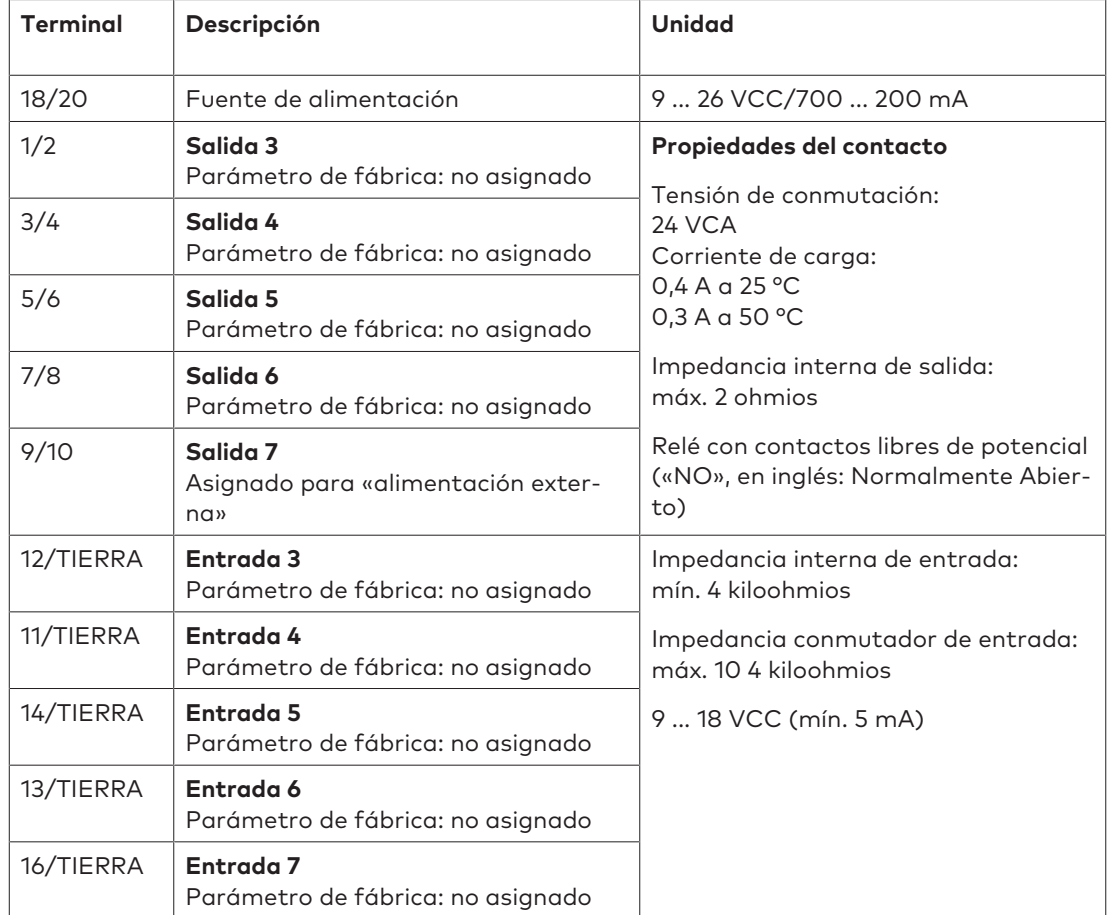

Se debe tener en cuenta que la etiqueta VdS queda invalidada cuando se conecta el cable de red a la toma RJ45 de la eBox.

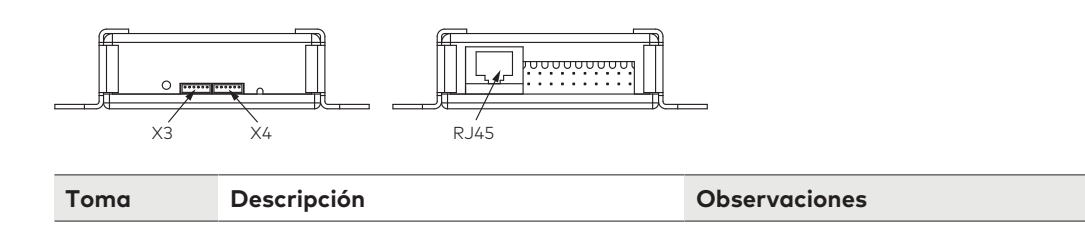
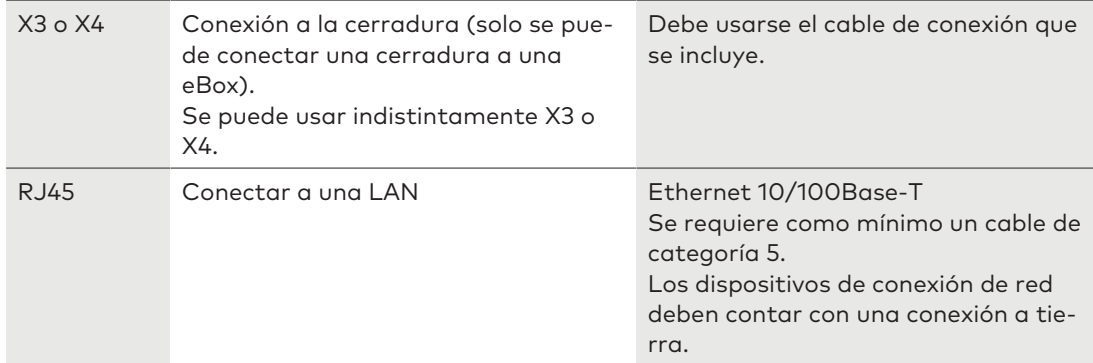

## 14.7 Esquema de conexiones de la eBox

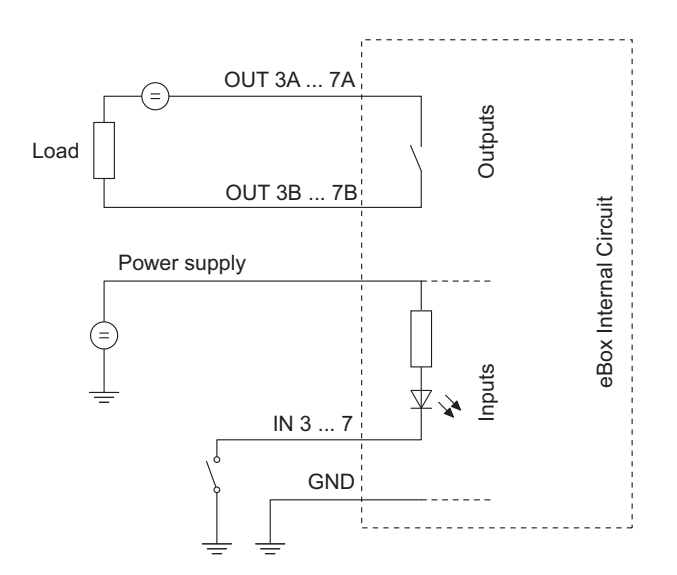

## 14.8 Cableado

Hay 2 opciones para configurar un sistema de cerraduras de caja fuerte:

- Conexión en frío
- Conexión en caliente

Cuanto mayor sea el número de componentes usados y la distancia entre ellos, más importante es seguir esta regla:

- Para crear un circuito de cableado, cuando la distancia entre los componentes es bastante grande.
- para conectar la eBox o la fuente de alimentación, cuando hay una distancia máxima a la unidad de entrada.

## 14.8.1 Conexión en frío

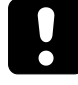

Al cablear un sistema de cerraduras de caja fuerte, no insertar las pilas en el compartimiento de las pilas ni conectar una fuente de alimentación externa a la última posición del sistema de cerraduras de caja fuerte. Tampoco conectar la eBox.

Las siguientes instrucciones describen la configuración de un sistema de cerraduras de caja fuerte estándar con todos los dispositivos opcionales (una segunda unidad de entrada, dos eBox y una fuente de alimentación externa).

Se supone que las cerraduras solo tienen introducidos los parámetros de fábrica. Configurar las funciones Freeze y Lock Info en OFF en la cerradura principal.

#### **Conectar una unidad de entrada y cerraduras**

- 1. Conectar el cable de conexión del terminal conectador de 6 polos de la unidad de entrada al terminal X1 de la primera cerradura.
- 2. Conectar el cable de conexión del terminal X2 de la primera cerradura al terminal X1 de la segunda cerradura.
- 3. Repetir el paso anterior para el resto de cerraduras.

#### **Conectar cerraduras y una eBox opcional**

- 1. Conectar el cable de conexión del terminal X2 de la última cerradura al terminal X3 de la eBox.
- 2. Conectar la fuente de alimentación a la eBox mediante la clavija de 20 pines.
- 3. No conectar la fuente de alimentación de la eBox a la tensión de red.
- 4. Repetir los mismos pasos en la segunda eBox opcional.

#### **Conectar una fuente de alimentación externa opcional**

- 1. Conectar la fuente de alimentación externa de 6 VCC al terminal X2 de la última cerradura.
- 2. No conectar la fuente de alimentación a la tensión de red.

#### **Conectar una segunda unidad de entrada opcional**

- 1. Conectar el cable de conexión del terminal X2 de la última cerradura o el terminal X4 de la eBox al terminal conectador de 6 polos de la segunda unidad de entrada.
- 2. No insertar las pilas en el compartimiento de las pilas de la segunda unidad de entrada.

#### **Alimentación del sistema de cerraduras de caja fuerte**

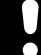

#### Respetar la polaridad de las pilas.

- 1. Deslizar el compartimiento de las pilas con cuidado hasta que llegue al tope.
- 2. Introducir 3 pilas alcalinas profesionales Industrial by DURACELL® en el compartimiento de las pilas de una sola unidad de entrada, según las marcas de las cavidades.
- 3. Conectar la fuente de alimentación a la tensión de red.
	- $\Rightarrow$  Tras finalizar este procedimiento, el sistema de cerraduras de caja fuerte se inicia automáticamente.

El dispositivo realiza una prueba rutinaria.

ð Aparecen sucesivamente las siguientes pantallas y suena un pitido. El número de la versión puede variar.

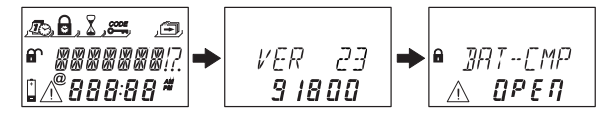

- Cerrar el compartimiento de las pilas.
- 5. Esperar hasta que vuelva a aparecer el mensaje de error CMP-BAT ABIERTO.

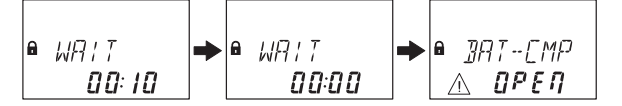

- 6. Confirmar el mensaje de error introduciendo el Código Master actual (por defecto: 00123456) con las teclas **NUMÉRICAS**.
- 7. Pulsar la tecla **ENTER**.

 $\Rightarrow$  La cerradura se abre y se vuelve a cerrar transcurridos unos 6 segundos.

$$
\begin{matrix} \textbf{a} & \textbf{L} & \textbf{D} & \textbf{L}' & \textbf{E}' \\ & \textbf{L} & \textbf{B} & \textbf{B}' & \textbf{I}' \\ \end{matrix}
$$

- 8. Fijar el compartimiento de las pilas con un tornillo avellanado hexagonal.
- 9. Repetir los pasos anteriores para cada cerradura.

La cerradura con el número de serie más bajo se convierte en la cerradura principal; consultar el capítulo Resolución de problemas para identificar los números de serie.

Se muestra en pantalla CERRADO y el número de posición de la cerradura. La cerradura principal es la cerradura -1-.

Las cerraduras subordinadas obtienen los números sucesivos, de la -2- a la -10-. La asignación de las posiciones de las cerraduras es aleatoria.

El comando «MOVE» de la función Device Manager (administrador de dispositivos) se debe usar para asignar a las cerraduras las posiciones deseadas a través de la cerradura principal. Cuando la eBox se conecta al sistema de cerraduras de caja fuerte, se empareja automáticamente con la cerradura -1-.

## 14.8.2 Conexión en caliente

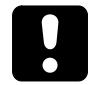

Tras una interrupción de la energía, estando la función Freeze configurada en OFF, el sistema de cerraduras de caja fuerte se reinicia automáticamente.

El sistema de cerraduras de caja fuerte se comporta como si estuviera configurado con el procedimiento de conexión en frío.

La cerradura con el número de serie más bajo pasa a ser la cerradura principal.

Para evitar que el sistema de cerraduras cambie las posiciones de estas, la función Freeze debe configurarse en ON tras conectarse la primera cerradura. La primera cerradura se convierte en la cerradura principal.

Entonces, la función Freeze debe volver a configurarse en OFF para continuar instalando el sistema de cerraduras de caja fuerte.

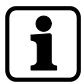

La interrupción de la energía incluye: que el compartimiento de las pilas esté vacío y la tensión de red esté desconectada, o que las pilas estén descargadas y la tensión de red esté desconectada.

Respetar la polaridad de las pilas.

Antes de realizar el cableado de un sistema de cerraduras de caja fuerte, insertar las pilas en el compartimiento de las pilas de una sola de las unidades de entrada.

Se supone que las cerraduras solo tienen introducidos los parámetros de fábrica. Configurar las funciones Freeze y Lock Info en OFF en la cerradura principal.

#### **Conectar la unidad de entrada y la cerradura principal**

- 1. Deslizar el compartimiento de las pilas con cuidado hasta que llegue al tope.
- 2. Introducir 3 pilas alcalinas profesionales Industrial by DURACELL® en el compartimiento de las pilas, según las marcas de las cavidades.
- 3. Conectar el cable de conexión del terminal conectador de 6 polos de la unidad de entrada al terminal X1 de la cerradura -1-.
	- $\Rightarrow$  La cerradura -1- pasa a ser la cerradura principal.
	- $\Rightarrow$  Tras conectar la cerradura, se realiza una prueba rutinaria. Aparecen sucesivamente las siguientes pantallas y suena un pitido. El número de la versión puede variar.

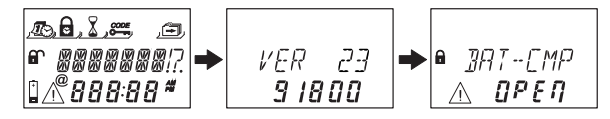

- 4. Cerrar el compartimiento de las pilas.
- 5. Esperar hasta que vuelva a aparecer el mensaje de error CMP-BAT ABIERTO.

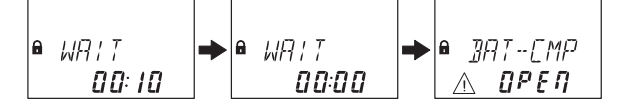

- 6. Confirmar el mensaje de error introduciendo el Código Master actual (por defecto: 00123456) con las teclas **NUMÉRICAS**.
- 7. Pulsar la tecla **ENTER**.
	- $\Rightarrow$  La cerradura se abre. La unidad se vuelve a cerrar transcurridos unos 6 segundos.

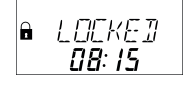

8. Fijar el compartimiento de las pilas con un tornillo avellanado hexagonal.

#### **Conectar las cerraduras subordinadas**

- 1. Conectar el cable de conexión del terminal X2 de la cerradura -1- al terminal X1 de la cerradura -2-.
- 2. Repetir el paso anterior en el resto de cerraduras subordinadas.
	- $\Rightarrow$  El dispositivo realiza una prueba rutinaria. Cuando se muestra el mensaje de error CMP-BAT ABIERTO, hay que introducir el Código Master.

#### **Conectar cerraduras y una eBox opcional**

- 1. Conectar el cable de conexión del terminal X2 de la última cerradura al terminal X3 de la eBox.
- 2. Conectar la fuente de alimentación a la eBox mediante la clavija de 20 pines.
- 3. Conectar la fuente de alimentación de la eBox a la tensión de red.
	- $\Rightarrow$  Cuando la eBox se conecta al sistema de cerraduras de caja fuerte, se empareja automáticamente con la cerradura -1-.
- 4. Repetir los mismos pasos en la segunda eBox opcional.

#### **Conectar una fuente de alimentación externa opcional**

- 1. Conectar la fuente de alimentación externa de 6 VCC al terminal X2 de la última cerradura.
- 2. Conectar la fuente de alimentación a la tensión de red.

#### **Conectar una segunda unidad de entrada opcional**

- 1. Conectar el cable de conexión del terminal X2 de la última cerradura o el terminal X4 de la eBox al terminal conectador de 6 polos de la segunda unidad de entrada.
- 2. No insertar las pilas en el compartimiento de las pilas de la segunda unidad de entrada.

#### **Sistema de cerraduras de caja fuerte una vez finalizado el procedimiento de conexión en caliente**

Se muestra en pantalla CERRADO y el número de posición de la cerradura. La cerradura principal es la cerradura -1-. Las cerraduras subordinadas obtienen los números sucesivos, de la -2- a la -10-. La asignación de posiciones de las cerraduras se corresponde con la secuencia de las cerraduras conectadas.

## 14.8.3 Opciones de cableado

## **Cableado del Contacto de puerta**

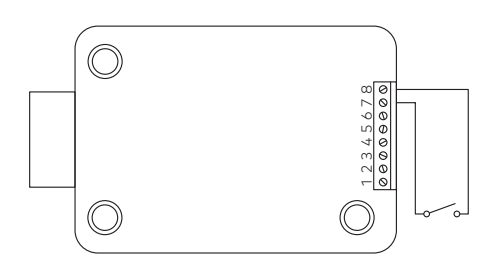

## **Interbloqueo de varias cerraduras**

Ejemplo de apertura de una cerradura en un sistema de 3.

Se deben introducir los siguientes parámetros en el software de programación AS284-USBW o AS284- NETW:

- Salida 2 = pestillo o motor abiertos
- Entrada 1 = control de encadenamiento

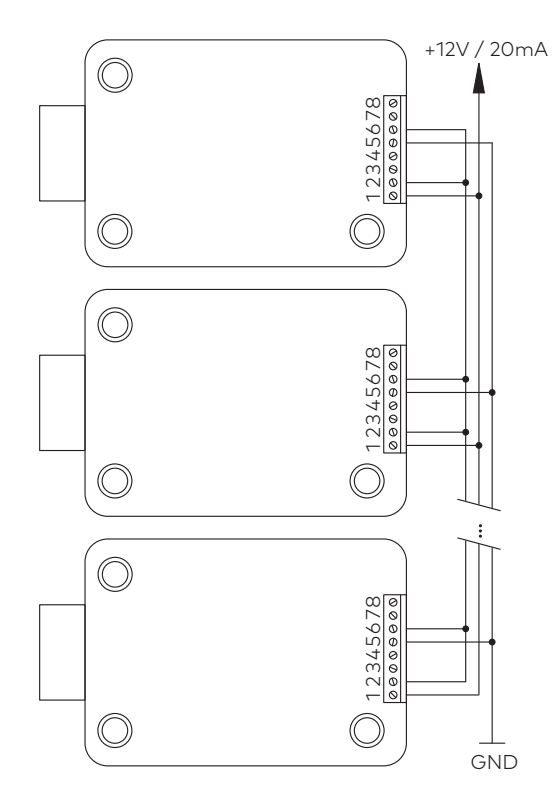

## 14.9 Comprobar el cableado de la cerradura

#### **Requisitos técnicos:**

Para realizar una comprobación del cableado, todas las puertas y cajones deben estar abiertos.

Si durante la prueba de cableado aparece una y otra vez el mensaje de error LINE OFF (error de conexión):

- Comprobar que todos los cables de conexión estén conectados correctamente.
- Comprobar que ningún cable de conexión presente daños.
- Desconectar los cables de conexión dañados y sustituirlos si es necesario.
- Volver a conectar los cables de conexión.
- Comprobar que las nuevas pilas estén introducidas en el compartimiento de las pilas, ver función «Device Manager» (prueba del sistema de bus).
- Si aparece cualquier otro mensaje de error, ver Resolución de problemas

## 14.10 Comprobar el cableado de la eBox

Una vez finalizada la instalación, la cerradura electrónica de caja fuerte Axessor CIT se pone en marcha de la siguiente forma:

- Realizar la comprobación del cableado.
- Si la eBox se conecta después del periodo de arranque, el LED debe parpadear en verde dos veces cada 2 segundos.

# **15 Configuración**

## 15.1 Modo de Programación

El modo de programación se utiliza para modificar los parámetros de fábrica, cambiar ajustes, códigos y demás funciones.

En función del nivel de programación, se requieren diversos códigos.

## 15.1.1 Vista general del menú de la cerradura principal

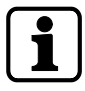

El rango de funciones que ofrecen las cerraduras subordinadas difiere del que ofrece la cerradura principal. Las primeras no muestran las funciones LOCK INFO y FREEZE.

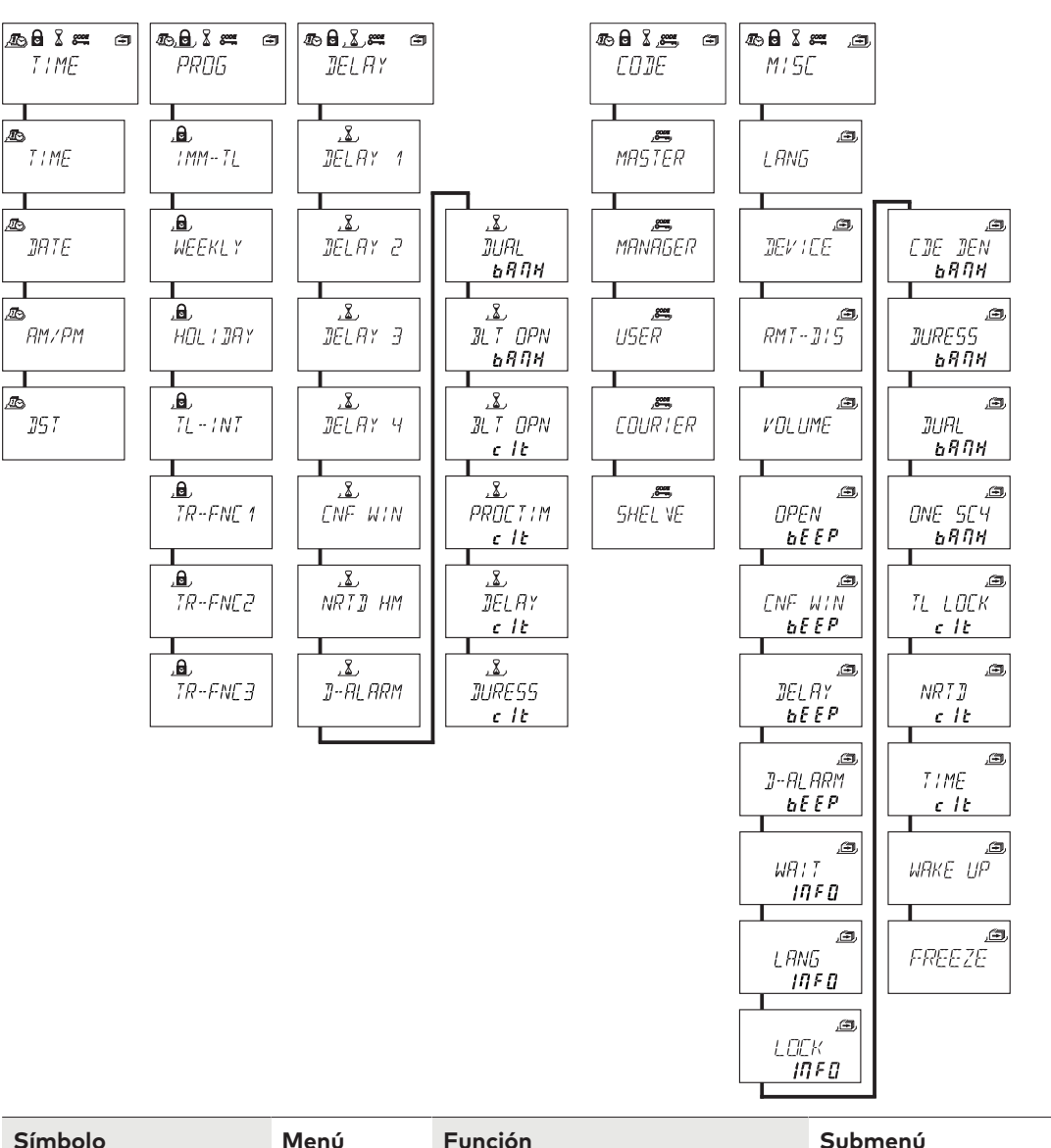

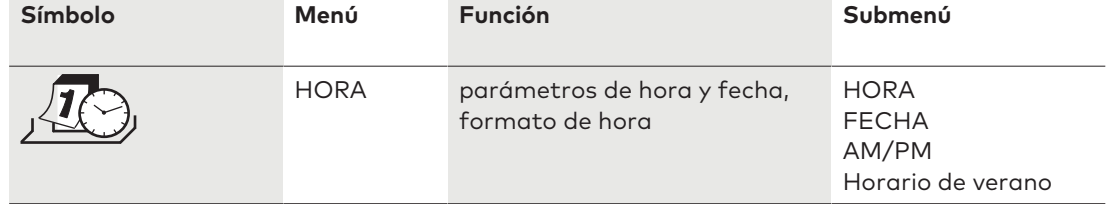

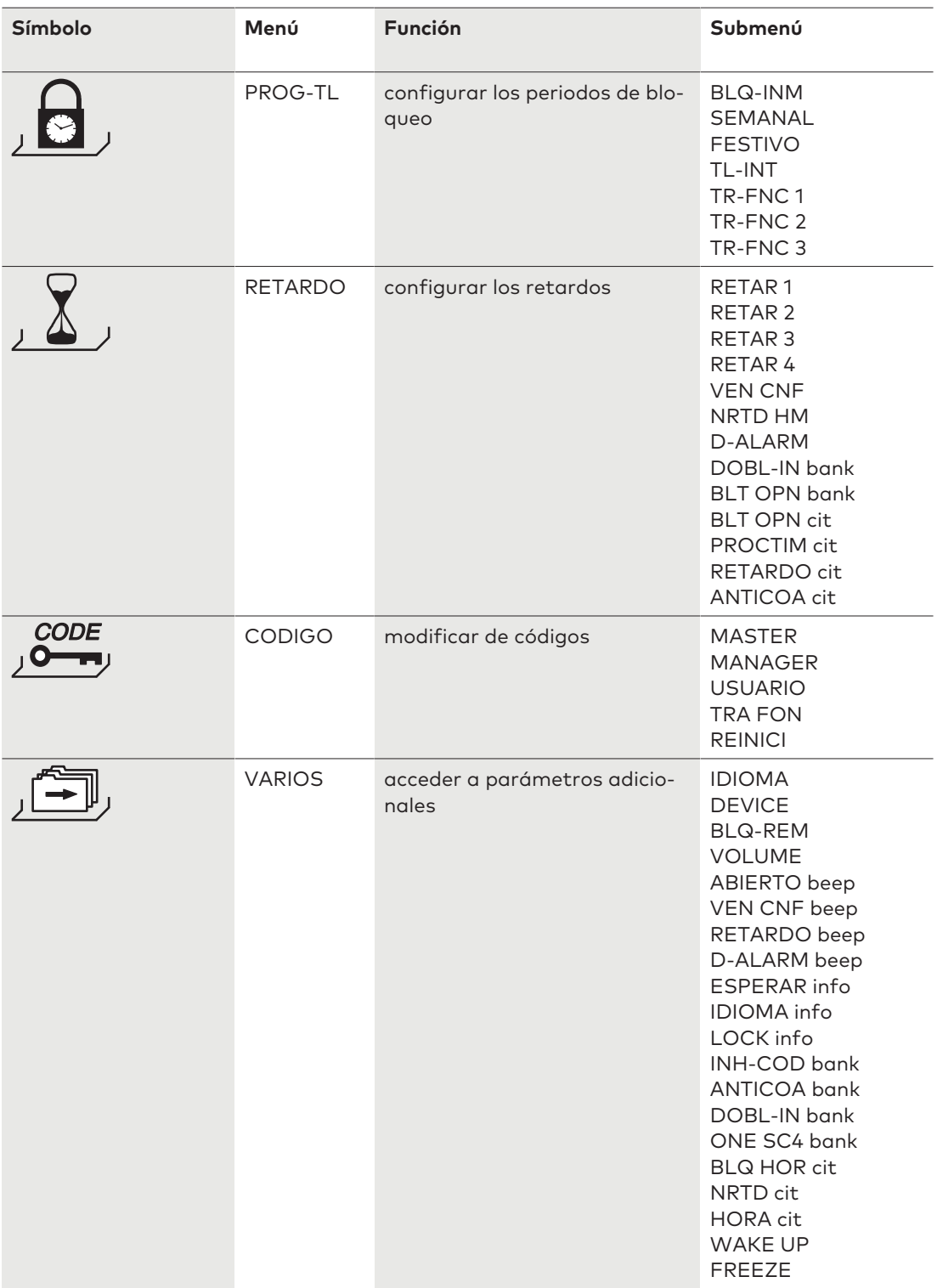

## 15.1.2 Acceder al Modo de Programación

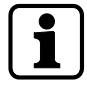

Solo se puede acceder al Modo de Programación cuando la cerradura está abierta. La cerradura debe permanecer abierta durante la configuración.

1. Abrir la cerradura.

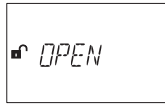

2. Pulsar la tecla **MODE**.

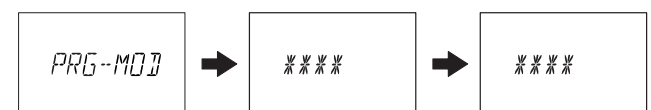

- 3. Introducir un código, p. ej. 00023054 usando las teclas **NUMÉRICAS**.
- 4. Confirmar el código con la tecla **ENTER**.

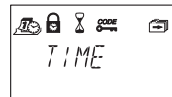

- ð Ahora la cerradura se encuentra en Modo de Programación.
- ð Se muestra el menú principal.
- $\Rightarrow$  El contenido del menú principal depende del código que haya introducido.

## 15.1.3 Modificar y guardar parámetros

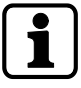

El diálogo de modificación puede interrumpirse sin guardar en cualquier momento

pulsando las teclas **DEL** o **INFO/ESC** una o más veces antes de entrar en el submenú.

- 1. Seleccionar el parámetro que desee en el menú, p. ej. «hora».
- 2. Pulsar la tecla **Enter**.

**T** TIME

3. Seleccionar y modificar el parámetro deseado.

$$
\begin{array}{c}\n\mathcal{L} \\
\mathcal{L} \\
\mathcal{L} \\
\mathcal{L} \\
\mathcal{L} \\
\mathcal{L} \\
\mathcal{L} \\
\mathcal{L} \\
\mathcal{L} \\
\mathcal{L} \\
\mathcal{L} \\
\mathcal{L} \\
\mathcal{L} \\
\mathcal{L} \\
\mathcal{L} \\
\mathcal{L} \\
\mathcal{L} \\
\mathcal{L} \\
\mathcal{L} \\
\mathcal{L} \\
\mathcal{L} \\
\mathcal{L} \\
\mathcal{L} \\
\mathcal{L} \\
\mathcal{L} \\
\mathcal{L} \\
\mathcal{L} \\
\mathcal{L} \\
\mathcal{L} \\
\mathcal{L} \\
\mathcal{L} \\
\mathcal{L} \\
\mathcal{L} \\
\mathcal{L} \\
\mathcal{L} \\
\mathcal{L} \\
\mathcal{L} \\
\mathcal{L} \\
\mathcal{L} \\
\mathcal{L} \\
\mathcal{L} \\
\mathcal{L} \\
\mathcal{L} \\
\mathcal{L} \\
\mathcal{L} \\
\mathcal{L} \\
\mathcal{L} \\
\mathcal{L} \\
\mathcal{L} \\
\mathcal{L} \\
\mathcal{L} \\
\mathcal{L} \\
\mathcal{L} \\
\mathcal{L} \\
\mathcal{L} \\
\mathcal{L} \\
\mathcal{L} \\
\mathcal{L} \\
\mathcal{L} \\
\mathcal{L} \\
\mathcal{L} \\
\mathcal{L} \\
\mathcal{L} \\
\mathcal{L} \\
\mathcal{L} \\
\mathcal{L} \\
\mathcal{L} \\
\mathcal{L} \\
\mathcal{L} \\
\mathcal{L} \\
\mathcal{L} \\
\mathcal{L} \\
\mathcal{L} \\
\mathcal{L} \\
\mathcal{L} \\
\mathcal{L} \\
\mathcal{L} \\
\mathcal{L} \\
\mathcal{L} \\
\mathcal{L} \\
\mathcal{L} \\
\mathcal{L} \\
\mathcal{L} \\
\mathcal{L} \\
\mathcal{L} \\
\mathcal{L} \\
\mathcal{L} \\
\mathcal{L} \\
\mathcal{L} \\
\mathcal{L} \\
\mathcal{L} \\
\mathcal{L} \\
\mathcal{L} \\
\mathcal{L} \\
\mathcal{L} \\
\mathcal{L} \\
\mathcal{L} \\
\mathcal{L} \\
\mathcal{L} \\
\mathcal{L} \\
\mathcal{L} \\
\mathcal{L} \\
\mathcal{L} \\
\mathcal{L} \\
\mathcal{L} \\
\mathcal{L} \\
\mathcal{L} \\
\mathcal
$$

- 4. Pulsar la tecla **ENTER** para confirmar el parámetro.
- 5. Seleccionar "SI" en el diálogo "GRABAR?" con la tecla de flecha **IZQUIERDA** o **DERECHA**.
- 6. Pulsar la tecla **ENTER**.
- ð Aparece brevemente el mensaje "ACEPTAD" y la unidad de entrada vuelve al submenú correspondiente.

## 15.1.4 Salir del Modo de Programación

1. Pulsar varias veces la tecla **DEL** o **INFO/ESC** para volver al modo de funcionamiento normal.

## 15.1.5 Menú HORA

## 15.1.5.1 Ajustar la hora

Autorización: Código Master

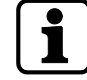

Para habilitar la programación, la cerradura debe permanecer abierta durante todo el procedimiento de configuración.

1. Seleccionar el submenú HORA.

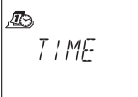

- 2. Pulsar la tecla **ENTER**.
	- $\Rightarrow$  Se muestra la hora ajustada actualmente.

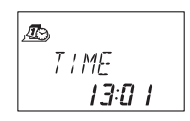

- 3. Utilizar las teclas de flecha **IZQUIERDA** o **DERECHA** para seleccionar la hora actual o introducir una nueva hora.
- 4. Pulsar la tecla **ENTER** para confirmar.
- 5. Utilizar las teclas de flecha **IZQUIERDA** o **DERECHA** para ajustar los minutos.
- 6. Seleccionar "SI" en el diálogo "GRABAR?" con la tecla de flecha **IZQUIERDA** o **DERECHA**.
- 7. Pulsar la tecla **ENTER**.

## 15.1.5.2 Ajustar la fecha

Autorización: Código Master

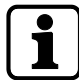

Los respectivos días de la semana y años bisiestos se calculan automáticamente con el calendario interno (rango de calendario: Ene-1-2000... Dic-31-2099).

#### 1. Seleccionar el submenú FECHA.

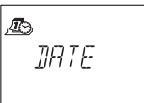

- 2. Pulsar la tecla **ENTER**.
	- $\Rightarrow$  Se muestra la fecha ajustada actualmente.

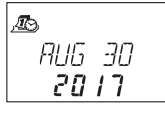

- 3. Utilizar las teclas de flecha **IZQUIERDA** o **DERECHA** para seleccionar el mes actual.
- 4. Pulsar la tecla **ENTER** para confirmar y pasar al día.
- 5. Utilizar las teclas de flecha **IZQUIERDA** o **DERECHA** para seleccionar el día.
- 6. Pulsar la tecla **ENTER** para confirmar y pasar al año.
- 7. Utilizar las teclas de flecha **IZQUIERDA** o **DERECHA** para seleccionar el año.
- 8. Pulsar la tecla **ENTER** para confirmar.
- 9. Seleccionar "SI" en el diálogo "GRABAR?" con la tecla de flecha **IZQUIERDA** o **DERECHA**.
- 10. Pulsar la tecla **ENTER**.
- ð Aparece brevemente el mensaje **ACEPTAD** y la unidad de entrada vuelve al submenú FE-CHA.

## 15.1.5.3 Ajustar el formato de hora AM/PM

Autorización: Código Master

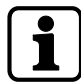

Con "AM/PM ON" la hora se muestra en formato de 12 horas (1:00 – 12:59). Con "AM/PM OFF" la hora se muestra en formato de 24 horas (00:00 – 23:59).

1. Seleccionar el submenú **AM/PM**.

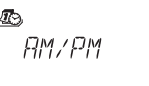

- 2. Pulsar la tecla **ENTER**.
	- $\Rightarrow$  Se muestra en pantalla el formato de hora ajustado actualmente.

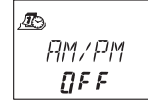

- 3. Seleccionar **ON** u **OFF** pulsando las teclas de flecha **IZQUIERDA** o **DERECHA**
- 4. Seleccionar "SI" en el diálogo "GRABAR?" con la tecla de flecha **IZQUIERDA** o **DERECHA**.
- 5. Pulsar la tecla **ENTER**.

## 15.1.5.4 Ajustar DST (hora de verano)

Autorización: Código Master

1. Seleccionar el submenú **DST**.

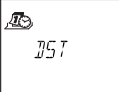

- 2. Pulsar la tecla **ENTER**.
	- $\Rightarrow$  Se muestra la hora de verano automáticamente.

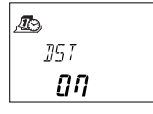

- 3. Seleccionar **ON** u **OFF** pulsando las teclas de flecha **IZQUIERDA** o **DERECHA**.
- 4. Seleccionar "SI" en el diálogo "GRABAR?" con la tecla de flecha **IZQUIERDA** o **DERECHA**.
- 5. Pulsar la tecla **ENTER**.

## 15.1.6 Menú PROG-TL

## 15.1.6.1 Activar el Bloqueo Inmediato

Esta función permite activar un periodo de cierre con efecto inmediato. Una vez cerrada, la cerradura no podrá abrirse durante el tiempo programado. El Bloqueo Inmediato no está relacionado con la fecha/hora. No se puede eludir el Bloqueo Inmediato, salvo que el Master esté configurado como «puede anular el Bloqueo Inmediato».

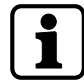

La duración máxima del Bloqueo Inmediato es de 144 horas.

La duración del Bloqueo Inmediato puede limitarse con el software de programación AS284- USBW o AS284-NETW.

Si se cambian las horas y los minutos a 000:00, se desactiva el Bloqueo Inmediato.

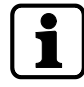

Por defecto, los Códigos Manager están definidos como "pueden activar el Bloqueo Inmediato".

El parámetro «los Códigos Manager pueden activar el Bloqueo Inmediato» puede ajustarse con el software de programación AS284-USB o AS284-NETW.

Por defecto, los Códigos de Usuario están definidos como «no pueden activar el Bloqueo Inmediato».

El parámetro «los Códigos de Usuario no pueden activar el Bloqueo Inmediato» puede ajustarse con el software de programación AS284-USB o AS284-NETW.

1. Seleccionar el submenú **BLQ-INM**.

$$
\frac{1}{2}
$$

2. Pulsar la tecla **ENTER**.

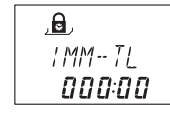

- 3. Utilizar las teclas de flecha **IZQUIERDA** o **DERECHA** para ajustar la duración en horas y minutos del cierre de Bloqueo Inmediato.
- 4. Seleccionar "SI" en el diálogo "SEGURO?" con la tecla de flecha **IZQUIERDA** o **DERECHA**.
- 5. Pulsar la tecla **ENTER**.

## 15.1.6.2 Configurar el Cierre Temporizado Semanal

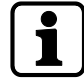

Según la configuración de la cerradura, los Cierres Temporizados Semanales pueden durar desde 1 minuto hasta 6 días, 23 horas y 59 minutos.

Se pueden definir hasta 35 periodos de cierre (con repeticiones). Durante dichos periodos la cerradura no podrá abrirse (p. ej. fuera del horario comercial).

## 15.1.6.2.1 Agregar un Cierre Temporizado Semanal

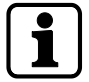

Si se ha alcanzado el máximo de 35 periodos de cierre, no pueden introducirse más. La pantalla ya no reaccionará.

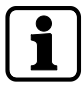

La introducción de la hora y del día depende del parámetro AM/PM. Si el formato de hora está ajustado en 12 horas (AM/PM On), los días de la semana se numeran de la siguiente forma: Domingo = 1, Lunes = 2... Sábado = 7. Si el formato de hora está ajustado en 24 horas (AM/PM Off), los días de la semana se numeran de la siguiente forma: Lunes = 1, Martes = 2…Domingo = 7.

1. Seleccionar el submenú **SEMANAL**.

$$
\frac{\mathbf{a}}{\mathbf{w}}\mathbf{E}^{\mathbf{y}}
$$

2. Pulsar la tecla **ENTER**.

ð Se muestra el parámetro.

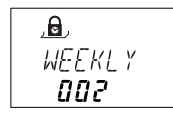

- 3. Pulsar la tecla **ENTER** para introducir un nuevo periodo.
- 4. Utilizar las teclas de flecha **IZQUIERDA** o **DERECHA** para ajustar día y hora de comienzo del periodo de cierre.
- 5. Pulsar la tecla **ENTER** para confirmar el parámetro.
- 6. Utilizar las teclas de flecha **IZQUIERDA** o **DERECHA** para ajustar día y hora de finalización del periodo de cierre.

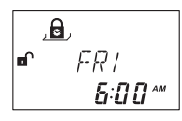

- 7. Seleccionar "SI" en el diálogo "GRABAR?" con la tecla de flecha **IZQUIERDA** o **DERECHA**.
- 8. Pulsar la tecla **ENTER**.

9. Repetir los pasos 2 a 8 para definir otros periodos de cierre o pulsar la tecla **INFO/ESC** para salir del menú.

## 15.1.6.2.2 Modificar de un Cierre Temporizado Semanal existente

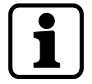

Debe poderse abrir la cerradura entre 2 Cierres Temporizados Semanales.

Los Cierres Temporizados Semanales se guardan en orden cronológico, comenzando por el lunes.

Se puede configurar el Cierre Temporizado para códigos OTM con el software de programación AS284-USBW o AS284-NETW.

- 1. Proceder según la secuencia descrita en «Agregar un Cierre Temporizado Semanal».
- 2. En lugar de pulsar la tecla **ENTER** para seleccionar un nuevo periodo, utilizar las teclas de flecha **DERECHA** o **IZQUIERDA** para seleccionar el periodo de cierre semanal que desea modificar.
- 3. Pulsar la tecla **ENTER** para confirmar la selección.
- 4. Sobrescribir el periodo de cierre semanal.

## 15.1.6.2.3 Eliminar un Cierre Temporizado Semanal existente

1. Seleccionar el submenú SEMANAL.

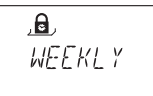

- 2. Pulsar la tecla **ENTER**.
	- ð Se muestra el parámetro.
- 3. Utilizar las teclas de flecha **IZQUIERDA** o **DERECHA** para seleccionar el comienzo del Cierre Temporizado Semanal que desea eliminar.

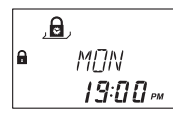

- 4. Pulsar la tecla **DEL**.
- 5. Seleccionar "SI" en el diálogo "BORRAR?" con la tecla de flecha **IZQUIERDA** o **DERECHA**.
- 6. Pulsar la tecla **ENTER** para confirmar la eliminación.
	- ð Se muestra el parámetro.

## 15.1.6.3 Configurar el Cierre Temporizado Vacacional

Se pueden definir hasta 22 periodos relacionados con la fecha con esta función. Durante dichos periodos de cierre, la cerradura no podrá abrirse (p. ej. en vacaciones o días festivos).

## 15.1.6.3.1 Agregar un Cierre Temporizado Vacacional

#### **Requisitos técnicos:**

- Debe haber un intervalo mínimo de 1 día entre 2 Cierres Temporizados Vacacionales.
- Solo se pueden configurar 2 Cierres Temporizados Vacacionales sin intervalo entre ellos en el caso de que 1 periodo sea repetitivo y el otro no.

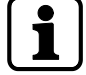

Si los Cierres Temporizados Vacacionales repetitivos y no repetitivos se configuran sin intervalo entre ellos, hay un alto riesgo de bloqueo total.

Si se ha alcanzado el máximo de 22 Cierres Temporizados Vacacionales definidos, no pueden introducirse más.

La pantalla ya no reaccionará.

1. Seleccionar el submenú **VACACIONAL**.

$$
\left[\begin{array}{c}\Delta \\ HOL & JRY\end{array}\right]
$$

2. Pulsar la tecla **ENTER**.

ð Se muestra el parámetro.

$$
\begin{array}{c}\n\text{A} \\
\text{HOL} \\
\text{IIRY}\n\end{array}
$$

- 3. Pulsar la tecla **ENTER** para definir un nuevo periodo.
- 4. Utilizar las teclas de flecha **IZQUIERDA** o **DERECHA** para ajustar el mes, día y año de comienzo del periodo de cierre vacacional.

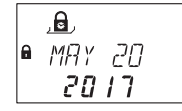

- 5. Pulsar la tecla **ENTER** para confirmar la configuración.
- 6. Utilizar las teclas de flecha **IZQUIERDA** o **DERECHA** para ajustar el mes, día y año de finalización del periodo de cierre vacacional.

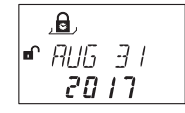

- 7. Seleccionar "SI" en el diálogo "GRABAR?" con la tecla de flecha **IZQUIERDA** o **DERECHA**.
- 8. Pulsar la tecla **ENTER**.

## 15.1.6.3.2 Modificar de un Cierre Temporizado Vacacional existente

- 1. Proceder según la secuencia descrita en «Agregar un Cierre Temporizado Vacacional».
- 2. En lugar de pulsar la tecla **ENTER** para definir un nuevo periodo, utilizar las teclas de flecha **DERECHA** o **IZQUIERDA** para seleccionar el periodo de cierre vacacional que desea modificar.
- 3. Sobrescribir el periodo de cierre vacacional.

## 15.1.6.3.3 Eliminar un Cierre Temporizado Vacacional existente

1. Seleccionar el submenú **VACACIONAL**.

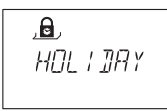

- 2. Pulsar la tecla **ENTER**.
- 3. Utilizar las teclas de flecha **IZQUIERDA** o **DERECHA** para seleccionar el comienzo del Cierre Temporizado Vacacional que desea eliminar.

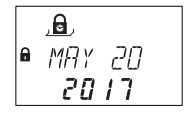

- 4. Pulsar la tecla **DEL**.
- 5. Seleccionar "SI" en el diálogo "BORRAR?" con la tecla de flecha **IZQUIERDA** o **DERECHA**.
- 6. Pulsar la tecla **ENTER** para confirmar el parámetro.

## 15.1.6.4 Configurar las Interrupciones del Cierre Temporizado

Se pueden definir hasta 8 Interrupciones del Cierre Temporizado relacionadas con la fecha. Durante las Interrupciones del Cierre Temporizado, se puede abrir la cerradura anulándose el periodo de cierre existente (por ejemplo, Semanal o Vacacional).

La Interrupción de Cierre Temporizado definida se guardará, aunque ya hayan transcurrido la fecha y hora establecidas.

## 15.1.6.4.1 Agregar una Interrupción de Cierre Temporizado

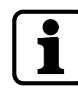

La duración de una Interrupción de Cierre Temporizado está limitada a 144 horas.

Si se ha alcanzado el máximo de 8 Interrupciones del Cierre Temporizado definidas, no pueden introducirse más.

La pantalla ya no reaccionará.

### 1. Seleccionar el submenú **TL-INT**.

$$
\frac{1}{1} \frac{1}{1} \frac{1
$$

- 2. Pulsar la tecla **ENTER**.
	- ð Se muestra el número de Interrupciones del Cierre Temporizado.

$$
\frac{A}{\frac{1}{2}L - 1NT}
$$

- 3. Pulsar la tecla **ENTER** para introducir un nuevo periodo de interrupción.
- 4. Utilizar las teclas de flecha **IZQUIERDA** o **DERECHA** para seleccionar el mes de comienzo de la Interrupción de Cierre Temporizado.
- 5. Pulsar la tecla **ENTER** para confirmar el parámetro.
- 6. Repetir estos pasos para ajustar el día y el año.
- 7. Utilizar las teclas de flecha **IZQUIERDA** o **DERECHA** para seleccionar la hora de comienzo de la Interrupción de Cierre Temporizado.
- 8. Pulsar la tecla **ENTER** para confirmar el parámetro.
- 9. Repetir estos pasos para ajustar los minutos.

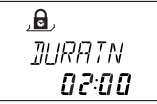

- 10. Utilizar las teclas de flecha **IZQUIERDA** o **DERECHA** para seleccionar los minutos de duración de la Interrupción de Cierre Temporizado.
- 11. Pulsar la tecla **ENTER** para confirmar el parámetro.
- 12. Seleccionar "SI" en el diálogo "GRABAR?" con la tecla de flecha **IZQUIERDA** o **DERECHA**.
- 13. Pulsar la tecla **ENTER**.

## 15.1.6.4.2 Modificar una Interrupción de Cierre Temporizado existente

- 1. Proceder según la secuencia descrita en «Agregar una Interrupción de Cierre Temporizado».
- 2. En lugar de pulsar la tecla **ENTER** en el paso 3, utilice las teclas de flecha **DERECHA** o **IZ-QUIERDA** para seleccionar la Interrupción de Cierre Temporizado que desea modificar.
- 3. Sobrescribir la Interrupción de Cierre Temporizado.

## 15.1.6.4.3 Eliminar una Interrupción de Cierre Temporizado existente

1. Seleccionar el menú **TL-INT**.

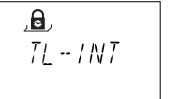

- 2. Pulsar la tecla **ENTER**.
- 3. Utilizar las teclas de flecha **IZQUIERDA** o **DERECHA** para seleccionar la hora de comienzo de la Interrupción de Cierre Temporizado que desea eliminar.

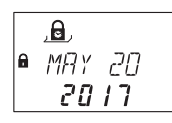

- 4. Pulsar la tecla **DEL**.
- 5. Seleccionar "SI" en el diálogo "BORRAR?" con la tecla de flecha **IZQUIERDA** o **DERECHA**.
- 6. Pulsar la tecla **ENTER** para confirmar el parámetro.

## 15.1.6.5 Configurar las Funciones de Tiempo

Se pueden definir hasta tres Funciones de Tiempo. Las Funciones de Tiempo admiten los grupos de usuarios 1, 2 y 3, respectivamente. Opcionalmente se puede definir a qué días se aplica la Función de Tiempo.

Hay 7 diferentes ajustes:

- 1 Hora de comienzo
- 2 Hora de finalización
- 3 Retardo
- 4 Alternar Modo Dual (TOGL DM)
- 5 Código Denegado
- 6 Cierre Parcial
- 7 Semanal

#### **Funciones de Tiempo**

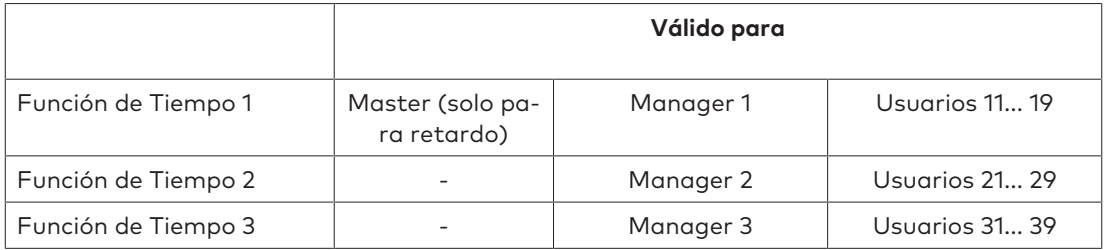

## 15.1.6.5.1 Agregar una Función de Tiempo

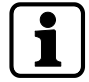

Si se ha alcanzado el máximo de 3 Funciones de Tiempo definidas, no pueden introducirse más.

La pantalla ya no reaccionará.

$$
\begin{array}{c}\n\mathbf{a} \\
\hline\n\text{TR-FNC 1}\n\end{array}
$$

- 1. Seleccionar el submenú **TR-FNC1**, **TR-FNC2** o **TR-FNC3** .
- 2. Pulsar la tecla **ENTER**.

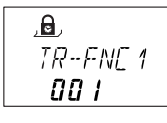

- $\Rightarrow$  Si ya se ha definido una Función de Tiempo, se muestra un número mayor que «000».
- 3. Pulsar la tecla **ENTER**.
- 4. Utilizar las teclas de flecha **IZQUIERDA** o **DERECHA** para ajustar la hora de comienzo de la Función de Tiempo.

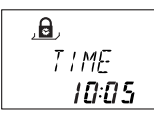

- 5. Pulsar la tecla **ENTER** para confirmar el parámetro.
- 6. Repetir estos pasos para ajustar los minutos.
- 7. Utilizar las teclas de flecha **IZQUIERDA** o **DERECHA** para seleccionar la hora de finalización de la Función de Tiempo.

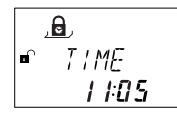

- 8. Pulsar la tecla **ENTER** para confirmar el parámetro.
- 9. Repetir estos pasos para ajustar los minutos.

$$
\frac{A}{\text{ELRY}}
$$

- 10. Si se desea establecer un retardo de apertura, seleccionar «ON» utilizando las teclas de flecha **IZQUIERDA** o **DERECHA**.
- 11. Pulsar la tecla **ENTER** para confirmar el parámetro.

$$
\begin{array}{c}\n\text{A} \\
\text{JELAY} \\
\text{B3:00}\n\end{array}
$$

12. Utilizar las teclas de flecha **IZQUIERDA** o **DERECHA** para ajustar los minutos del retardo.

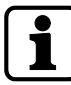

Solo se pueden definir los minutos de un Retardo. No se pueden definir los segundos.

La duración del Retardo está limitada a un máximo de 99 minutos.

13. Pulsar la tecla **ENTER** para confirmar el parámetro.

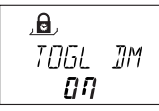

- ð Si se desea establecer «Alternar Modo Dual» (TOGL DM), seleccionar «ON» utilizando las teclas de flecha **IZQUIERDA** o **DERECHA**.
- ð Si el Modo Dual está configurado en el menú **VARIOS**, el Modo Dual se desactivará durante el periodo definido.
- ð Si el Modo Dual está desactivado, se activará durante el periodo definido.
- 14. Pulsar la tecla **ENTER** para confirmar el parámetro.

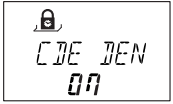

- 15. Si se desea desactivar un grupo de usuarios (Código Denegado), seleccionar «ON» utilizando las teclas de flecha **IZQUIERDA** o **DERECHA**.
- 16. Pulsar la tecla **ENTER** para confirmar el parámetro.
- 17. Si se desea ajustar el «Cierre Parcial» (PARTIAL), seleccionar «ON» utilizando las teclas de flecha **IZQUIERDA** o **DERECHA**.

$$
\begin{array}{c}\n\stackrel{\text{\tiny def}}{\text{\tiny{PRRT/RL}}}\n\hline\n\text{PRFT/RL} \\
\text{QFF}\n\end{array}
$$

18. Pulsar la tecla **ENTER** para confirmar el parámetro.

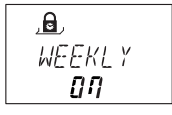

- 19. Si la Función de Tiempo no ha de ejecutarse todos los días de la semana, cambie **SEMA-NAL** a «ON» utilizando las teclas de flecha **IZQUIERDA** o **DERECHA**.
- 20. Pulsar la tecla **ENTER** para confirmar el parámetro.
- 21. Cambie los días que desea ejecutar la Función de Tiempo a **«ON»**.
- 22. Pulsar la tecla **ENTER** para confirmar el parámetro.
- 23. Pasar al siguiente día y repetir el procedimiento para cada uno.
- 24. Seleccionar "SI" en el diálogo "GRABAR?" con la tecla de flecha **IZQUIERDA** o **DERECHA**.
- 25. Pulsar la tecla **ENTER** para confirmar la configuración.

## 15.1.6.5.2 Modificar una Función de Tiempo existente

- 1. Proceder según la secuencia descrita en «Agregar una Función de Tiempo».
- 2. En lugar de pulsar la tecla **ENTER** en el paso 3, utilizar las teclas de flecha **DERECHA** o **IZ-QUIERDA** para seleccionar una Función de Tiempo y sus parámetros.
- 3. Sobrescribir la Función de Tiempo.

#### 15.1.6.5.3 Eliminar una Función de Tiempo existente

1. Seleccionar el submenú **TR-FNC1**, **TR-FNC2** o **TR-FCN3**.

$$
\frac{\mathbf{a}}{TR - FNC} \text{ } 1
$$

2. Pulsar la tecla **ENTER**.

$$
\frac{A}{\frac{1}{R} \cdot F N \zeta}
$$

- 3. Usar la tecla de flecha **DERECHA** para comprobar los parámetros de todas las Funciones de Tiempo activadas.
- 4. Seleccionar la Función de Tiempo que desea eliminar.
- 5. Pulsar la tecla **DEL**.
- 6. Seleccionar "SI" en el diálogo "BORRAR" con la tecla de flecha **IZQUIERDA** o **DERECHA**.
- 7. Pulsar la tecla **ENTER** para confirmar el parámetro.

## 15.1.7 Menú RETARDO

## 15.1.7.1 Ajustar/desactivar los Retardos

## **Submenús RETAR 1... 4**

Una vez introducido un código válido, la cerradura solo se abrirá tras expirar el Retardo configurado.

Se puede ajustar un Retardo, para cada grupo de usuarios, de entre 0 (desactivado, sin retardo) y 99 minutos de duración.

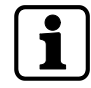

Como parámetro de fábrica, los Retardos están desactivados (configurados en 00:00).

El valor máximo programable de un Retardo debe ser inferior al intervalo de tiempo mínimo entre 2 Cierres Temporizados Semanales.

Al introducir un Código de Transporte de Fondos, puede abrir la cerradura sin retardo.

#### **Retardos**

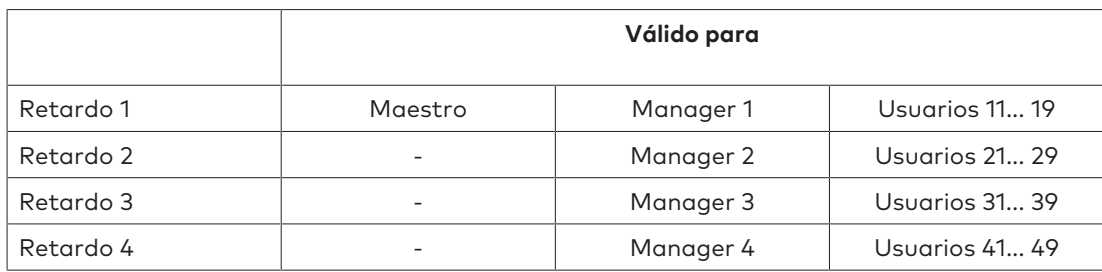

1. Seleccionar el submenú **RETAR 1**, **RETAR 2**, **RETAR 3**, **RETAR 4**.

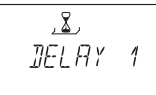

2. Pulsar la tecla **ENTER**.

ð Se muestra el Retardo ajustado actualmente.

$$
\frac{\mathcal{L}}{\mathcal{L} \in \mathcal{L} \cap \mathcal{L}} \mathbf{1} \cdot \mathbf{1}
$$

- 3. Utilizar las teclas de flecha **IZQUIERDA** o **DERECHA** para ajustar el Retardo que desee.
- 4. Pulsar la tecla **ENTER**.
- 5. Seleccionar "SI" en el diálogo "GRABAR?" con la tecla de flecha **IZQUIERDA** o **DERECHA**.
- 6. Pulsar la tecla **ENTER** para confirmar el parámetro.

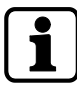

Se puede configurar un Retardo con Alarma Silenciosa para cada grupo de usuarios con el software de programación AS284-USBW o AS284-NETW.

Se puede configurar un Retardo con Alarma Silenciosa para el OTM.

A diferencia de los Retardos normales, los Retardos con Alarma Silenciosa pueden ajustarse por periodos más largos o más cortos.

También se pueden suprimir los Retardos por medio de una señal externa. Esto permite abrir la cerradura sin Retardo (p. ej. para vaciar cajeros automáticos).

### **Retardos con Alarma Silenciosa**

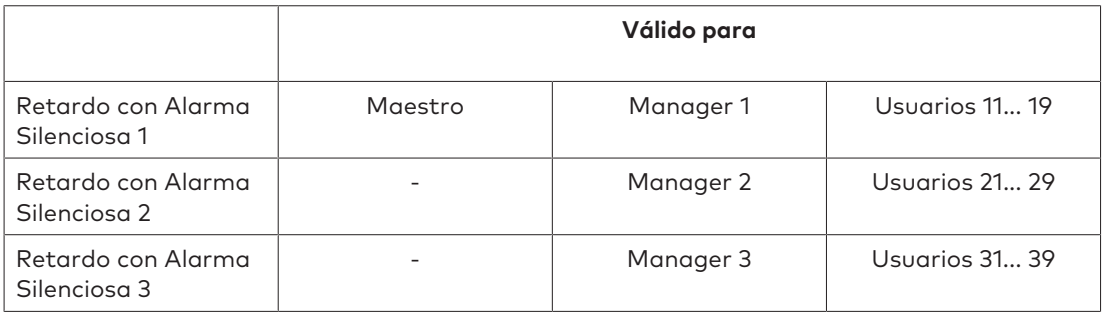

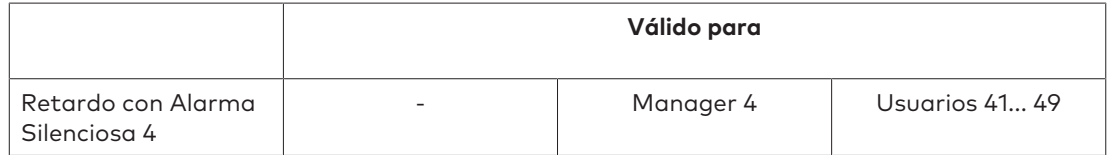

## 15.1.7.2 Configurar la Ventana de Confirmación

#### **Submenú VEN CNF**

Para prevenir que la cerradura se abra automáticamente tras el Retardo, se mostrará una Ventana de Confirmación durante cierto tiempo en la que tendrá que volver a introducir un código válido.

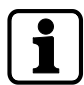

Si los Códigos Manager están definidos con el software de programación AS284-USBW o AS284-NETW como "Manager puede cambiar la Ventana de Confirmación", este parámetro puede cambiarse con un Código Manager.

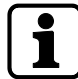

Como parámetro de fábrica, la Ventana de Confirmación está configurada en 5 minutos.

El valor mínimo es de 1 minuto.

El valor máximo programable de un Retardo debe ser inferior al intervalo de tiempo mínimo entre 2 Cierres Temporizados Semanales.

El valor configurado para la Ventana de Confirmación también se usa para saltar un Retardo con el Código de Transporte de Fondos, si la función «Tra Fon no abre pero salta el Retardo» está activada.

La Ventana de Confirmación no puede desactivarse.

1. Seleccionar el submenú **VEN CNF**.

$$
\frac{1}{2} \sum_{i=1}^{n} \frac{1}{2} \sum_{i=1}^{n} \frac{1}{2} \sum_{i=
$$

- 2. Pulsar la tecla **ENTER**.
	- $\Rightarrow$  Se muestra el tiempo de confirmación ajustado actualmente.

$$
\begin{array}{c}\n 2 \\
 \begin{array}{c}\n 2 \\
 \text{CNF} \\
 25:00\n \end{array}\n \end{array}
$$

- 3. Utilizar las teclas de flecha **IZQUIERDA** o **DERECHA** para ajustar el tiempo de confirmación (rango de ajuste de 1:00 a 99:00 minutos).
- 4. Pulsar la tecla **ENTER**.
- 5. Seleccionar "SI" en el diálogo "GRABAR?" con la tecla de flecha **IZQUIERDA** o **DERECHA**.
- 6. Pulsar la tecla **ENTER** para confirmar la configuración.

## 15.1.7.3 Configurar el Retardo Sin Retorno (NRTD)

## **Submenú NRTD HM**

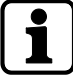

Como parámetro de fábrica, el NRTD está configurado en 0 minutos.

Se puede anular el NRTD con un código generado en OTM (AS274). Esta función debe ser activada mediante el software de programación AS284-USBW.

Una vez cerrada, no se puede abrir la cerradura durante la duración del NRTD establecida.

1. Seleccionar el menú **NRTD HM**.

$$
\begin{array}{c}\n\sqrt{\frac{2}{2}} \\
\hline\n\end{array}
$$

- 2. Pulsar la tecla **ENTER**.
	- $\Rightarrow$  Se muestra el NRTD actualmente ajustado (horas: minutos).

$$
\begin{array}{c}\n 2 \\
 \times \\
 \hline\n \text{NRTJ} \quad \text{HM} \\
 \text{QG:QQ}\n \end{array}
$$

- 3. Utilizar las teclas de flecha **IZQUIERDA** o **DERECHA** para ajustar el NRTD (rango de ajuste de 00:00 min a 99:00 hs).
- 4. Pulsar la tecla **ENTER**.
- 5. Seleccionar "SI" en el diálogo "GRABAR?" con la tecla de flecha **IZQUIERDA** o **DERECHA**.
- 6. Pulsar la tecla **ENTER** para confirmar el parámetro.

## 15.1.7.4 Configurar el Retardo de Alarma de Apertura

## **Submenú D-ALARM**

Autorización: Código Master

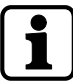

El parámetro de fábrica del Retardo de Alarma de Apertura está en OFF. El parámetro de fábrica del Retardo de Alarma de Apertura es de 3 minutos.

Una vez abierta la puerta, la cerradura notifica al usuario que ha transcurrido el tiempo de apertura de la puerta.

1. Seleccionar el submenú **D-ALARM**.

$$
\frac{\mathcal{Z}}{\mathcal{I}\text{-}\mathcal{H}\text{\textsf{L}}\mathcal{R}\mathcal{R}\mathcal{M}}
$$

- 2. Pulsar la tecla **ENTER**.
	- ð Se muestra el Retardo de Alarma de Apertura establecido actualmente (minutos:segundos).

$$
\frac{\text{12}}{\text{J}-\text{RL} \text{ARM}}
$$

- 3. Utilizar las teclas de flecha **IZQUIERDA** o **DERECHA** para ajustar el Retardo de Alarma de Apertura (rango de ajuste de 00:00 a 99:00 minutos).
- 4. Pulsar la tecla **ENTER**.
- 5. Seleccionar "SI" en el diálogo "GRABAR?" con la tecla de flecha **IZQUIERDA** o **DERECHA**.
- 6. Pulsar la tecla **ENTER** para confirmar la configuración.

## 15.1.7.5 Configurar el periodo para introducir el segundo código en Modo Dual

#### **Submenú DOBL-IN bank**

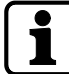

Como parámetro de fábrica, el periodo de apertura está configurado en 1 minuto.

En Modo Dual, debe introducirse un segundo código de apertura dentro de un tiempo limitado.

1. Seleccionar el submenú **DOBL-IN bank**.

- 2. Pulsar la tecla **ENTER**.
	- $\Rightarrow$  Se muestra el tiempo establecido actualmente (minutos: segundos).

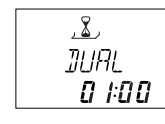

- 3. Utilizar las teclas de flecha **IZQUIERDA** o **DERECHA** para ajustar el tiempo disponible deseado para la introducción del segundo código de apertura (rango de ajuste de 00:15 a 02:30).
- 4. Pulsar la tecla **ENTER**.
- 5. Pulsar la tecla **ENTER**.
- 6. Seleccionar "SI" en el diálogo "GRABAR?" con la tecla de flecha **IZQUIERDA** o **DERECHA**.
- 7. Pulsar la tecla **ENTER** para confirmar el parámetro.

## 15.1.7.6 Configurar el Tiempo de Pestillo Abierto en Modo Banco

## **Submenú BLT OPN bank**

Autorización: Código Master

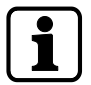

Como parámetro de fábrica, el Tiempo de Pestillo Abierto en Modo Banco está configurado en 6 segundos.

Cuando la cerradura se abre en Modo Banco, se cerrará automáticamente una vez transcurrido el Tiempo de Pestillo Abierto.

Se puede evitar que la cerradura se cierre automáticamente conectando un contacto de puerta o mecanismo de apertura en el pestillo.

1. Seleccionar el submenú **BLT OPN bank**.

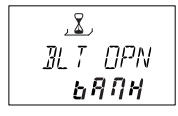

- 2. Pulsar la tecla **ENTER**.
	- ð Se muestra el Tiempo de Pestillo Abierto actual (minutos:segundos).

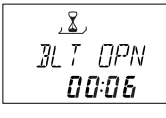

- 3. Utilizar las teclas de flecha **IZQUIERDA** o **DERECHA** para ajustar el Tiempo de Pestillo Abierto deseado (rango de ajuste de 00:06 a 99:00 minutos).
- 4. Pulsar la tecla **ENTER**.
- 5. Seleccionar "SI" en el diálogo "GRABAR?" con la tecla de flecha **IZQUIERDA** o **DERECHA**.
- 6. Pulsar la tecla **ENTER** para confirmar el parámetro.

## 15.1.7.7 Configurar el Tiempo de proceso en OTM

#### **Submenú PROCTIM cit**

Autorización: Código Master

$$
\fbox{1}
$$

Como parámetro de fábrica, el Tiempo de proceso está configurado en 2:30 minutos.

Esta función se usa para definir el periodo durante el cual se puede introducir un código de apertura tras la identificación en OTM (ICS u OTC).

1. Seleccionar el submenú **PROCTIM cit**.

$$
\frac{2}{PRDCT/M}
$$

- 2. Pulsar la tecla **ENTER**.
	- $\Rightarrow$  Se muestra el periodo configurado actualmente (minutos: segundos).

$$
\frac{2}{PRUCLIM}
$$

- 3. Utilizar las teclas de flecha **IZQUIERDA** o **DERECHA** para ajustar el tiempo deseado (rango de ajuste de 01:00 a 99:00 minutos).
- 4. Pulsar la tecla **ENTER**.
- 5. Seleccionar "SI" en el diálogo "GRABAR?" con la tecla de flecha **IZQUIERDA** o **DERECHA**.
- 6. Pulsar la tecla **ENTER** para confirmar el parámetro.

## 15.1.7.8 Configuración del Retardo en OTM

#### **Submenú RETARDO cit**

Autorización: Código Master o Manager

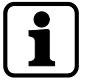

Como parámetro de fábrica, el Retardo en OTM está configurado en 0 minutos.

Solo se pueden difinir los minutos del Retardo. No se pueden definir los segundos.

La duración máxima del Retardo son 99 minutos.

Al introducir un Código de Transporte de Fondos, puede abrir la cerradura sin Retardo.

Una vez introducido un código válido en OTM, la cerradura solo se abrirá tras expirar el Retardo configurado.

Se puede ajustar un Retardo de entre 0 (sin Retardo) y 99 minutos.

1. Seleccionar el submenú **RETARDO cit**.

$$
\frac{\mathbf{L}}{\mathbf{E} \mathbf{L} H \mathbf{Y}}
$$

2. Pulsar la tecla **ENTER**.

ð Se muestra el Retardo ajustado actualmente.

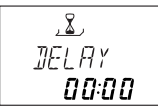

- 3. Utilizar las teclas de flecha **IZQUIERDA** o **DERECHA** para ajustar el Retardo deseado (rango de ajuste de 00:00 (desactivado, sin Retardo) a 99:00 minutos).
- 4. Pulsar la tecla **ENTER**.
- 5. Seleccionar "SI" en el diálogo "GRABAR?" con la tecla de flecha **IZQUIERDA** o **DERECHA**.
- 6. Pulsar la tecla **ENTER** para confirmar el parámetro.

## 15.1.7.9 Configurar el Retardo con Alarma Silenciosa en OTM

#### **Submenú ANTICOA cit**

Autorización: Código Master

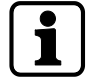

Como parámetro de fábrica, el Retardo con Alarma Silenciosa en OTM está configurado en 99 minutos.

Solo se pueden difinir los minutos del Retardo. No se pueden definir los segundos.

Una vez introducido un Código de Alarma Silenciosa en OTM, la cerradura se abrirá tras el Retardo con Alarma Silenciosa.

1. Seleccionar el submenú **ANTICOA cit**.

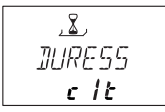

- 2. Pulsar la tecla **ENTER**.
	- ð Se muestra el Retardo con Alarma Silenciosa configurado actualmente (minutos:segundos).

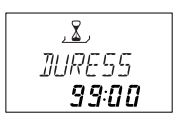

- 3. Utilizar las teclas de flecha **IZQUIERDA** o **DERECHA** para ajustar el Retardo deseado (rango de ajuste de 00:00 a 99:00 minutos).
- 4. Pulsar la tecla **ENTER**.
- 5. Seleccionar "SI" en el diálogo "GRABAR?" con la tecla de flecha **IZQUIERDA** o **DERECHA**.
- 6. Pulsar la tecla **ENTER** para confirmar el parámetro.

## 15.1.8 Menú CÓDIGO

## 15.1.8.1 Autorizaciones de códigos

Los 4 tipos de códigos (Master, Manager, Usuario y Transporte de Fondos) tienen autorizaciones distintas.

Se pueden realizar 3 cambios:

- Activar (A) un código
- Modificar (M) un código o
- Eliminar (D) códigos.

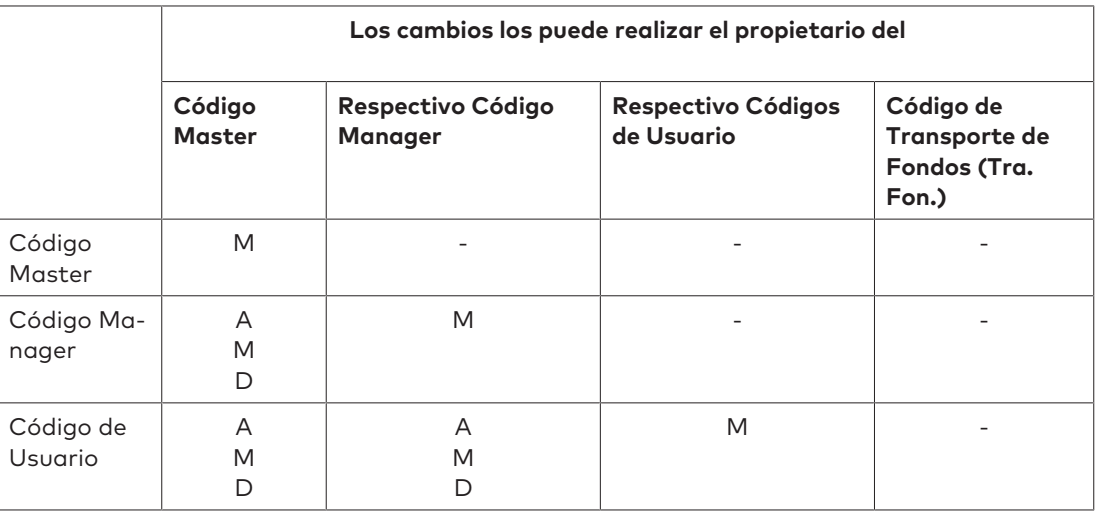

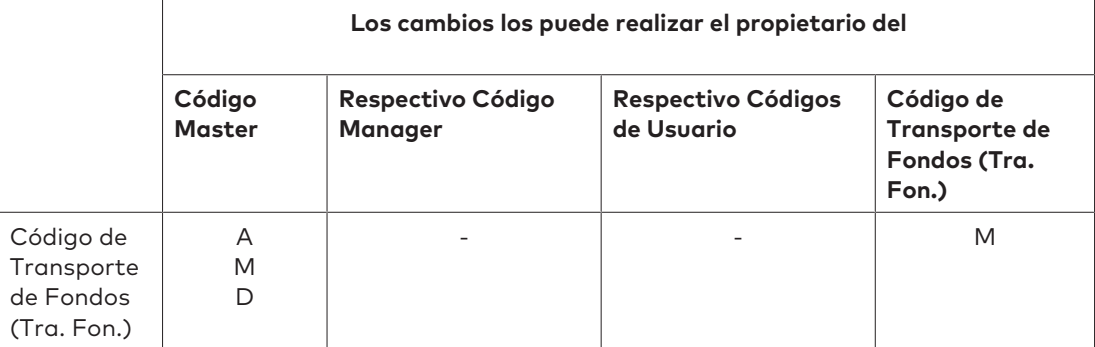

## 15.1.8.2 Cambio del Código Master

## **Submenú MASTER**

Autorización: Código Master

1. Seleccionar el submenú **MASTER**.

$$
\frac{\text{const}}{\text{MHS} \text{TER}}
$$

2. Pulsar la tecla **ENTER**.

- 3. Seleccionar "SI" con la tecla de flecha **IZQUIERDA** o **DERECHA**.
- 4. Pulsar la tecla **ENTER**.
- 5. Usar las teclas **NUMÉRICAS** para introducir un código nuevo.

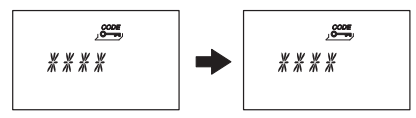

- 6. Pulsar la tecla **ENTER** para confirmar el parámetro.
- 7. **REPETIR** se mostrará brevemente para que el usuario introducir el mismo código para confirmar el ajuste.
- 8. USAR las teclas **NUMÉRICAS** para volver a introducir el mismo código.
- 9. Pulsar la tecla **ENTER** para confirmar el parámetro.

## 15.1.8.3 Ajustar los Códigos Manager

## **Submenú MANAGER**

Autorización: Código Master

1. Seleccionar el submenú **MANAGER**.

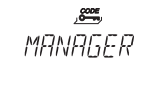

2. Pulsar la tecla **ENTER**.

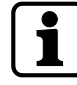

Solo se requiere seleccionar el submenú **Manager** si se ha entrado en el Modo de Programación mediante Código Master o Código Manager.

- 3. Utilizar las teclas de flecha **IZQUIERDA** o **DERECHA** para seleccionar el Código Manager deseado.
	- ð Los Códigos Manager que ya han sido activados se mostrarán como «UTIL», y los no activados, como «- - - -».

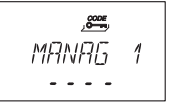

- 4. Pulsar la tecla **ENTER**.
- 5. Usar las teclas **NUMÉRICAS** para introducir un código nuevo.

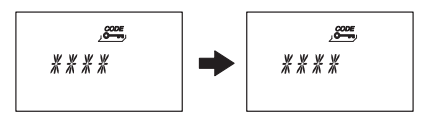

- 6. Pulsar la tecla **ENTER** para confirmar el parámetro.
	- ð **REPETIR** se mostrará brevemente para que el usuario introducir el mismo código de nuevo.
- 7. Usar las teclas **NUMÉRICAS** para volver a introducir el mismo código.
- 8. Pulsar la tecla **ENTER** para confirmar el parámetro.

## 15.1.8.4 Ajustar el Código de Transporte de Fondos

## **Submenú TRA FON**

Autorización: Código Master

- 1. Una vez introducido el Código de Transporte de Fondos, continuar a partir del paso 5.
- 2. Seleccionar el submenú **TRA FON**.

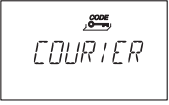

3. Pulsar la tecla **ENTER**.

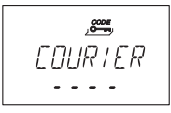

- ð Si el Código Tra. Fon. está activado se mostrará como «UTIL». Si el Código Tra. Fon. está desactivado se mostrará como «- - - -».
- 4. Pulsar la tecla **ENTER**.
- 5. Usar las teclas **NUMÉRICAS** para introducir un código nuevo.

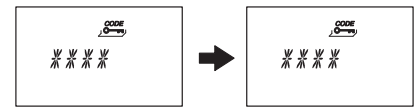

- 6. Pulsar la tecla **ENTER** para confirmar el parámetro.
	- ð «REPETIR» se mostrará brevemente para que el usuario introducir el mismo código de nuevo.
- 7. Usar las teclas **NUMÉRICAS** para introducir el mismo código.
- 8. Pulsar la tecla **ENTER** para confirmar el parámetro.

## 15.1.8.5 Modificar un código

Autorización: El código propio o uno superior

Los pasos 1 - 6 solo son necesarios si se ha entrado en el Modo de Programación con un código superior al que desea cambiar.

1. Seleccionar el menú **CODIGO**.

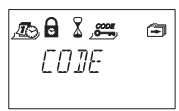

- 2. Pulsar la tecla **ENTER**.
- 3. Utilizar las teclas de flecha **IZQUIERDA** o **DERECHA** para seleccionar el tipo de código (por ejemplo, Usuario) que desea modificar.

 $6000$ **USER** 

- 4. Pulsar la tecla **ENTER**.
- 5. Utilizar las teclas de flecha **IZQUIERDA** o **DERECHA** para seleccionar el código (por ejemplo, Código de Usuario 11) que desea modificar.
- 6. Pulsar la tecla **ENTER**.
	- ð Se le preguntará si desea o no modificar el código.

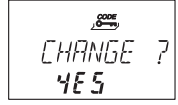

- 7. Seleccionar "SI" con la tecla de flecha **IZQUIERDA** o **DERECHA**.
	- ð Pulsar la tecla **ENTER** para confirmar el código a modificar.
- 8. Usar las teclas **NUMÉRICAS** para introducir un código nuevo.

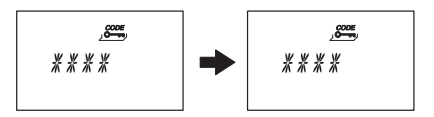

- 9. Pulsar la tecla **ENTER** para confirmar el código a modificar.
	- ð «REPETIR» se mostrará brevemente para que el usuario introducir el mismo código de nuevo.
- 10. Usar las teclas **NUMÉRICAS** para introducir el mismo código.
- 11. Pulsar la tecla **ENTER** para confirmar el parámetro.

## 15.1.8.6 Eliminar un código

Autorización: Un código superior al propio

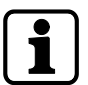

El Código Master no puede eliminarse.

Cuando se elimina un Código Manager, el respectivo grupo de Códigos de Usuario permanece inalterado.

1. Seleccionar el menú **CODIGO**.

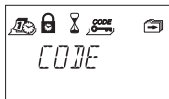

- 2. Pulsar la tecla **ENTER**.
- 3. Utilizar las teclas de flecha **IZQUIERDA** o **DERECHA** para seleccionar el tipo de código (por ejemplo, «Usuario») que desea eliminar.
- 4. Pulsar la tecla **ENTER**.
- 5. Utilizar las teclas de flecha **IZQUIERDA** o **DERECHA** para seleccionar el código (por ejemplo, «Código de Usuario 11») que desea eliminar.

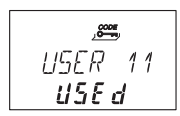

- 6. Pulsar la tecla **DEL**.
	- $\Rightarrow$  Se le preguntará si desea o no eliminar el código.

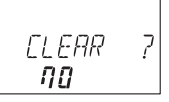

- 7. Seleccionar "SI" con la tecla de flecha **IZQUIERDA** o **DERECHA**.
- 8. Pulsar la tecla **ENTER** para confirmar la eliminación.

## 15.1.8.7 Restablecer a la configuración de fábrica

## **Submenú REINICI**

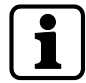

Con la Función de Archivo puede restablecer los valores de fábrica de la cerradura (Modo Banco).

Eliminará todos los códigos, y los parámetros como el Retardo, Cierre Temporizado y Modo Dual volverán a los valores de fábrica.

La fecha/hora, el contador de apertura y la pista de auditoría permanecerán inalterados.

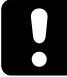

Hay que tener en cuenta que se perderán todos los datos una vez haya restablecido la configuración de fábrica.

Se recomienda guardar todos los datos antes de restablecer, con el software de programación AS284-USBW o AS284-NETW.

Hay que tener en cuenta que los códigos no pueden ser guardados.

Autorización: Código Master

1. Seleccionar el submenú **REINICI**.

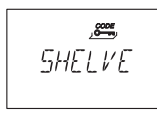

2. Pulsar la tecla **ENTER**.

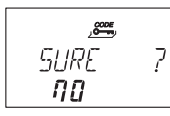

- ð Se le preguntará si desea o no restablecer todos los valores de fábrica.
- 3. Seleccionar "SI" con la tecla de flecha **IZQUIERDA** o **DERECHA**.
- 4. Pulsar la tecla **ENTER**.
	- ð Todos los datos se han restablecido a la configuración de fábrica.

## 15.1.9 Menú VARIOS

## 15.1.9.1 Ajustar el Idioma de Pantalla

El idioma de la pantalla es, por defecto, el inglés. Se puede cambiar el idioma de la pantalla con la unidad de entrada o el software de programación AS284-USB o AS284-NETW.

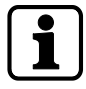

Se puede cambiar el idioma de la pantalla en el menú de información, sin introducir ningún código de acceso.

Autorización: Código Master o cualquier Código Manager

1. Seleccionar el submenú **IDIOMA**.

.∈π L RNG

2. Pulsar la tecla **ENTER**.

 $\Rightarrow$  Se muestra el idioma de pantalla actual.

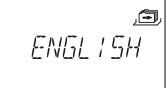

- 3. Utilizar las teclas de flecha **IZQUIERDA** o **DERECHA** para seleccionar el idioma de pantalla deseado.
- 4. Pulsar la tecla **ENTER** para confirmar el idioma de pantalla seleccionado.
- 5. Seleccionar "SI" en el diálogo "GRABAR?" con la tecla de flecha **IZQUIERDA** o **DERECHA**.
- 6. Pulsar la tecla **ENTER** para confirmar el parámetro.

## 15.1.9.2 Administrar el sistema de cerraduras de caja fuerte con la función «Device Manager»

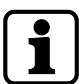

El rango de funciones que ofrece la cerradura principal difiere del que ofrecen las cerraduras subordinadas.

La función Device Manager (administrador de dispositivos) de una cerradura subordinada solo muestra 2 dispositivos conectados: la unidad de entrada y la cerradura subordinada en cuestión.

La cerradura subordinada solo muestra su tipo, su versión, los últimos 8 dígitos del número de serie y un número personalizado de 5 dígitos.

Se puede probar el funcionamiento del sistema de bus de la cerradura subordinada correspondiente y de la unidad de entrada.

La función Device Manager alberga varias funciones:

- Comprobar el número de dispositivos conectados (las cerraduras, las eBox y las unidades de entrada)
- Realizar una prueba simple del sistema de bus
- Cambiar de posición las cerraduras seleccionadas

#### Autorización: Código Master

1. Seleccionar el submenú **DEVICE** en la cerradura principal.

固 **TEVICE** 

2. Pulsar la tecla **ENTER**.

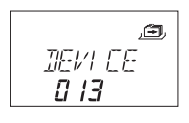

- $\Rightarrow$  La función Device Manager muestra en pantalla el número de dispositivos conectados al sistema de cerraduras de caja fuerte.
- 3. Pulsar la flecha **Derecha** para seleccionar el dispositivo deseado.
	- $\Rightarrow$  Los dispositivos seleccionados se muestran en pantalla.

$$
L \underset{\sim}{\text{DLK}} \quad \overset{\text{d}}{\longrightarrow}
$$

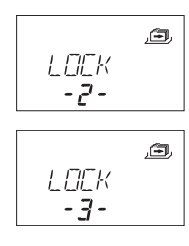

 $\Rightarrow$  Se muestran hasta 10 cerraduras subordinadas conectadas.

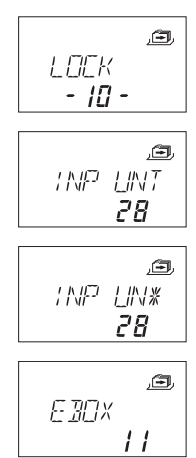

4. Pulsar la tecla **ENTER** para confirmar el parámetro.

## 15.1.9.2.1 Introducir los parámetros de la cerradura y comprobar el funcionamiento del sistema de bus

Hay 2 opciones:

- Comprobar los parámetros de la cerradura seleccionando de la lista la cerradura deseada
- Probar el funcionamiento del bus de todo el sistema de cerraduras de caja fuerte

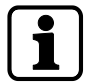

Cualquier valor del contador superior a 040 es un buen resultado en la prueba del sistema de bus.

Hay conexión al dispositivo probado.

Si los números del contador están entre 000 y 040, se recomienda comprobar el cableado.

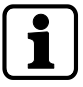

La función Device Manager de la cerradura principal muestra en pantalla el número de dispositivos conectados al sistema de cerraduras de caja fuerte.

La función Device Manager de las cerraduras subordinadas muestra el número 002 (correspondiente a la cerradura subordinada y la unidad de entrada).

Autorización: Código Master

1. Seleccionar el submenú **DEVICE**.

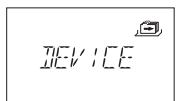

- 2. Pulsar la tecla **ENTER**.
	- ð La función Device Manager muestra en pantalla el número de dispositivos conectados al sistema de cerraduras de caja fuerte.
- 3. Pulsar la flecha **Derecha** para seleccionar el dispositivo deseado.

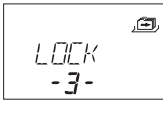

 $\Rightarrow$  Se muestra en pantalla el dispositivo seleccionado.

## 4. Pulsar la tecla **ENTER**.

$$
R = \frac{B}{2B}
$$

- ð Se muestra el tipo de cerradura y su número de versión.
- 5. Pulsar la flecha **Derecha**.

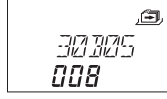

- ð Se muestran los últimos 8 dígitos del número de serie de la cerradura seleccionada.
- 6. Pulsar la flecha **Derecha**.

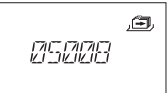

ð Se muestra el número personalizado de 5 dígitos. Por defecto, estos se corresponden con los últimos 5 dígitos del número de serie.

#### 7. Pulsar la flecha **Derecha**.

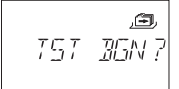

 $\Rightarrow$  Puede iniciarse la prueba del sistema de bus del dispositivo seleccionado.

#### 8. Pulsar la tecla **ENTER**.

- ð Se inicia la prueba del sistema de bus. El contador comienza desde 000 y puede alcanzar el valor máximo de 360.
- ð Se muestra en pantalla el resultado de la prueba.

#### 15.1.9.2.2 Mover la cerradura seleccionada

#### Autorización: Código Master

1. Seleccionar el submenú **DEVICE** en la cerradura principal.

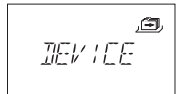

2. Pulsar la tecla **ENTER**.

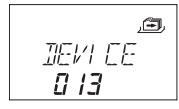

- ð La función Device Manager muestra en pantalla el número de dispositivos conectados al sistema de cerraduras de caja fuerte.
- 3. Pulsar la flecha **Derecha** para seleccionar el dispositivo deseado.

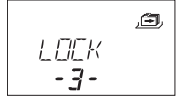

- ð Se muestra en pantalla el dispositivo seleccionado.
- 4. Pulsar la tecla **ENTER**.

$$
R \cdot (P) \frac{B}{2B}
$$

ð Se muestra el tipo de cerradura y su número de versión.

5. Pulsar la flecha **Derecha**.

 $\Rightarrow$  Se muestran los últimos 8 dígitos del número de serie de la cerradura seleccionada.

## 6. Pulsar la flecha **Derecha**.

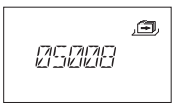

ð Se muestra el número personalizado de 5 dígitos. Estos son los últimos 5 dígitos del número de serie.

7. Pulsar la flecha **Derecha**.

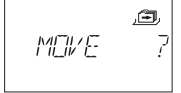

 $\Rightarrow$  La cerradura -3- seleccionada puede moverse a otra posición.

- 8. Pulsar la tecla **ENTER**.
	- ð Se muestra «MOVE TO» y la posición actual de la cerradura.
- 9. Utilizar las flechas **IZQUIERDA** o **DERECHA** para seleccionar la nueva posición de la cerradura.
- 10. Pulsar la tecla **ENTER** para confirmar la nueva posición de la cerradura.
- 11. Seleccionar «SI» en el diálogo «GRABAR?» con la tecla de flecha **IZQUIERDA** o **DERECHA**.
- 12. Pulsar la tecla **ENTER** para confirmar el parámetro.

## 15.1.9.3 Ajustar del Volumen de Pitido

Autorización: Código Master

1. Seleccionar el submenú **VOLUME**.

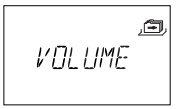

- 2. Pulsar la tecla **ENTER**.
	- ð Se muestra el volumen actual.

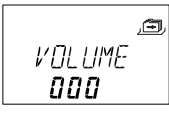

- 3. Utilizar las teclas de flecha **IZQUIERDA** o **DERECHA** para seleccionar el volumen deseado (000 para apagado, 001 para bajo y 002 para alto).
- 4. Pulsar la tecla **ENTER** para confirmar el parámetro.
- 5. Seleccionar "SI" en el diálogo "GRABAR?" con la tecla de flecha **IZQUIERDA** o **DERECHA**.
- 6. Pulsar la tecla **ENTER** para confirmar el parámetro.

## 15.1.9.4 Activar o desactivar el Pitido de Apertura

La función de Pitido de Apertura se usa para advertir al usuario de que la puerta de la caja fuerte está abierta o el pestillo, desbloqueado. Suenan 10 pitidos cortos cada 20 segundos.

Autorización: Código Master

1. Seleccionar el submenú **ABIERTO beep**.

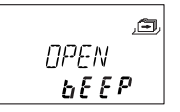

2. Pulsar la tecla **ENTER**.

ð El mensaje muestra si el pitido está activado o desactivado.

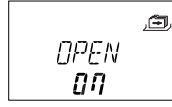

- 3. Seleccionar «ON» u «OFF» utilizando la tecla de flecha **IZQUIERDA** o **DERECHA**.
- 4. Pulsar la tecla **ENTER** para confirmar el parámetro.
- 5. Seleccionar "SI" en el diálogo "GRABAR?" con la tecla de flecha **IZQUIERDA** o **DERECHA**.
- 6. Pulsar la tecla **ENTER** para confirmar el parámetro.

## 15.1.9.5 Activar o desactivar el Pitido de la Ventana de Confirmación

Este ajuste define si la Ventana de Confirmación está activada y a la espera de un código de confirmación generado una vez transcurrido el Retardo.

El tiempo transcurrido se indica mediante 3 pitidos cada 60 segundos.

Autorización: Código Master

1. Seleccionar el submenú **VEN CNF beep**.

$$
\begin{array}{c}\n\mathbb{E} \\
\mathbb{E} \\
\mathbb{E} \\
\mathbb{E} \\
\mathbb{E} \\
\mathbb{E} \\
\mathbb{E} \\
\mathbb{E} \\
\mathbb{E} \\
\mathbb{E} \\
\mathbb{E} \\
\mathbb{E} \\
\mathbb{E} \\
\mathbb{E} \\
\mathbb{E} \\
\mathbb{E} \\
\mathbb{E} \\
\mathbb{E} \\
\mathbb{E} \\
\mathbb{E} \\
\mathbb{E} \\
\mathbb{E} \\
\mathbb{E} \\
\mathbb{E} \\
\mathbb{E} \\
\mathbb{E} \\
\mathbb{E} \\
\mathbb{E} \\
\mathbb{E} \\
\mathbb{E} \\
\mathbb{E} \\
\mathbb{E} \\
\mathbb{E} \\
\mathbb{E} \\
\mathbb{E} \\
\mathbb{E} \\
\mathbb{E} \\
\mathbb{E} \\
\mathbb{E} \\
\mathbb{E} \\
\mathbb{E} \\
\mathbb{E} \\
\mathbb{E} \\
\mathbb{E} \\
\mathbb{E} \\
\mathbb{E} \\
\mathbb{E} \\
\mathbb{E} \\
\mathbb{E} \\
\mathbb{E} \\
\mathbb{E} \\
\mathbb{E} \\
\mathbb{E} \\
\mathbb{E} \\
\mathbb{E} \\
\mathbb{E} \\
\mathbb{E} \\
\mathbb{E} \\
\mathbb{E} \\
\mathbb{E} \\
\mathbb{E} \\
\mathbb{E} \\
\mathbb{E} \\
\mathbb{E} \\
\mathbb{E} \\
\mathbb{E} \\
\mathbb{E} \\
\mathbb{E} \\
\mathbb{E} \\
\mathbb{E} \\
\mathbb{E} \\
\mathbb{E} \\
\mathbb{E} \\
\mathbb{E} \\
\mathbb{E} \\
\mathbb{E} \\
\mathbb{E} \\
\mathbb{E} \\
\mathbb{E} \\
\mathbb{E} \\
\mathbb{E} \\
\mathbb{E} \\
\mathbb{E} \\
\mathbb{E} \\
\mathbb{E} \\
\mathbb{E} \\
\mathbb{E} \\
\mathbb{E} \\
\mathbb{E} \\
\mathbb{E} \\
\mathbb{E} \\
\mathbb{E} \\
\mathbb{E} \\
\mathbb{E} \\
\mathbb{E} \\
\mathbb{E} \\
\mathbb{E} \\
\mathbb{E} \\
\mathbb{E} \\
\mathbb{E} \\
\mathbb{E} \\
\mathbb{E} \\
\mathbb{E} \\
\mathbb{E} \\
\mathbb{E} \\
\mathbb{E} \\
\mathbb{E} \\
\mathbb
$$

- 2. Pulsar la tecla **ENTER**.
	- ð El mensaje muestra si el pitido está activado o desactivado.

$$
\begin{array}{c}\n\mathbb{E}N \mathbb{E} & \mathbb{E}N \mathbb{E}N \\
\hline\n\mathbf{G} \mathbf{G} & \mathbb{E}N \mathbb{E}N\n\end{array}
$$

- 3. Seleccionar «ON» u «OFF» utilizando la tecla de flecha **IZQUIERDA** o **DERECHA**.
- 4. Pulsar la tecla **ENTER** para confirmar el parámetro.
- 5. Seleccionar "SI" en el diálogo "GRABAR?" con la tecla de flecha **IZQUIERDA** o **DERECHA**.
- 6. Pulsar la tecla **ENTER** para confirmar el parámetro.

## 15.1.9.6 Activar o desactivar el Pitido de Retardo

Este ajuste define si se indica el Retardo mediante 1 pitido cada 60 segundos.

Autorización: Código Master

1. Seleccionar el submenú **RETARDO beep**.

$$
\begin{array}{c}\n\mathbb{E} \mathbb{E} R^{\gamma} \\
\mathbb{E} \mathbb{E} R^{\gamma} \\
\mathbb{E} \mathbb{E} P\n\end{array}
$$

2. Pulsar la tecla **ENTER**.

ð El mensaje muestra si el pitido está activado o desactivado.

$$
\begin{array}{c}\n\mathbf{a} \\
\mathbf{E} \\
\mathbf{B} \\
\mathbf{B}\mathbf{\eta}\n\end{array}
$$

- 3. Seleccionar «ON» u «OFF» utilizando la tecla de flecha **IZQUIERDA** o **DERECHA**.
- 4. Pulsar la tecla **ENTER** para confirmar el parámetro.
- 5. Seleccionar "SI" en el diálogo "GRABAR?" con la tecla de flecha **IZQUIERDA** o **DERECHA**.

6. Pulsar la tecla **ENTER** para confirmar el parámetro.

## 15.1.9.7 Activar o desactivar la Alarma de Apertura

Este ajuste activa o desactiva la Alarma de Apertura. Si la función está activada, suena un pitido repetido a intervalos cortos una vez transcurrido el retardo.

Autorización: Código Master

- 1. Seleccionar el submenú **D-ALARM beep**.
- 2. Pulsar la tecla **ENTER**.
	- ð El mensaje muestra si el pitido está activado o desactivado.

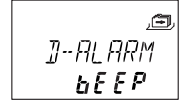

- 3. Seleccionar **ON** u **OFF** con las teclas de flecha **IZQUIERDA** o **DERECHA**.
- 4. Pulsar la tecla **ENTER** para confirmar el parámetro.
- 5. Seleccionar "SI" en el diálogo "GRABAR?" con la tecla de flecha **IZQUIERDA** o **DERECHA**.
- 6. Pulsar la tecla **ENTER** para confirmar el parámetro.

## 15.1.9.8 Activar o desactivar el Tiempo de Espera

Autorización: Código Master

1. Seleccionar el submenú **ESPERAR info**.

$$
\begin{array}{c}\n\mathbb{E} \\
\text{WRT} \\
\mathbf{H} \\
\mathbf{H} \\
\mathbf{H} \\
\mathbf{H} \\
\mathbf{H} \\
\mathbf{H} \\
\mathbf{H} \\
\mathbf{H} \\
\mathbf{H} \\
\mathbf{H} \\
\mathbf{H} \\
\mathbf{H} \\
\mathbf{H} \\
\mathbf{H} \\
\mathbf{H} \\
\mathbf{H} \\
\mathbf{H} \\
\mathbf{H} \\
\mathbf{H} \\
\mathbf{H} \\
\mathbf{H} \\
\mathbf{H} \\
\mathbf{H} \\
\mathbf{H} \\
\mathbf{H} \\
\mathbf{H} \\
\mathbf{H} \\
\mathbf{H} \\
\mathbf{H} \\
\mathbf{H} \\
\mathbf{H} \\
\mathbf{H} \\
\mathbf{H} \\
\mathbf{H} \\
\mathbf{H} \\
\mathbf{H} \\
\mathbf{H} \\
\mathbf{H} \\
\mathbf{H} \\
\mathbf{H} \\
\mathbf{H} \\
\mathbf{H} \\
\mathbf{H} \\
\mathbf{H} \\
\mathbf{H} \\
\mathbf{H} \\
\mathbf{H} \\
\mathbf{H} \\
\mathbf{H} \\
\mathbf{H} \\
\mathbf{H} \\
\mathbf{H} \\
\mathbf{H} \\
\mathbf{H} \\
\mathbf{H} \\
\mathbf{H} \\
\mathbf{H} \\
\mathbf{H} \\
\mathbf{H} \\
\mathbf{H} \\
\mathbf{H} \\
\mathbf{H} \\
\mathbf{H} \\
\mathbf{H} \\
\mathbf{H} \\
\mathbf{H} \\
\mathbf{H} \\
\mathbf{H} \\
\mathbf{H} \\
\mathbf{H} \\
\mathbf{H} \\
\mathbf{H} \\
\mathbf{H} \\
\mathbf{H} \\
\mathbf{H} \\
\mathbf{H} \\
\mathbf{H} \\
\mathbf{H} \\
\mathbf{H} \\
\mathbf{H} \\
\mathbf{H} \\
\mathbf{H} \\
\mathbf{H} \\
\mathbf{H} \\
\mathbf{H} \\
\mathbf{H} \\
\mathbf{H} \\
\mathbf{H} \\
\mathbf{H} \\
\mathbf{H} \\
\mathbf{H} \\
\mathbf{H} \\
\mathbf{H} \\
\mathbf{H} \\
\mathbf{H} \\
\mathbf{H} \\
\mathbf{H} \\
\mathbf{H} \\
\mathbf{H} \\
\mathbf{H} \\
\mathbf{H} \\
\mathbf{H} \\
\mathbf{H} \\
\mathbf{H} \\
\mathbf{H} \\
\mathbf
$$

- 2. Pulsar la tecla **ENTER**.
	- ð Se mostrará el mensaje **ESPERAR**.

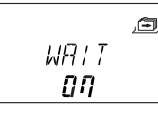

- 3. Seleccionar «ON» u «OFF» utilizando la tecla de flecha **IZQUIERDA** o **DERECHA**.
- 4. Pulsar la tecla **ENTER** para confirmar el parámetro.
- 5. Seleccionar "SI" en el diálogo "GRABAR?" con la tecla de flecha **IZQUIERDA** o **DERECHA**.
- 6. Pulsar la tecla **ENTER** para confirmar el parámetro.

## 15.1.9.9 Activar o desactivar el Idioma

Esta función define los idiomas disponibles.

Autorización: Código Master

1. Seleccionar el submenú **IDIOMA info**.

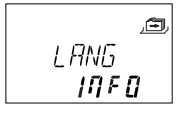

- 2. Pulsar la tecla **ENTER**.
- 3. Seleccionar «ON» u «OFF» utilizando la tecla de flecha **IZQUIERDA** o **DERECHA**.
- 4. Pulsar la tecla **ENTER** para saltar al siguiente idioma.
- 5. Una vez definido el «último» idioma, seleccione "SI" en el diálogo "GRABAR?" con la tecla de flecha **IZQUIERDA** o **DERECHA**.
- 6. Pulsar la tecla **ENTER** para confirmar el parámetro.

## 15.1.9.10 Configurar la función «Lock Info»

Autorización: Código Master

Con la función Lock Info (información de la cerradura) se puede mostrar la posición de la cerradura (LOCK -1-) en el sistema de cerraduras de caja fuerte o el número personalizado de 5 dígitos. Por defecto, estos se corresponden con los últimos 5 dígitos del número de serie.

1. Seleccionar el submenú **LOCK INFO** en la cerradura principal.

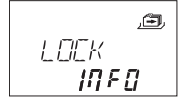

- 2. Pulsar la tecla **ENTER**.
	- ð Se muestra el mensaje LOCK INFO.
- 3. Seleccionar **OFF** usando la flecha **DERECHA** para que se muestre la posición de la cerradura (LOCK -1-).

$$
\begin{array}{c}\n\mathbf{L} \mathbf{C} \mathbf{L} \mathbf{A} \mathbf{A} \mathbf{B} \\
\mathbf{C} \mathbf{B} \mathbf{B} \mathbf{B} \mathbf{A} \mathbf{A} \mathbf{A} \mathbf{B} \mathbf{A} \mathbf{A} \
$$

- 4. Pulsar la tecla **ENTER**.
- 5. Seleccionar «SI» en el diálogo «GRABAR?» con la tecla de flecha **IZQUIERDA** o **DERECHA**.
- 6. Pulsar la tecla **ENTER** para confirmar el parámetro.

## 15.1.9.11 Activar y desactivar el Código Denegado

Mediante un código superior se puede denegar el acceso a un número determinado de códigos inferiores.

Un ejemplo de Código Denegado es «turnos fuera de servicio».

En este caso, una serie de usuarios seleccionados no podrán acceder durante un periodo definido, siendo reasignados al empezar su turno.

Se puede denegar el acceso a un grupo de usuarios determinado (incluyendo o no el Código Manager respectivo).

Autorización: Código Master o cualquier Código Manager

1. Seleccionar el submenú **INH-COD bank**.

- 2. Pulsar la tecla **ENTER**.
	- ð Se muestra el estado de Código Denegado del grupo de usuarios 1.

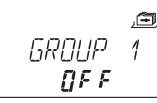

- 3. Utilizar las teclas de flecha **IZQUIERDA** o **DERECHA** para seleccionar un grupo de usuarios o manager.
- 4. Pulsar la tecla **ENTER** para confirmar el parámetro.

$$
\begin{array}{c}\n\mathcal{L} \\
\text{MRNR} \\
\mathcal{L} \\
\mathcal{L} \\
\mathcal{L} \\
\mathcal{L} \\
\mathcal{L} \\
\mathcal{L} \\
\mathcal{L} \\
\mathcal{L} \\
\mathcal{L} \\
\mathcal{L} \\
\mathcal{L} \\
\mathcal{L} \\
\mathcal{L} \\
\mathcal{L} \\
\mathcal{L} \\
\mathcal{L} \\
\mathcal{L} \\
\mathcal{L} \\
\mathcal{L} \\
\mathcal{L} \\
\mathcal{L} \\
\mathcal{L} \\
\mathcal{L} \\
\mathcal{L} \\
\mathcal{L} \\
\mathcal{L} \\
\mathcal{L} \\
\mathcal{L} \\
\mathcal{L} \\
\mathcal{L} \\
\mathcal{L} \\
\mathcal{L} \\
\mathcal{L} \\
\mathcal{L} \\
\mathcal{L} \\
\mathcal{L} \\
\mathcal{L} \\
\mathcal{L} \\
\mathcal{L} \\
\mathcal{L} \\
\mathcal{L} \\
\mathcal{L} \\
\mathcal{L} \\
\mathcal{L} \\
\mathcal{L} \\
\mathcal{L} \\
\mathcal{L} \\
\mathcal{L} \\
\mathcal{L} \\
\mathcal{L} \\
\mathcal{L} \\
\mathcal{L} \\
\mathcal{L} \\
\mathcal{L} \\
\mathcal{L} \\
\mathcal{L} \\
\mathcal{L} \\
\mathcal{L} \\
\mathcal{L} \\
\mathcal{L} \\
\mathcal{L} \\
\mathcal{L} \\
\mathcal{L} \\
\mathcal{L} \\
\mathcal{L} \\
\mathcal{L} \\
\mathcal{L} \\
\mathcal{L} \\
\mathcal{L} \\
\mathcal{L} \\
\mathcal{L} \\
\mathcal{L} \\
\mathcal{L} \\
\mathcal{L} \\
\mathcal{L} \\
\mathcal{L} \\
\mathcal{L} \\
\mathcal{L} \\
\mathcal{L} \\
\mathcal{L} \\
\mathcal{L} \\
\mathcal{L} \\
\mathcal{L} \\
\mathcal{L} \\
\mathcal{L} \\
\mathcal{L} \\
\mathcal{L} \\
\mathcal{L} \\
\mathcal{L} \\
\mathcal{L} \\
\mathcal{L} \\
\mathcal{L} \\
\mathcal{L} \\
\mathcal{L} \\
\mathcal{L} \\
\mathcal{L} \\
\mathcal{L} \\
\mathcal{L} \\
\mathcal{L} \\
\mathcal{L} \\
\mathcal{L} \\
\mathcal{L} \\
\mathcal{L} \\
\mathcal{L} \\
\mathcal{L} \\
\mathcal
$$

- 5. Utilizar las teclas de flecha **IZQUIERDA** o **DERECHA** para activar (**INH-COD ON**, acceso denegado) o desactivar (**INH-COD OFF**, acceso permitido) el Código Denegado del grupo de usuarios o manager seleccionado.
- 6. Pulsar la tecla **ENTER** para confirmar el parámetro.
- 7. Repetir los pasos 2 a 5 para los grupos de usuarios y managers deseados.

## 15.1.9.12 Activar o desactivar la Función de Código de Alarma Silenciosa

## **Submenú ANTICOA bank**

Esta función solo se aplica al Código de Alarma Silenciosa en Modo Banco. El Código de Alarma Silenciosa en OTM no se ve afectado.

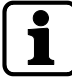

Si la información de alarma se envía, por ejemplo, a la salida 1, esta salida tendrá un comportamiento distinto en Modo Banco y en Modo de Código Único (OTM).

Comportamiento en Modo Banco: Una vez reconocida la alarma, la salida cambia del modo apagado al modo operativo.

La salida permanece en modo operativo (indicador de alarma) hasta que se introducir un código válido sin información de alarma. La cerradura se abre.

La salida vuelve al modo apagado una vez abierta la cerradura.

Comportamiento en OTM: Una vez reconocida la alarma, la salida cambia del modo apagado al modo operativo.

Durante al menos 1 minuto, la salida permanece en modo operativo, pasando después automáticamente al modo apagado.

El tiempo efectivo durante el cual la salida permanece en modo operativo depende de la configuración de la cerradura, por ejemplo, Retardo, etc.

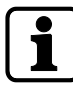

El Retardo con Alarma Silenciosa (más largo o más corto) puede ajustarse de forma independiente al Retardo.

Si la cerradura está conectada a un sistema externo de alarma, puede activarse una alarma silenciosa al introducir un Código de Alarma Silenciosa.

La señal de alarma es imperceptible para el asaltante.

Si la función de Código de Alarma Silenciosa está activada, se reconocerán los códigos de Alarma Silenciosa.

Si la cerradura se abre con un Código de Alarma Silenciosa, comenzará a contar el Retardo con Alarma Silenciosa.

Autorización: Código Master

1. Seleccionar el submenú **ANTICOA bank**.

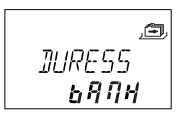

- 2. Pulsar la tecla **ENTER**.
	- ð Se muestra el estado actual del Código de Alarma Silenciosa. Por defecto, el Código de Alarma Silenciosa está desactivado.

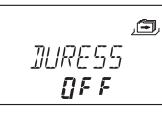

- 3. Utilizar las teclas de flecha **IZQUIERDA** o **DERECHA** para activar **(ANTICOA ON)** o desactivar **(ANTICOA OFF)** el Código de Alarma Silenciosa.
- 4. Pulsar la tecla **ENTER** para confirmar el parámetro.

#### 15.1.9.13 Activar o desactivar el Modo Dual

La cerradura puede ajustarse de forma que requiera 2 códigos para su apertura. El Modo Dual se aplica cuando solo 2 personas tienen autorización para abrir la cerradura.

Autorización: Código Master

1. Seleccionar el submenú **DOBL-IN bank**.
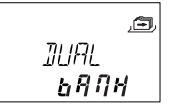

- 2. Pulsar la tecla **ENTER**.
	- ð Se muestra el estado actual del Modo Dual. Por defecto, el Modo Dual está desactivado.

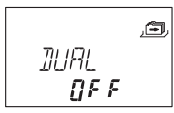

- 3. Utilizar las teclas de flecha **IZQUIERDA** o **DERECHA** para activar **(DOBL-IN ON)** o desactivar **(DOBL-IN OFF)** el Modo Dual.
- 4. Pulsar la tecla **ENTER** para confirmar el parámetro.

### 15.1.9.14 Activar o desactivar los Códigos Dinámicos de un uso

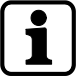

Cuando se abre la cerradura con el Código Master, el código permanece inalterado (no se elimina automáticamente).

Cuando se abre la cerradura con el Código Manager 40, el código permanece inalterado (no se elimina automáticamente).

Cuando se abre la cerradura con un Código Dinámico de un uso del grupo de usuarios 4, el código permanece inalterado, siempre que el Retardo del grupo de usuarios 1 esté en valor «0» y el Código Dinámico de un uso sea confirmado por el Código Master, 1 código del grupo de usuarios 1, o el Código de Transporte de Fondos.

Esta función define si los códigos del grupo de usuarios 4 serán usados como Códigos Dinámicos de un uso.

Si está activada, los códigos definidos del grupo de usuarios 4 solo son válidos para 1 única apertura.

Autorización: Código Master

1. Seleccionar el submenú **ONE SC4 bank**.

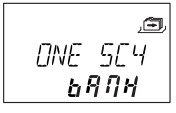

- 2. Pulsar la tecla **ENTER**.
	- ð El mensaje muestra si los Códigos Dinámicos de un uso están activados **(ON)** o desactivados **(OFF)**.

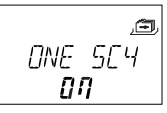

- 3. Seleccionar **ON** u **OFF** con las teclas de flecha **IZQUIERDA** o **DERECHA**.
- 4. Pulsar la tecla **ENTER** para confirmar el parámetro.
- 5. Seleccionar "SI" en el diálogo "GRABAR?" con la tecla de flecha **IZQUIERDA** o **DERECHA**.
- 6. Pulsar la tecla **ENTER** para confirmar el parámetro.

### 15.1.9.15 Activar o desactivar el Cierre Temporizado en OTM

Por defecto, no hay un Periodo de Cierre definido para los códigos OTM Los códigos OTM deben cambiarse a **ON** si se desea aplicar un Periodo de Cierre Temporizado.

Autorización: Código Master

1. Seleccionar el submenú **BLQ HOR cit**.

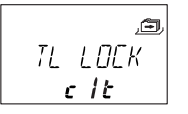

- 2. Pulsar la tecla **ENTER**.
	- ð Se muestra si se aplican los Cierres Temporizados a los Códigos OTM **(ON)** o no **(OFF)**.

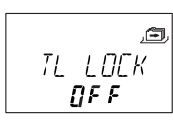

- 3. Seleccionar **ON** u **OFF** con las teclas de flecha **IZQUIERDA** o **DERECHA**.
- 4. Pulsar la tecla **ENTER** para confirmar el parámetro.
- 5. Seleccionar "SI" en el diálogo "GRABAR?" con la tecla de flecha **IZQUIERDA** o **DERECHA**.
- 6. Pulsar la tecla **ENTER** para confirmar el parámetro.

### 15.1.9.16 Activar o desactivar NRTD para OTC

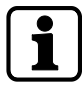

Cuando está activada la función NRTD, no se puede pasar del Modo Banco a OTC pulsando la tecla **DEL**

Como parámetro de fábrica, se aplica el Retardo Sin Retorno (NRTD) a OTC. Los OTC deben cambiarse a **OFF** si no se ha de aplicar el NRTD.

Ejemplo: La cerradura se usa en Modo Banco con NRTD. Los Códigos Únicos (OTC) se usan en casos especiales para abrir la cerradura. Estos códigos son solicitados al Centro de despacho de códigos de apertura.

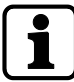

Solo se pueden configurar una en una las funciones de Bloqueo remoto y la cancelación del Retardo Sin Retorno (NRTD) con el software de programación AS284-USBW o AS284-NETW. No pueden configurarse ambas funciones a la vez.

Autorización: Código Master

1. Seleccionar el submenú **NRTD cit**.

$$
\frac{\sum_{\mathbf{N} \in \mathcal{I}} p}{\sum_{\mathbf{c}} l \mathbf{c}}
$$

- 2. Pulsar la tecla **ENTER**.
	- ð El mensaje de estado muestra si NRTD está activado **(ON)** o desactivado **(OFF)**.

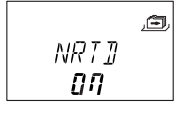

- 3. Seleccionar **ON** u **OFF** con las teclas de flecha **IZQUIERDA** o **DERECHA**.
- 4. Pulsar la tecla **ENTER** para confirmar el parámetro.
- 5. Seleccionar "SI" en el diálogo "GRABAR?" con la tecla de flecha **IZQUIERDA** o **DERECHA**.
- 6. Pulsar la tecla **ENTER** para confirmar el parámetro.

### 15.1.9.17 Visualizando la Hora actual

En OTM se muestra por defecto el mensaje **IDENTIF** en la pantalla de la unidad de entrada. Para indicar la hora actual, debe activarse el ajuste **(ON)**.

Autorización: Código Master

1. Seleccionar el submenú **HORA cit**.

$$
TIME
$$
  

$$
CIE
$$

2. Pulsar la tecla **ENTER**.

3. Se muestra si la hora actual está activada **(ON)** o no **(OFF)**.

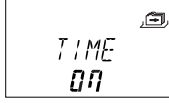

- 4. Seleccionar **ON** u **OFF** con las teclas de flecha **IZQUIERDA** o **DERECHA**.
- 5. Pulsar la tecla **ENTER** para confirmar el parámetro.
- 6. Seleccionar "SI" en el diálogo "GRABAR?" con la tecla de flecha **IZQUIERDA** o **DERECHA**.
- 7. Pulsar la tecla **ENTER** para confirmar el parámetro.

### 15.1.9.18 Ajustar el Modo Wake Up en Modo mixto

Con esta función se puede establecer si la cerradura ha de estar en Modo Wake Up en OTM o Modo Banco.

Este ajuste se selecciona con el software de programación AS284-USBW o AS284-NETW. Por defecto está configurado en Modo Banco.

### 15.1.9.19 Configurar la función Freeze

### 15.1.9.19.1 Configurar la función Freeze en «Off»

La cerradura con el número de serie más bajo pasa a ser la cerradura -1- (la cerradura principal). Cuando se configura en Off la función Freeze (congelar), el sistema busca otros dispositivos (cerraduras, eBox o unidades de entrada) que son automáticamente conectados a la lista de cerraduras.

Cuando la eBox se conecta al sistema de cerraduras, se empareja automáticamente con la cerradura -1-.

Si se conecta una eBox adicional al sistema de cerraduras, la cerradura ignora las entradas de esta eBox. Al entrar en la función Device Manager, la eBox correspondiente aparece marcada con un signo de exclamación. Con cada ciclo de encendido, el emparejamiento automático se realiza nuevamente.

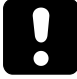

Si hay más de 15 cerraduras conectadas al sistema de cerraduras de caja fuerte, se muestra el mensaje ERROR -16-.

#### Autorización: Código Master

1. Seleccionar el submenú **FREEZE** en la cerradura principal.

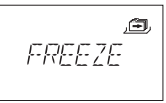

- 2. Pulsar la tecla **ENTER**.
- 3. Seleccionar **OFF** con la flecha **IZQUIERDA** o **DERECHA**.

$$
\begin{array}{c}\n \mathcal{L} \\
 \mathcal{L} \\
 \mathcal{L} \\
 \mathcal{L} \\
 \mathcal{L} \\
 \mathcal{L} \\
 \mathcal{L} \\
 \mathcal{L} \\
 \mathcal{L} \\
 \mathcal{L} \\
 \mathcal{L} \\
 \mathcal{L} \\
 \mathcal{L} \\
 \mathcal{L} \\
 \mathcal{L} \\
 \mathcal{L} \\
 \mathcal{L} \\
 \mathcal{L} \\
 \mathcal{L} \\
 \mathcal{L} \\
 \mathcal{L} \\
 \mathcal{L} \\
 \mathcal{L} \\
 \mathcal{L} \\
 \mathcal{L} \\
 \mathcal{L} \\
 \mathcal{L} \\
 \mathcal{L} \\
 \mathcal{L} \\
 \mathcal{L} \\
 \mathcal{L} \\
 \mathcal{L} \\
 \mathcal{L} \\
 \mathcal{L} \\
 \mathcal{L} \\
 \mathcal{L} \\
 \mathcal{L} \\
 \mathcal{L} \\
 \mathcal{L} \\
 \mathcal{L} \\
 \mathcal{L} \\
 \mathcal{L} \\
 \mathcal{L} \\
 \mathcal{L} \\
 \mathcal{L} \\
 \mathcal{L} \\
 \mathcal{L} \\
 \mathcal{L} \\
 \mathcal{L} \\
 \mathcal{L} \\
 \mathcal{L} \\
 \mathcal{L} \\
 \mathcal{L} \\
 \mathcal{L} \\
 \mathcal{L} \\
 \mathcal{L} \\
 \mathcal{L} \\
 \mathcal{L} \\
 \mathcal{L} \\
 \mathcal{L} \\
 \mathcal{L} \\
 \mathcal{L} \\
 \mathcal{L} \\
 \mathcal{L} \\
 \mathcal{L} \\
 \mathcal{L} \\
 \mathcal{L} \\
 \mathcal{L} \\
 \mathcal{L} \\
 \mathcal{L} \\
 \mathcal{L} \\
 \mathcal{L} \\
 \mathcal{L} \\
 \mathcal{L} \\
 \mathcal{L} \\
 \mathcal{L} \\
 \mathcal{L} \\
 \mathcal{L} \\
 \mathcal{L} \\
 \mathcal{L} \\
 \mathcal{L} \\
 \mathcal{L} \\
 \mathcal{L} \\
 \mathcal{L} \\
 \mathcal{L} \\
 \mathcal{L} \\
 \mathcal{L} \\
 \mathcal{L} \\
 \mathcal{L} \\
 \mathcal{L} \\
 \mathcal{L} \\
 \mathcal{L} \\
 \mathcal{L} \\
 \mathcal{L} \\
 \mathcal{L} \\
 \mathcal{L} \\
 \mathcal{L} \\
 \mathcal{L} \\
 \mathcal{L} \\
 \mathcal{L} \\
 \mathcal{L} \\
 \mathcal{L} \\
 \mathcal{L} \\
 \mathcal{L} \\
 \mathcal{L} \\
 \mathcal{L} \\
 \mathcal{L} \\
 \mathcal
$$

- 4. Pulsar la tecla **ENTER** para confirmar el parámetro.
- 5. Seleccionar «SI» en el diálogo «GRABAR?» con la tecla de flecha **IZQUIERDA** o **DERECHA**.
- 6. Pulsar la tecla **ENTER** para confirmar el parámetro.

### 15.1.9.19.2 Configurar la función Freeze en «On»

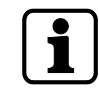

Para garantizar que la cerradura seleccionada siga siendo la cerradura -1- (cerradura principal), se puede configurar la función Freeze brevemente en ON y luego cambiarla a OFF. La cerradura seleccionada se configura como la cerradura principal, y lo sigue siendo incluso tras

una interrupción del suministro eléctrico.

Las cerraduras con números de serie más bajos que la principal se añaden a la lista de cerraduras como cerraduras subordinadas.

La cerradura -1- es la cerradura principal. Cuando se activa la función Freeze («ON»), no se pueden añadir otras cerraduras ni otras eBox a la lista de cerraduras. El mensaje ERROR -16 se muestra en pantalla cuando se añade una nueva cerradura.

Una eBox emparejada permanece en este estado incluso tras una interrupción del suministro eléctrico. Si se conecta una eBox adicional, esta no se empareja con la cerradura -1-.

La cerradura -1- ignora las entradas de la eBox adicional. Al entrar en la función Device Manager, esta eBox aparece marcada con un signo de exclamación.

Autorización: Código Master

1. Seleccionar el submenú **FREEZE**.

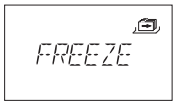

- 2. Pulsar la tecla **ENTER**.
- 3. Seleccionar **ON** con la flecha **IZQUIERDA** o **DERECHA**.

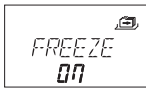

- 4. Pulsar la tecla **ENTER** para confirmar el parámetro.
- 5. Seleccionar «SI» en el diálogo «GRABAR?» con la tecla de flecha **IZQUIERDA** o **DERECHA**.
- 6. Pulsar la tecla **ENTER** para confirmar el parámetro.

## **16 Operación**

### 16.1 Modos de operación

La cerradura electrónica de caja fuerte cuenta con 3 modos de operación diferentes:

- Solo Modo Banco (valor de fábrica)
- Solo Modo de Código Único (OTC, ICS, DM (ICS y OTC), CIT)
- Modo mixto (Modo Banco y OTM)

### **Modo Banco**

De fábrica, la cerradura electrónica de caja fuerte viene configurada para usarse como una cerradura electrónica de combinación convencional.

En Modo Banco, la cerradura electrónica de caja fuerte se abre tras introducir un código de apertura.

### **Código Único**

En modo OTC (Código Único), la cerradura electrónica de caja fuerte requiere un código generado por el centro de despacho que sirve para una única apertura. El Código Único es válido para un único uso y durante un tiempo limitado. Los usuarios se identifican introduciendo un ID de 4 dígitos en la cerradura.

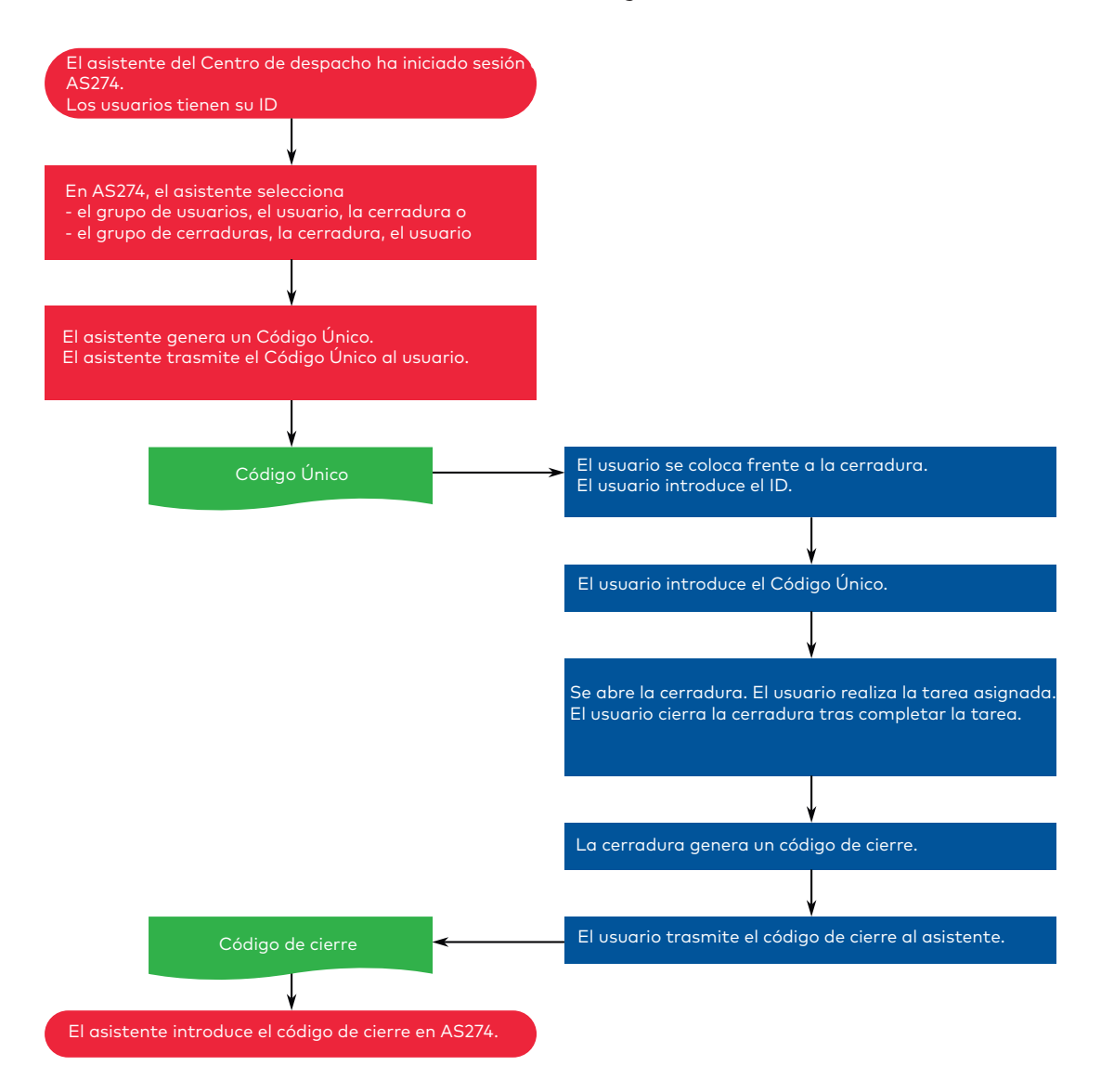

#### **Modo ICS**

El Modo ICS garantiza que el usuario está presente físicamente.

- 1 El usuario se identifica introduciendo un ID de 4 dígitos en la cerradura.
- 2 La unidad de entrada muestra un número de 6 dígitos.
- 3 El número se trasmite al Centro de Despacho para generar un código de apertura.

A diferencia del Código Único, este código de apertura solo es válido durante un periodo de tiempo configurable.

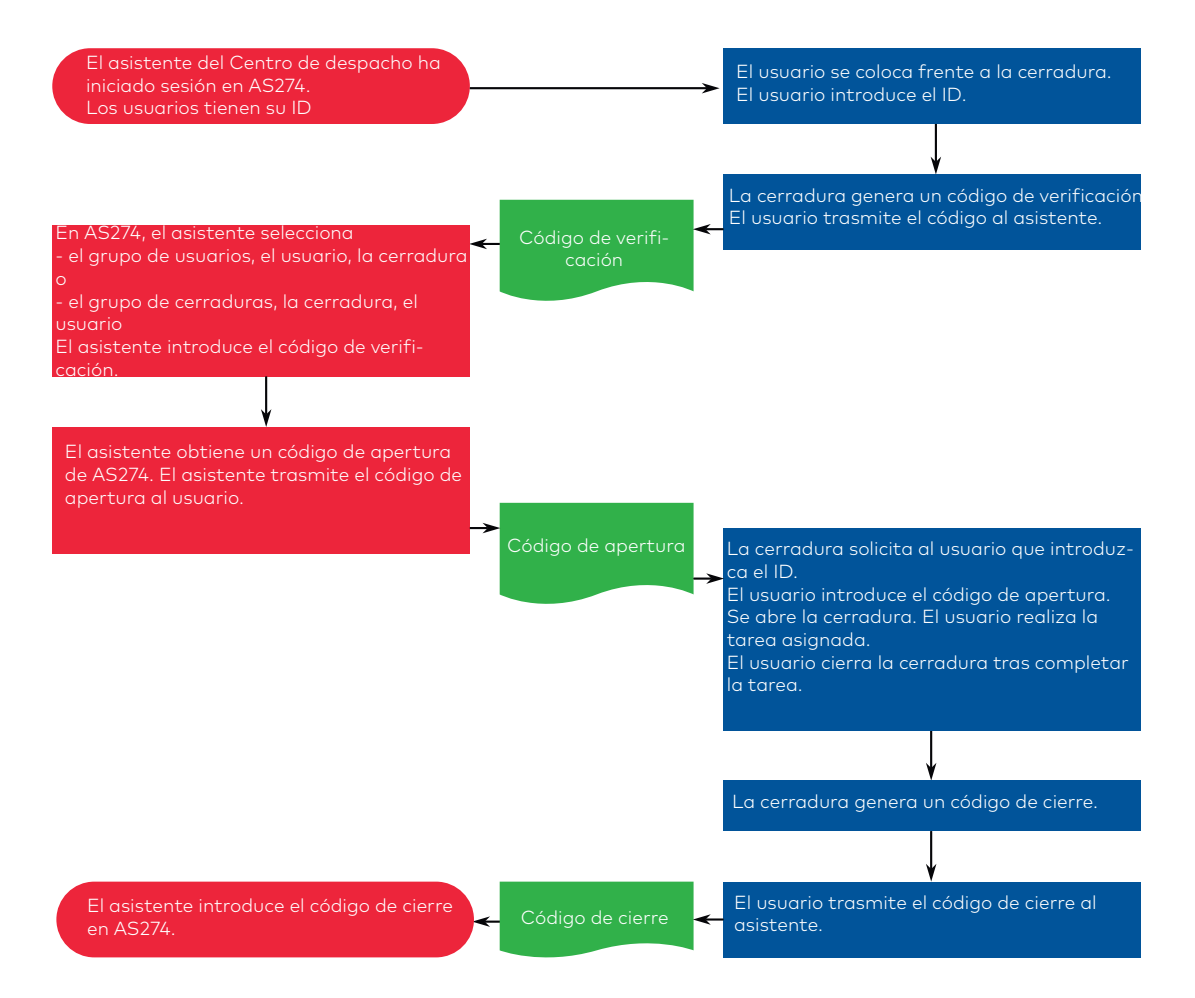

#### **Modo Dual**

El Modo Dual es una combinación de los 2 modos, OTC e ICS.

- 1 El primer usuario introduce su propio ID en la unidad de entrada.
- 2 La cerradura genera un código de verificación.
- 3 El usuario trasmite el código de verificación al Centro de despacho. El asistente solo puede generar un código de apertura una vez recibido el código de verificación del primer usuario. Este proceso garantiza la presencia física del usuario.
- 4 El Centro de despacho facilita los códigos de apertura al primer y segundo usuario.
- 5 El primer usuario introduce su código de apertura. La cerradura no se abre hasta que el segundo usuario introduce su propio ID.
- 6 El segundo usuario no obtiene un código de verificación. El segundo usuario también introduce su ID y el código de apertura 2 en la unidad de entrada.

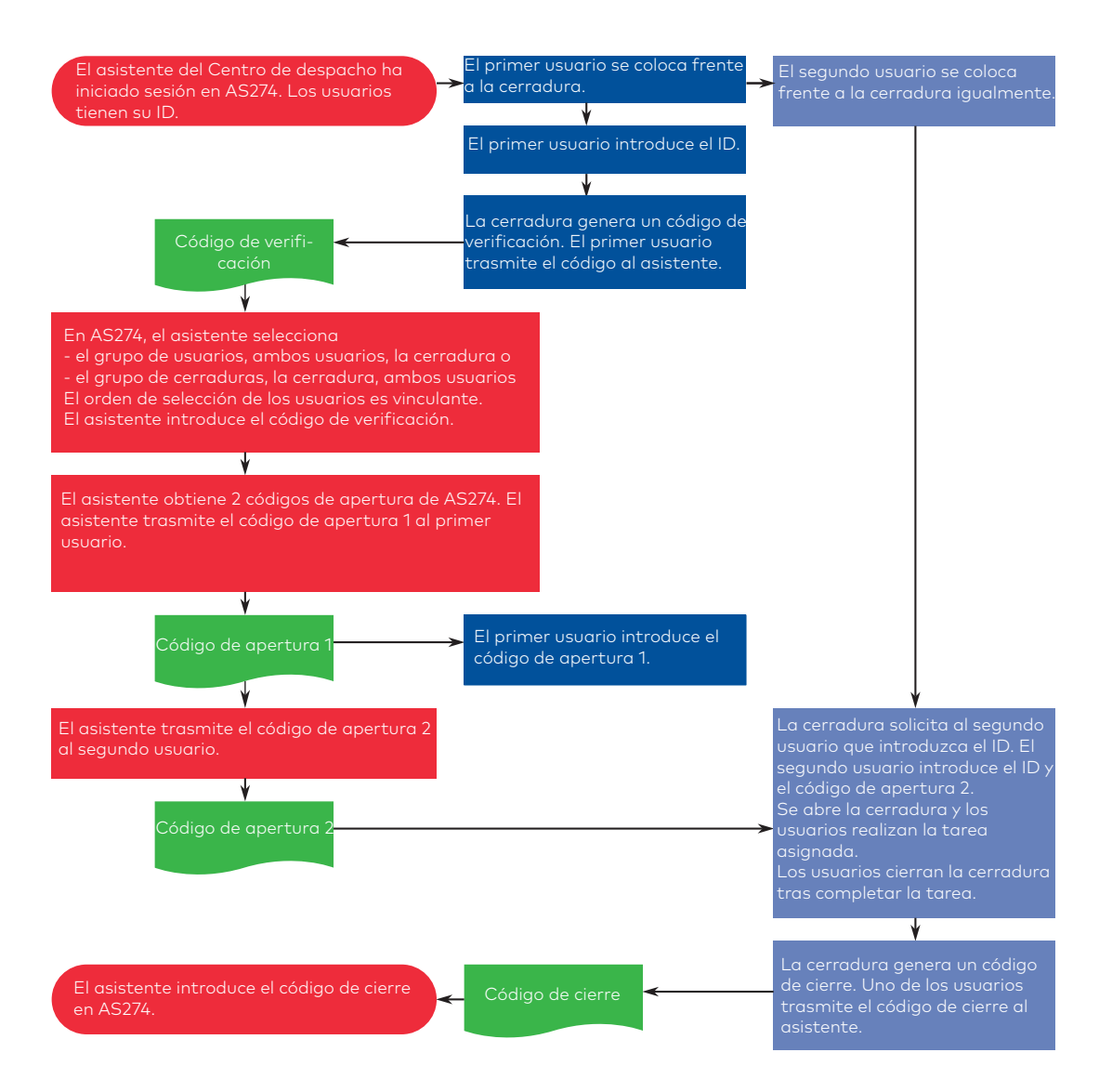

#### **Modo mixto**

El Modo mixto se establece mediante el software AS280- INSW.

El Modo mixto combina las ventajas del Modo Banco y el OTM.

Se cambia de OTM a Modo Banco con la tecla **MODE** de la cerradura.

Si la cerradura está en OTM, la pantalla muestra «IDENTIF».

Se pide al usuario que introduzca un ID de 4 dígitos.

Al pulsar la tecla **MODE**, la cerradura pasa al Modo Banco y se muestra el estado de la cerradura (abierto/cerrado y hora).

Si el usuario pulsa la tecla **DEL**, se cambia del Modo Banco a OTM.

En Modo mixto, se puede configurar la cerradura de manera que un código OTM anule un Retardo Sin Retorno configurado (NRTD).

### 16.2 Introducción de códigos

Se puede distraer la atención de un potencial observador para que no memorice un código durante su introducción.

Solo los primeros 7 y el último dígito introducidos son tenidos en cuenta para el código.

#### **Requisitos**:

Para distraer la atención de un potencial observador y que no memorice un código, se debe proceder de la siguiente manera:

- 1. Introducir al menos los primeros 7 dígitos y continuar añadiendo cualquier combinación numérica.
- 2. Introducir el último dígito del código, por ejemplo **0012345**8921031... 25**6**.
- 3. Pulsar la tecla **ENTER**.

En Modo Banco, los códigos se introducen en 2 grupos de 4 dígitos. Proceder de la siguiente forma para abrir la cerradura o entrar en el Modo de Programación:

- 1. Si es necesario, se debe pulsar cualquier tecla para activar la pantalla.
	- ð Aparece el estado de la cerradura, por ejemplo, «CERRADO».
- 2. Introducir el código, por ejemplo 11123456 con las teclas **NUMÉRICAS**
	- $\Rightarrow$  Por cada dígito introducido aparece un asterisco.

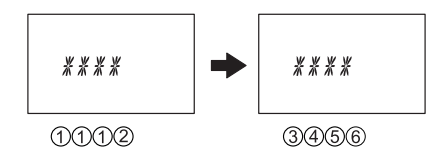

3. Pulsar la tecla **ENTER** para confirmar el código.

### 16.3 Procedimiento de apertura de la cerradura

Seleccionar la cerradura deseada con las flechas **IZQUIERDA** o **DERECHA**.

No es posible la apertura bajo las siguientes condiciones:

- Tiempo de Penalización por intentos fallidos
- Durante un periodo de cierre activo (Bloqueo Inmediato, Cierre Temporizado Semanal o Vacacional)
- Mientras el compartimiento de las pilas permanezca abierto
- Durante un proceso de Bloqueo remoto
- Durante una conexión activa con el software de programación
- Durante un Retardo Sin Retorno

### 16.3.1 Procedimiento de apertura en Modo Banco

Este procedimiento de apertura es válido también para las funciones de Modo Dual y Retardo. Si no están activados el Modo Dual ni el Retardo, la cerradura se abrirá antes.

La pantalla se apaga automáticamente cuando transcurre un 1 minuto sin que se pulsar ninguna tecla.

- 1. Si es necesario, se debe pulsar cualquier tecla para activar la pantalla.
	- ð Se muestra el estado de la cerradura.

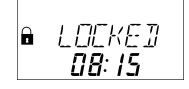

- 2. Introducir un código, p. ej. 11123456, usando las teclas **NUMÉRICAS**.
	- ð Aparece una asterisco por cada dígito introducido.

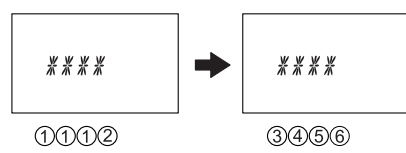

3. Pulsar la tecla **ENTER** para confirmar el código.

4. Si la unidad de entrada está configurada en Modo Dual, deberá introducir un segundo código.

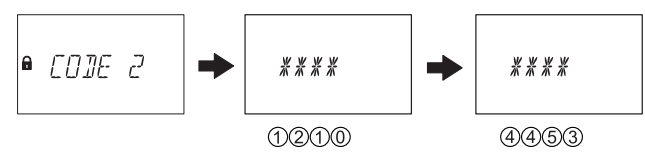

- 5. Pulsar la tecla **ENTER** para confirmar el código.
- 6. Si se había configurado un código de apertura con Retardo, empezará a contar el Retardo de Apertura definido, mostrándose en pantalla.
	- $\Rightarrow$  Se muestra el tiempo restante.
	- $\Rightarrow$  Cada 60 segundos suena un pitido durante el Retardo. Otro pitido indica que el Retardo de Apertura ha transcurrido.

### $MHT$  $0142$

7. Una vez transcurrido el Retardo de Apertura, aparece la Ventana de Confirmación. A partir de entonces empieza a contar el tiempo de confirmación configurado. Debe confirmar en el tiempo restante para poder abrir la cerradura.

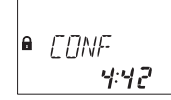

8. Introducir el código de apertura.

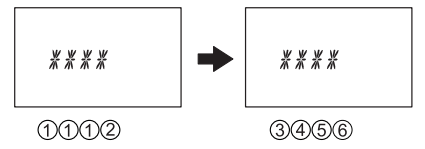

- 9. Pulsar la tecla **ENTER** para confirmar el código.
- 10. Si la unidad de entrada está configurada en Modo Dual, deberá introducir un segundo código.

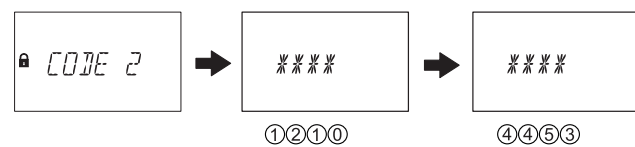

- 11. Pulsar la tecla **ENTER** para confirmar el código.
	- $\Rightarrow$  La cerradura se abre.

 $P$   $P$  $F$  $N$ 

- 12. Abrir la caja fuerte.
- ð Si se desea, continuar en el Modo de Programación.

### 16.3.2 Procedimiento de apertura en el Modo ICS

La pantalla se apaga automáticamente si transcurre 1 minuto sin que se haya pulsado ninguna tecla.

- 1. Si es necesario, se debe pulsar cualquier tecla para activar la pantalla.
	- ð Se muestra el estado de la cerradura.
- **I DENTIF**
- 2. Introducir un ID de 4 dígitos, por ejemplo 3512, usando las teclas **NUMÉRICAS**.

 $\Rightarrow$  Aparece una asterisco por cada dígito introducido.

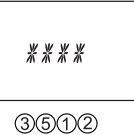

- 3. Pulsar la tecla **ENTER** dos veces para confirmar el ID.
	- ð Si se pulsa la tecla **ENTER** una sola vez, se activará la alarma silenciosa.
	- ð Aparece en pantalla un código de verificación específico del Modo ICS durante 30 segundos, por ejemplo 654123.

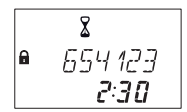

- $\Rightarrow$  Se muestra el tiempo restante para introducir el código de apertura.
- ð Trasmitir el código de verificación indicado al Centro de Despacho
- 4. Utilizar las teclas **NUMÉRICAS** para introducir el código de apertura que le haya proporcionado el Centro de Despacho, por ejemplo 123456.
- 5. Pulsar la tecla **ENTER** dos veces para confirmar el código.
	- ð Si se pulsa la tecla **ENTER** una sola vez, se activará la alarma silenciosa.
- 6. Si se había configurado un código de apertura con Retardo, empezará a contar el Retardo de Apertura definido, mostrándose en pantalla.
	- $\Rightarrow$  Cada 60 segundos suena un pitido durante el Retardo.
	- $\Rightarrow$  Otro pitido indica que el Retardo de Apertura ha transcurrido

### $\boldsymbol{\mathsf{X}}$ A WR ! T

ð La cerradura se abre.

**■** OPEN

- 7. Abrir la caja fuerte.
- ð Si se desea, continuar en el Modo de Programación.

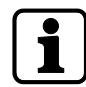

El Modo de Programación solo está disponible si la cerradura permanece abierta durante la configuración.

### 16.3.3 Procedimiento de apertura en el Modo OTC

La pantalla se apaga automáticamente si transcurre 1 minuto sin que se haya pulsado ninguna tecla.

- 1. Si es necesario, se debe pulsar cualquier tecla para activar la pantalla.
	- ð Se muestra el estado de la cerradura.

$$
\bullet \quad \text{IDENT if}
$$

2. Utilizar las teclas **NUMÉRICAS** para introducir el ID de 4 dígitos, por ejemplo, 3512

ð Aparece una asterisco por cada dígito introducido.

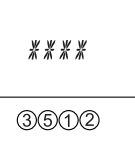

- 3. Pulsar la tecla **ENTER** dos veces para confirmar el ID.
	- ð Si se pulsa la tecla **ENTER** una sola vez, se activará la alarma silenciosa
- 4. Utilizar las teclas **NUMÉRICAS** para introducir el código de apertura que le haya proporcionado el Centro de Despacho, por ejemplo 123456.
- 5. Pulsar la tecla **ENTER** dos veces para confirmar el código.
	- ð Si se pulsa la tecla **ENTER** una sola vez, se activará la alarma silenciosa
	- $\Rightarrow$  Si se había configurado un código de apertura con Retardo, empezará a contar el Retardo de Apertura definido, mostrándose en pantalla.
	- ð Cada 60 segundos suena un pitido durante el Retardo.
	- $\Rightarrow$  Otro pitido indica que el Retardo de Apertura ha transcurrido.

### $\overline{\mathbf{x}}$  $M$

 $\Rightarrow$  La cerradura se abre.

## $P$

- 6. Abrir la caja fuerte.
- ð Si se desea, continuar en el Modo de Programación.

### 16.4 Procedimiento de cierre

### 16.4.1 Procedimiento de cierre en Modo Banco

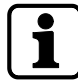

La cerradura se cierra automáticamente cuando el pestillo se bloquea.

Según el diseño de la caja fuerte, puede haber otros factores que influyan en el procedimiento de cierre.

### 16.4.2 Procedimiento de cierre en OTM

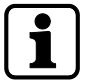

El último código de cierre puede consultarse en cualquier momento en el menú de información.

La cerradura se cierra automáticamente cuando el pestillo se bloquea. Una vez cerrada, se muestra un código de cierre de 6 dígitos durante 60 segundos. El código de cierre debe trasmitirse al Centro de Despacho para confirmar la operación de cierre.

$$
\begin{array}{r}\n\mathbf{a} & \stackrel{\mathcal{U}}{\mathcal{U}} \stackrel{\mathcal{U}}{\mathcal{U}} \stackrel{\mathcal{U}}{\mathcal{U}} \stackrel{\mathcal{U}}{\mathcal{U}} \\
\mathcal{L} \mathcal{L} \mathbf{a} \stackrel{\mathcal{U}}{\mathcal{U}}\n\end{array}
$$

# **17 Resolución de problemas**

### 17.1 Mensajes de estado mostrados en la pantalla de cristal líquido

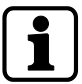

Si varias causas ocasionan más de 1 mensaje de error DENEGAD xx, el número de mensajes se irá sumando.

Ejemplo: DENEGAD 12 = DENEGAD 04 + DENEGAD 08 DENEGAD 50 = DENEGAD 02 + DENEGAD 16 + DENEGAD 32

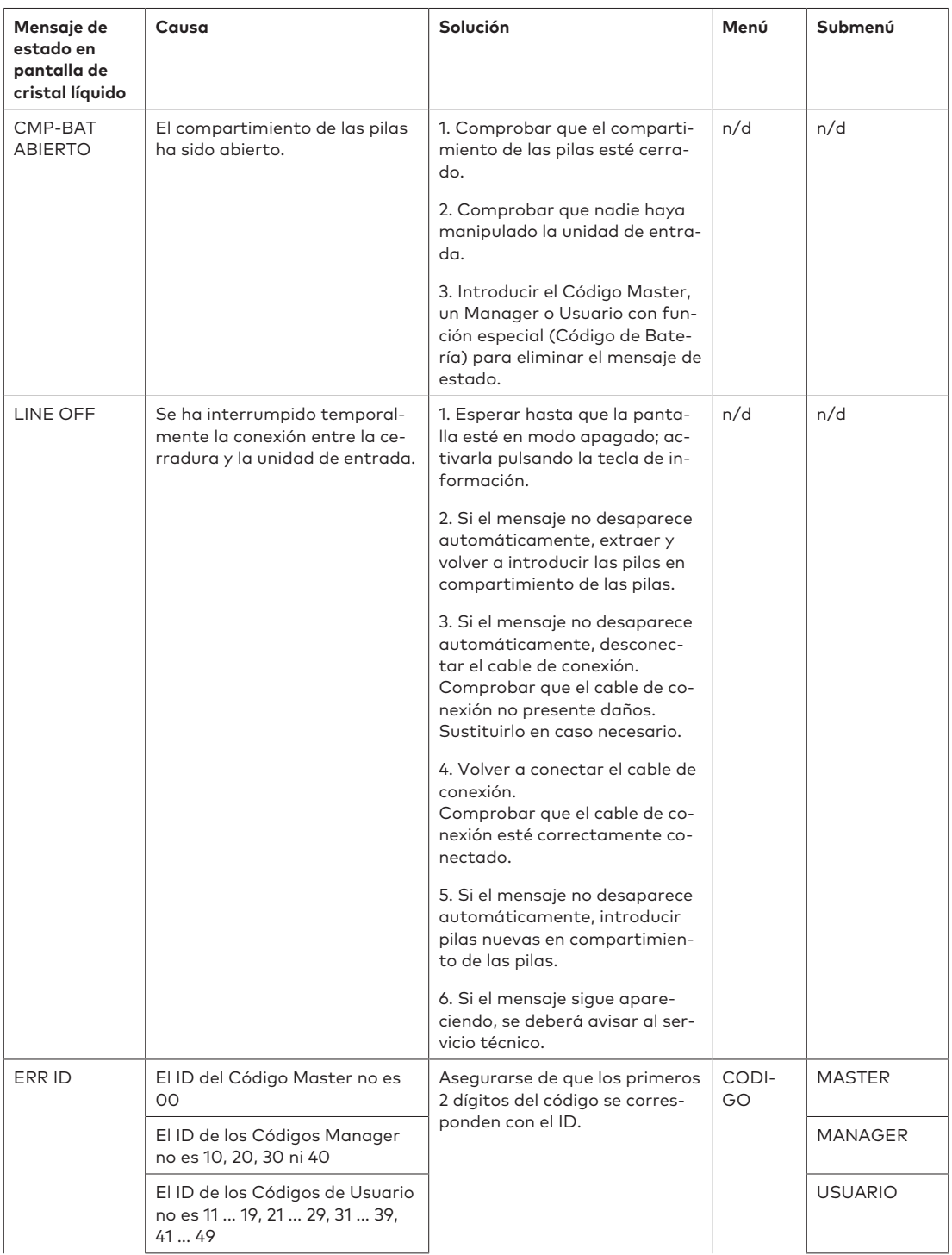

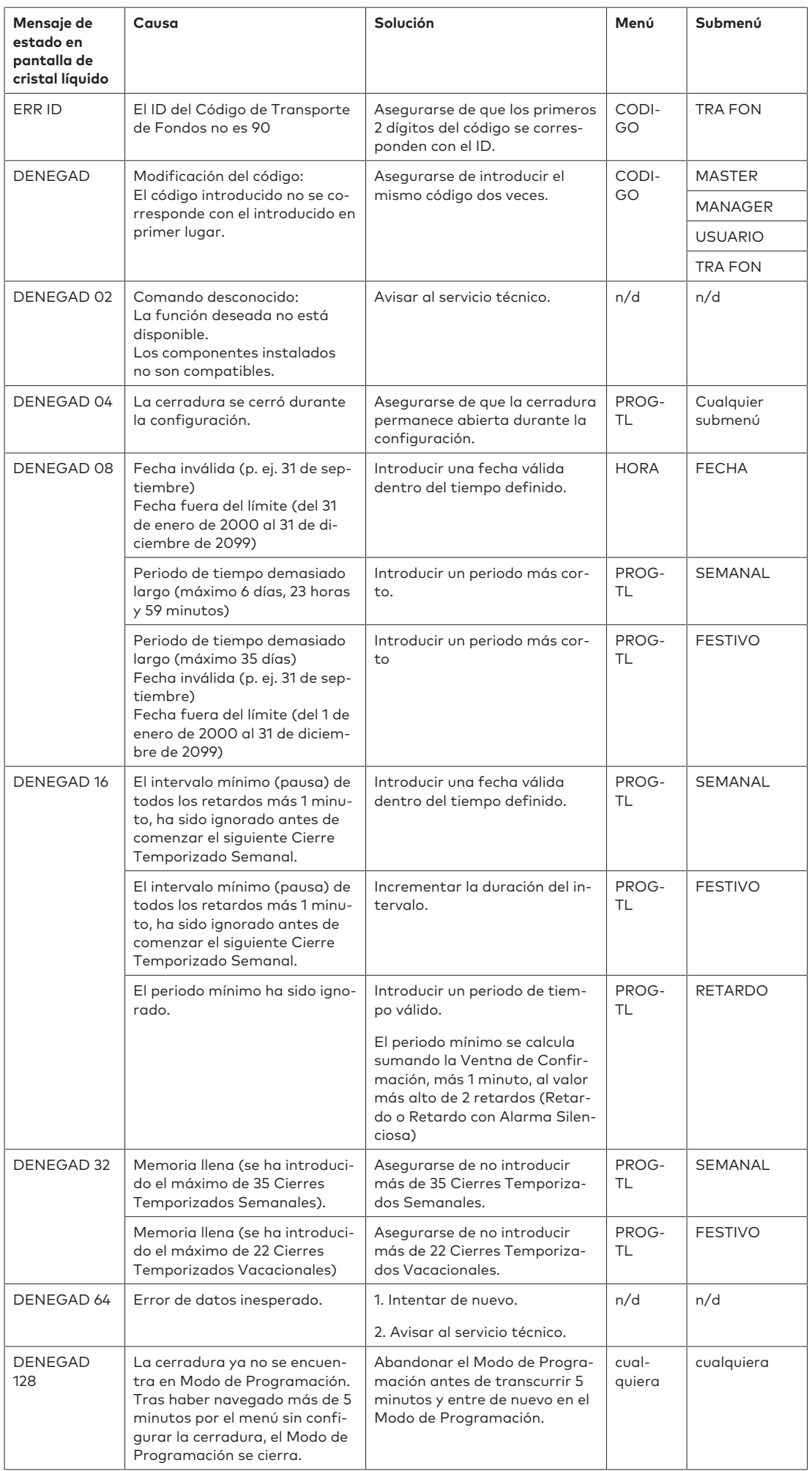

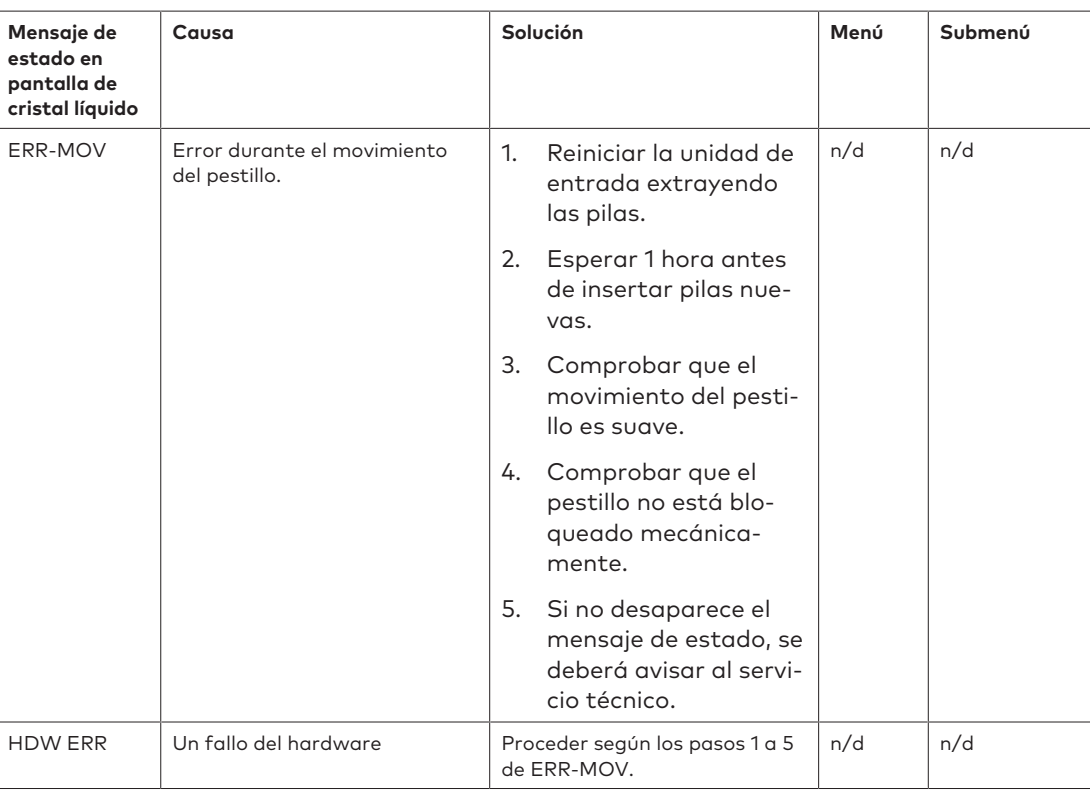

### 17.2 Identificación del número de serie más bajo

El número de serie de las cerraduras se establece según el sistema hexadecimal. El sistema decimal usa 10 dígitos: 0, 1, 2, 3, 4, 5, 6, 7, 8, 9

El sistema hexadecimal usa 16 dígitos: 0, 1, 2, 3, 4, 5, 6, 7, 8, 9, A, B, C, D, E, F La conversión en el sistema hexadecimal de los dígitos A - F al sistema numeral decimal se realiza de la siguiente manera: Si A equivale a 10, F equivale a 15.

Para identificar el número de serie más bajo de una cerradura, este debe leerse de izquierda a derecha y compararse con el número de serie de otras cerraduras.

### **Ejemplos de sistemas de cerradura dual**

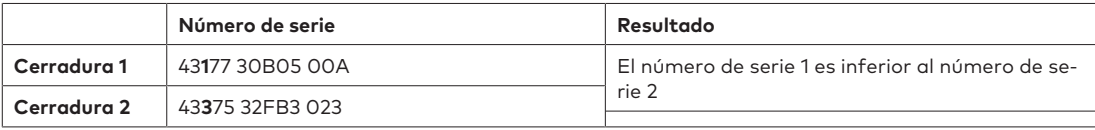

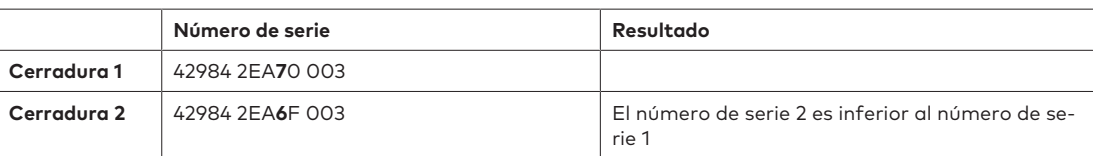

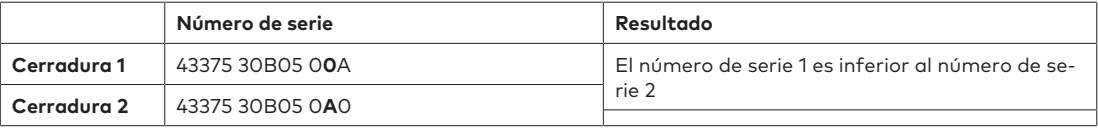

## **18 Servicio**

### 18.1 Limpieza

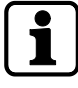

### **ATENCIÓN**

### **Daños en la superficie o interior de la unidad de entrada**

Los productos de limpieza agresivos, disolventes, agentes abrasivos y aerosoles dañan la superficie y el interior de la unidad de entrada.

- No emplear productos de limpieza que contengan agua oxigenada.
- No usar disolventes ni agentes abrasivos.
- No usar aerosoles.
- No pulverizar líquidos directamente sobre la superficie.
- Evite que entre humedad en la unidad de entrada.

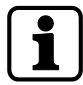

Limpiar la unidad de entrada con un trapo suave, sin pelusa y humedecido, y aplicar un producto de limpieza no agresivo.

### 18.2 Sustitución de las pilas

La unidad de entrada se alimenta con 3 pilas alcalinas AA 1,5 V - LR6 o de litio AA 1,5 V - FR6

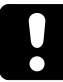

Hay que tener en cuenta que las pilas deben sustituirse tan pronto aparezca el símbolo «batería baja» en pantalla.

Como tarde se han de sustituir las pilas cuando se muestra el mensaje de estado «CAMBIAR BATER» en pantalla.

Reajustar la fecha y hora tras sustituir las pilas.

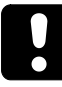

Tras una interrupción de la energía (pilas no insertadas o vacías y voltaje de línea apagado), estando la función Freeze configurada en OFF, el sistema de cerraduras de caja fuerte se reinicia automáticamente.

El sistema de cerraduras de caja fuerte se comporta como si estuviera configurado con el procedimiento de conexión en frío.

La cerradura con el número de serie más bajo pasa a ser la cerradura principal.

Para evitar que el sistema de cerraduras cambie las posiciones de estas, la función Freeze debe configurarse en ON tras conectarse la primera cerradura. La cerradura principal actual se guarda en el sistema.

La función Freeze debe configurarse en OFF.

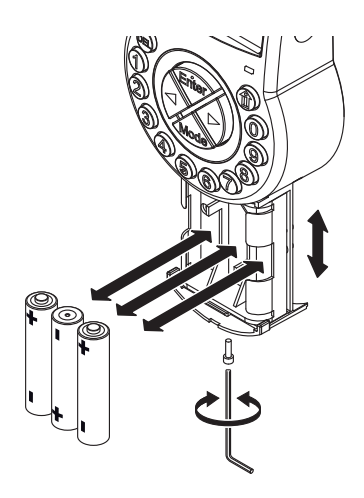

- 1. Desatornillar el compartimiento de las pilas situado en la parte inferior de la unidad de entrada.
- 2. Deslizar el compartimiento de las pilas con cuidado hasta que llegue al tope.
- 3. Sustituir las 3 pilas usadas por 3 nuevas del mismo tipo (3 pilas alcalinas AA 1,5 V LR6 o de litio AA 1,5 V - FR6).

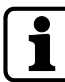

Si la cerradura no recibe alimentación, el reloj interno se parará y restablecerá la última hora. Todos los demás parámetros se guardan en la memoria protegida frente a caída de tensión de la unidad de entrada.

- 4. En cuanto las pilas estén en compartimiento de las pilas, se iniciará una prueba rutinaria.
	- ð Aparecen sucesivamente las siguientes pantallas y suena un pitido. El número de la versión puede variar.

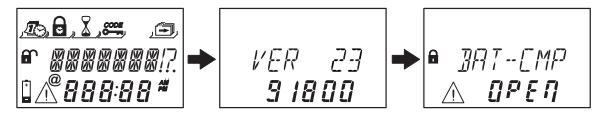

- 5. Cerrar el compartimiento de las pilas y fijar el tornillo.
- 6. Esperar hasta que vuelva a aparecer el mensaje de error **CMP-BAT ABIERTO** en pantalla.

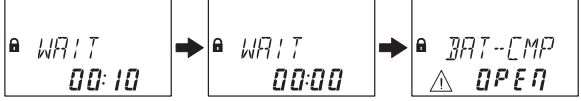

- 7. Confirmar el mensaje introduciendo el Código Master, un Código Manager o un Código de Usuario capaz de restablecer el mensaje de batería.
	- $\Rightarrow$  La cerradura se abre y se vuelve a cerrar transcurrido el tiempo de apertura configurado.
	- ð La cerradura está en el modo de funcionamiento normal.
- 8. Si no hay reacción tras introducir el Código Master, un Código Manager o un Código de Usuario especial (Código de Batería), cerrar la cerradura con la puerta abierta.
- 9. Si sigue sin reaccionar la cerradura, introducir el Código Master, un Código Manager o un Código de Usuario capaz de restablecer el mensaje de batería.
- 10. Repetir los 3 pasos anteriores en cada una de las cerraduras del sistema de cerraduras de caja fuerte.

## **19 Mantenimiento**

### 19.1 Sustituir una cerradura defectuosa

### 19.1.1 Extraer la cerradura defectuosa del sistema de cerraduras de caja fuerte

Supongamos que la cerradura defectuosa es, por ejemplo, la -9-. La cerradura se debe extraer del bus.

Configurar las funciones Freeze y Lock Info en OFF con la cerradura -1- (la cerradura principal).

Autorización: Código Master

### **Comprobar la cerradura defectuosa**

1. Pulsar la flecha **Derecha** hasta llegar a la cerradura -9-.

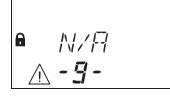

 $\Rightarrow$  Se muestra en pantalla que la cerradura seleccionada (-9-) no está disponible. Puede mostrarse el mensaje de error LINE OFF (error de conexión). Pasados unos segundos, desaparece el mensaje de error.

### **Eliminar la cerradura defectuosa de la lista de dispositivos**

- 1. Abrir la cerradura -1- y evitar que se cierre.
- 2. Entrar en el modo de programación.
- 3. Seleccionar el menú **VARIOS**.
- 4. Pulsar la tecla **ENTER**.
- 5. Seleccionar el submenú **DEVICE**

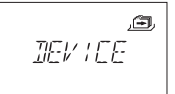

6. Pulsar la tecla **ENTER**.

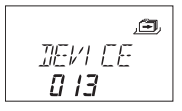

- $\Rightarrow$  La función Device Manager muestra en pantalla el número de dispositivos conectados al sistema de cerraduras de caja fuerte.
- 7. Pulsar la flecha **Derecha** para seleccionar el dispositivo defectuoso.

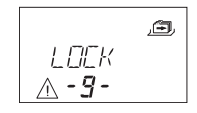

 $\Rightarrow$  Se muestra en pantalla el dispositivo defectuoso.

### 8. Pulsar la tecla **ENTER**.

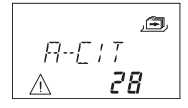

- $\Rightarrow$  Se muestra el tipo y la versión de la cerradura de caja fuerte.
- 9. Pulsar la flecha **Derecha**.

$$
\begin{array}{c}\n \mathbb{E} \\
 \hline\n \mathbb{E} \\
 \mathbb{E} \\
 \mathbb{E} \\
 \mathbb{E} \\
 \mathbb{E} \\
 \mathbb{E} \\
 \mathbb{E} \\
 \mathbb{E} \\
 \mathbb{E} \\
 \mathbb{E} \\
 \mathbb{E} \\
 \mathbb{E} \\
 \mathbb{E} \\
 \mathbb{E} \\
 \mathbb{E} \\
 \mathbb{E} \\
 \mathbb{E} \\
 \mathbb{E} \\
 \mathbb{E} \\
 \mathbb{E} \\
 \mathbb{E} \\
 \mathbb{E} \\
 \mathbb{E} \\
 \mathbb{E} \\
 \mathbb{E} \\
 \mathbb{E} \\
 \mathbb{E} \\
 \mathbb{E} \\
 \mathbb{E} \\
 \mathbb{E} \\
 \mathbb{E} \\
 \mathbb{E} \\
 \mathbb{E} \\
 \mathbb{E} \\
 \mathbb{E} \\
 \mathbb{E} \\
 \mathbb{E} \\
 \mathbb{E} \\
 \mathbb{E} \\
 \mathbb{E} \\
 \mathbb{E} \\
 \mathbb{E} \\
 \mathbb{E} \\
 \mathbb{E} \\
 \mathbb{E} \\
 \mathbb{E} \\
 \mathbb{E} \\
 \mathbb{E} \\
 \mathbb{E} \\
 \mathbb{E} \\
 \mathbb{E} \\
 \mathbb{E} \\
 \mathbb{E} \\
 \mathbb{E} \\
 \mathbb{E} \\
 \mathbb{E} \\
 \mathbb{E} \\
 \mathbb{E} \\
 \mathbb{E} \\
 \mathbb{E} \\
 \mathbb{E} \\
 \mathbb{E} \\
 \mathbb{E} \\
 \mathbb{E} \\
 \mathbb{E} \\
 \mathbb{E} \\
 \mathbb{E} \\
 \mathbb{E} \\
 \mathbb{E} \\
 \mathbb{E} \\
 \mathbb{E} \\
 \mathbb{E} \\
 \mathbb{E} \\
 \mathbb{E} \\
 \mathbb{E} \\
 \mathbb{E} \\
 \mathbb{E} \\
 \mathbb{E} \\
 \mathbb{E} \\
 \mathbb{E} \\
 \mathbb{E} \\
 \mathbb{E} \\
 \mathbb{E} \\
 \mathbb{E} \\
 \mathbb{E} \\
 \mathbb{E} \\
 \mathbb{E} \\
 \mathbb{E} \\
 \mathbb{E} \\
 \mathbb{E} \\
 \mathbb{E} \\
 \mathbb{E} \\
 \mathbb{E} \\
 \mathbb{E} \\
 \mathbb{E} \\
 \mathbb{E} \\
 \mathbb{E} \\
 \mathbb{E} \\
 \mathbb{E} \\
 \mathbb{E} \\
 \mathbb{E} \\
 \mathbb{E} \\
 \mathbb{E} \\
 \mathbb{E} \\
 \mathbb{E} \\
 \mathbb{E}
$$

ð Se muestran los últimos 8 dígitos del número de serie de la cerradura defectuosa.

10. Pulsar la flecha **Derecha**.

$$
\begin{array}{c}\n\mathbf{A} \cdot \mathbf{C} \cdot \mathbf{I} \\
\mathbf{A} \quad \mathbf{C} \mathbf{B}\n\end{array}
$$

ð Se muestra el número personalizado de 5 dígitos. Por defecto, estos se corresponden con los últimos 5 dígitos del número de serie.

### 11. Pulsar la flecha **Derecha**.

$$
\begin{array}{c}\n 757 \text{ JGN?} \\
 \text{A}\n\end{array}
$$

 $\Rightarrow$  Puede iniciarse la prueba del sistema de bus del dispositivo seleccionado.

### 12. Pulsar la flecha **Derecha**.

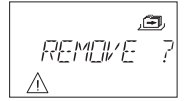

- $\Rightarrow$  Se puede eliminar la cerradura defectuosa -9-.
- 13. Pulsar la tecla **ENTER**.
- 14. Seleccionar «SI» en el diálogo «SEGURO?» con la tecla de flecha **IZQUIERDA** o **DERECHA**.
- 15. Pulsar la tecla **ENTER** para confirmar el parámetro.
- ð Se muestra el mensaje ACEPTAD. La cerradura defectuosa se ha eliminado de la lista de dispositivos.

### **Eliminar una cerradura defectuosa de una unidad de almacenamiento segura**

- 1. Extraer la cerradura defectuosa.
- 19.1.2 Añadir una nueva cerradura al sistema de cerraduras de caja fuerte.

### 19.1.2.1 Añadir una nueva cerradura con la función Freeze en «OFF»

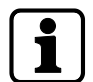

Si se debe sustituir más de una cerradura, es necesario aplicar la función «MOVE TO» para añadirlas en la posición deseada.

Supongamos que la cerradura -9- estaba defectuosa y que ha sido eliminada del sistema de cerraduras de caja fuerte. El sistema indica que la posición -9- está vacante.

Configurar las funciones Freeze y Lock Info en OFF con la cerradura -1- (la cerradura principal).

Se añadirá una nueva cerradura en la posición -9-.

Autorización: Código Master

- 1. Añadir la nueva cerradura a la unidad de almacenamiento seguro.
- 2. Conectar el cable de bus del terminal X2 de la anterior cerradura al terminal X1 de la cerradura recién añadida.
- 3. Conectar el cable de bus del terminal X2 de la nueva cerradura al terminal X1 de la siguiente cerradura.

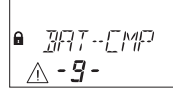

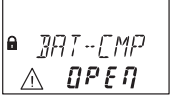

 $\Rightarrow$  Pasados unos segundos, la nueva cerradura se coloca automáticamente en la posición -9- vacante.

Se muestra un aviso de que el compartimiento de las pilas de la nueva cerradura está abierto.

4. Introducir un Código de Batería para poder operar la cerradura.

### 19.1.2.2 Añadir una nueva cerradura con la función Freeze en «ON»

Configurar la función Freeze en ON y la función Lock info en OFF con la cerradura -1- (cerradura principal).

Supongamos que la cerradura -9- estaba defectuosa y que ha sido eliminada del sistema de cerraduras de caja fuerte. El sistema indica que la posición -9- está vacante. Se añadirá una nueva cerradura en la posición -9-.

Autorización: Código Master

#### **Añadir una nueva cerradura**

- 1. Añadir la nueva cerradura a la unidad de almacenamiento seguro.
- 2. Conectar el cable de bus del terminal X2 de la anterior cerradura al terminal X1 de la cerradura recién añadida.
- 3. Conectar el cable de bus del terminal X2 de la nueva cerradura al terminal X1 de la siguiente cerradura.

FRROR Λ

- $\Rightarrow$  Pasados unos segundos, a la nueva cerradura se le asigna la posición -16-. Se muestra un aviso y un mensaje de error por la nueva asignación de la cerradura.
- 4. Pulsar la flecha **IZQUIERDA** o **DERECHA** mientras se muestre el mensaje de error con la posición -16-.

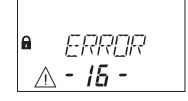

#### **Configurar la función Freeze en OFF**

- 1. Abrir la cerradura -1- y evitar que se cierre.
- 2. Entrar en el modo de programación.
- 3. Seleccionar el menú **VARIOS**.
- 4. Pulsar la tecla **ENTER**.
- 5. Seleccionar el submenú **FREEZE**

戶 FREEZE

- 6. Pulsar la tecla **ENTER**.
- 7. Seleccionar **OFF** con la flecha **IZQUIERDA** o **DERECHA**.

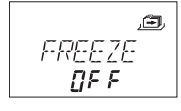

8. Pulsar la tecla **ENTER** para confirmar el parámetro.

- 9. Seleccionar «SI» en el diálogo «GRABAR?» con la tecla de flecha **IZQUIERDA** o **DERECHA**.
- 10. Pulsar la tecla **ENTER** para confirmar el parámetro.
- 11. Pulsar la tecla **DEL** varias veces para salir del modo de programación.

#### **Asignar la nueva cerradura a la posición vacante**

- 1. Esperar a que la nueva cerradura se coloque automáticamente en la posición -9- vacante.
- 2. Pulsar varias veces la flecha **IZQUIERDA** o **DERECHA**.

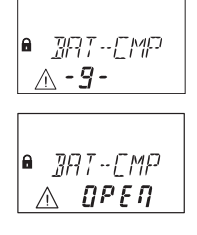

ð A la nueva cerradura se le asigna la posición vacante cuando se muestra un aviso de que el compartimiento de las pilas está abierto.

#### **Configurar la función Freeze en ON**

- 1. Abrir la cerradura -1- y evitar que se cierre.
- 2. Entrar en el modo de programación.
- 3. Seleccionar el menú **VARIOS**.
- 4. Pulsar la tecla **ENTER**.
- 5. Seleccionar el submenú **FREEZE**

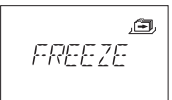

- 6. Pulsar la tecla **ENTER**.
- 7. Seleccionar **ON** con la flecha **IZQUIERDA** o **DERECHA**.

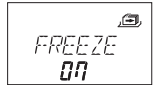

- 8. Pulsar la tecla **ENTER** para confirmar el parámetro.
- 9. Seleccionar «SI» en el diálogo «GRABAR?» con la tecla de flecha **IZQUIERDA** o **DERECHA**.
- 10. Pulsar la tecla **ENTER** para confirmar el parámetro.
- 11. Pulsar la tecla **DEL** varias veces para salir del modo de programación.

#### **Habilitar la nueva cerradura para que esté operativa**

1. Introducir un Código de Batería para poder operar la cerradura.

### 19.2 Eliminar el mensaje de error de la posición de cerradura -16-

- 1. Abrir la cerradura -1- y evitar que se cierre.
- 2. Entrar en el modo de programación.
- 3. Seleccionar el menú **VARIOS**.
- 4. Pulsar la tecla **ENTER**.
- 5. Seleccionar el submenú **DEVICE**.

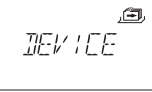

6. Pulsar la tecla **ENTER**.

$$
\begin{array}{c}\n \mathbb{E} \mathbb{W} \mathbb{E} \mathbb{E} \\
 \mathbb{E} \mathbb{W} \mathbb{E} \\
 \mathbb{E} \mathbb{E} \\
 \mathbb{E} \mathbb{E} \\
 \mathbb{E} \mathbb{E} \\
 \mathbb{E} \left[ \frac{\mathbb{E} \mathbb{E} \mathbb{
$$

- ð La función Device Manager muestra en pantalla el número de dispositivos conectados al sistema de cerraduras de caja fuerte.
- 7. Pulsar la flecha **Derecha** y seleccionar la cerradura -16-.

$$
\begin{array}{|c|c|}\n\hline\n\text{A} & \text{ERRUR} \\
\hline\n\text{A} & \text{I5}\n\end{array}
$$

ð Se muestra «Lock -16».

8. Pulsar la tecla **ENTER**.

$$
R \cdot IP
$$

- $\Rightarrow$  Se muestra el tipo y la versión de la cerradura de caja fuerte.
- 9. Pulsar la flecha **Derecha**.

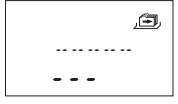

ð Se muestran guiones en lugar de los últimos 8 dígitos del número de serie. La cerradura no había sido aceptada en la lista de cerraduras.

### 10. Pulsar la flecha **Derecha**.

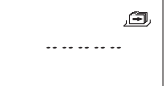

- ð Se muestran guiones en lugar del número personalizado de 5 dígitos. La cerradura no estaba en la lista de cerraduras.
- 11. Pulsar la flecha **Derecha**.
	- ð Se muestra el mensaje con la prueba de bus del sistema.
- 12. Pulsar la flecha **Derecha**.
	- $\Rightarrow$  Se puede eliminar la cerradura -16-.
- 13. Seleccionar «SI» en el diálogo «SEGURO?» con la tecla de flecha **IZQUIERDA** o **DERECHA**.
- 14. Pulsar la tecla **ENTER** para confirmar el parámetro.
- ð Se muestra el mensaje ACEPTAD. La cerradura -16- se ha eliminado de la lista de dispositivos.

## **20 Eliminación de residuos**

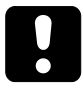

No tirar las pilas usadas a la basura doméstica. Las pilas deben eliminarse conforme a la normativa local o nacional.

El material de embalaje debe eliminarse o reciclarse conforme a la normativa local o nacional.

Al final de su vida útil, la unidad y sus componentes deben devolverse al fabricante o desecharse en un punto de recogida.

## **21 Piezas de recambio y accesorios**

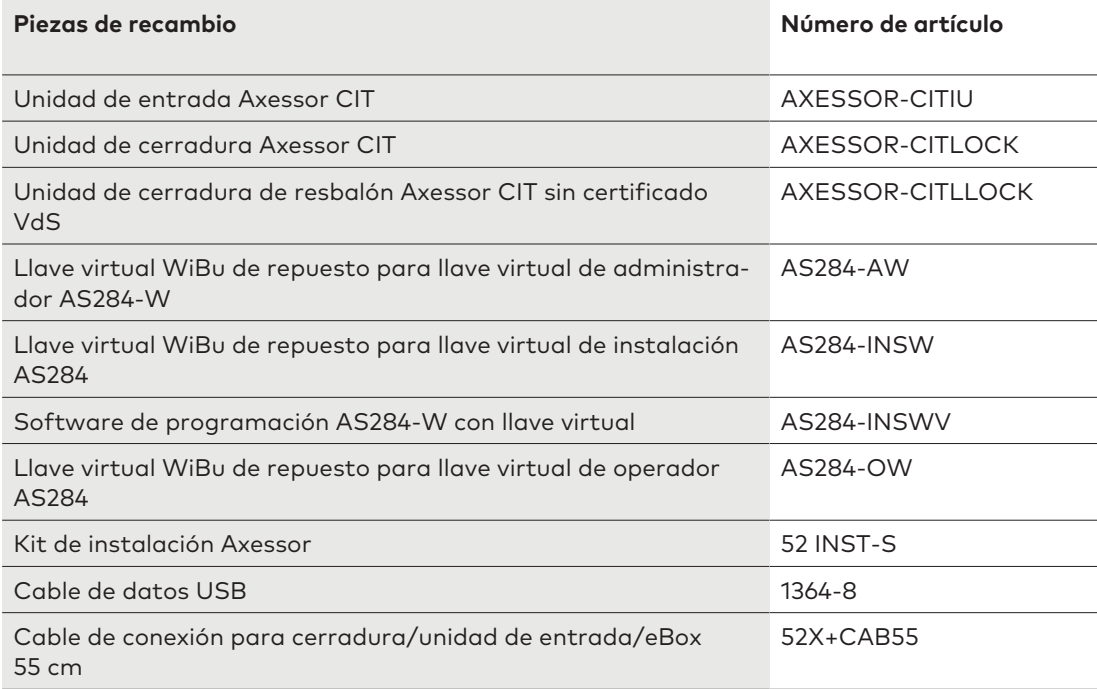

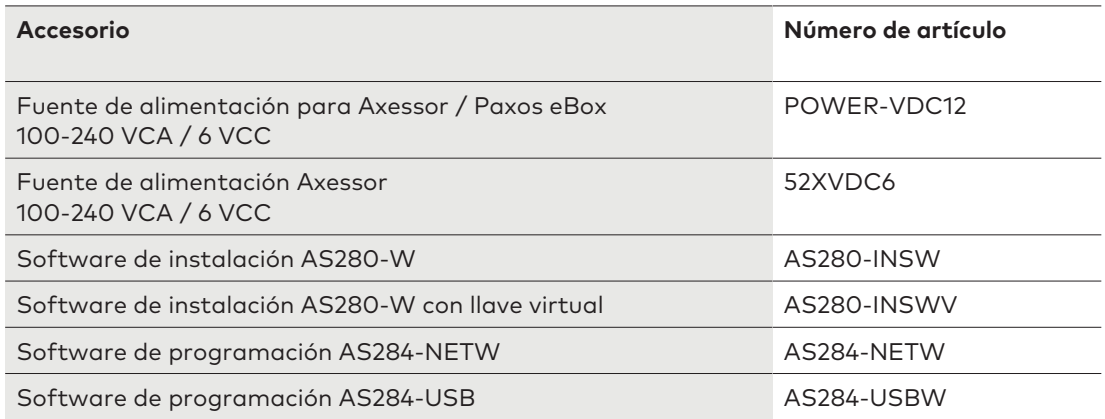